# **IT7000 User's Guide**

## **WinCE. NET Rugged PDA**

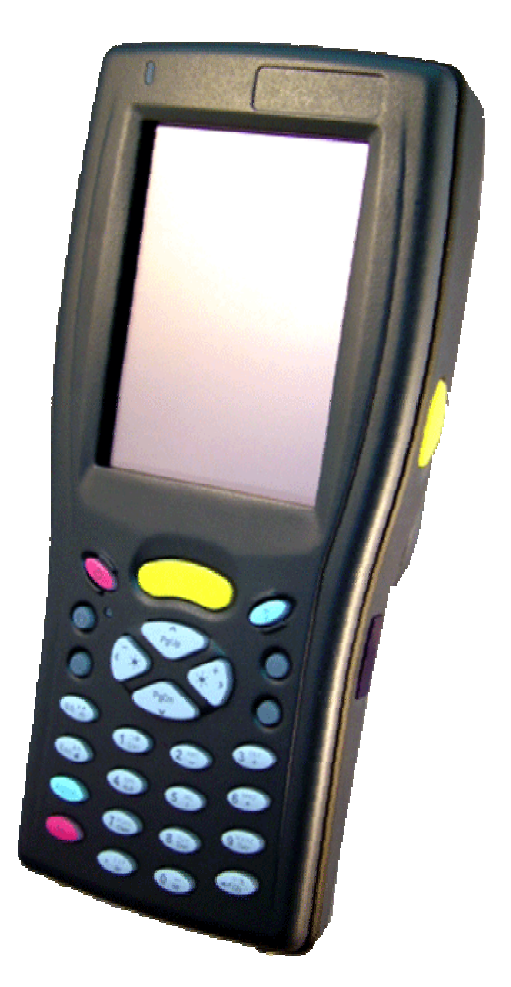

**Dec. 04, 2004** 

## **Table of Contents**

#### **Chapter 1. Introduction**

- 1.1: About this Manual
- 1.2: User and Product Safety
- 1.3: Agency Compliance
- 1.4: Product Labeling
- 1.5: System specifications
- 1.6: Environment standard
- 1.7: Warranty and after service

#### **Chapter 2. Getting Started**

- 2.1: Check the Package
- 2.2: General view of the PDA 2.2.1: PDA front side view 2.2.2: PDA back side view
- 2.3: Charging the Battery pack
	- 2.3.1: Installing the Battery pack
	- 2.3.2: Charging the battery pack with Power adapter
	- 2.3.3: Charging the battery pack with Single Cradle
- 2.4: Handling the PDA
	- 2.4.1 Starting the PDA
	- 2.4.2: Power (and Backlight) on / off
	- 2.4.3: Calibration of the touch screen
	- 2.4.4: Adjusting the brightness
	- 2.4.5: To mute the Sound
	- 2.4.6: Using the Stylus
	- 2.4.7: Using the Keypad
	- 2.4.8: Using the Ear/Microphone
- 2.5: Navigating the Display
	- 2.5.1: Setting the Time and Date
	- 2.5.2: entering the Data
	- 2.5.3: The Command Bar
	- 2.5.4: The Task Bar
	- 2.5.5: The Soft Keypad
	- 2.5.6: Initiating a Network Connection
	- 2.5.7: Scanning Barcode

#### **2.5.8: Rotating the Screen**

#### **2.5.9: Help**

- 2.6: Power management
	- 2.6.1: Suspend mode
	- 2.6.2: Resuming

2.7: Resetting the PDA 2.7.1: Software (Warm) Reset 2.7.2: Cold Reset

#### **Chapter 3. Setting**

- 3.1: Introduction
- 3.2: Control Panel
	- 3.2.1 Backup Restore
	- 3.2.2 Bar Code Setting
	- 3.2.3 Symbologies List
	- 3.2.4 Brightness
	- 3.2.5 Certificates
	- 3.2.6 CPU Speed
	- 3.2.7 Date/Time
	- 3.2.8 Dialing Properties
	- 3.2.9 Display Properties
	- 3.2.10 Fkey Settings
	- 3.2.11 Information
	- 3.2.12 Input Panel
	- 3.2.13 Internet Options
	- 3.2.14 Keyboard
	- 3.2.15 Mouse
	- 3.2.16 Network and Dial-up Connections
	- 3.2.17 Owner
	- 3.2.18 Password
	- 3.2.19 PC Connection
	- 3.2.20 Power
	- 3.2.21 Regional Settings
	- 3.2.22 Remove Programs
	- 3.2.23 Storage Manager
	- 3.2.24 Stylus
	- 3.2.25 system

1

- 3.2.26 Volume & Sounds Properties
- 3.3 :Taskbar and Start Menu

#### **Chapter 4. Communication**

4.1: Installing & Setting Up Microsoft ActiveSync 4.1.1 Installing Microsoft ActiveSync on the Host PC 4.1.2 Connecting PDA to Host PC

- 4.2: Using ActiveSync
- 4.2.1 Setting up a partnership
- 4.2.2 ActiveSync File Synchronization
- 4.3 Networking

## **Chapter 1 Introduction**

Congratulations on purchasing the IT7000 PDA, a Microsoft Windows®CE .Net rugged PDA. Its special combination of features make it perfect for using in a wide range of applications. These features as:

- ․Small rugged lightweight form factor
- Microsoft Windows CE. Net operating system
- Flexible module design
- Wireless mobility via 802.11b
- Robust expansion capability
- Long battery life
- Transflective type color LCD display
- Backlit keypad

#### **1.1 About this Manual**

The following chapters contained in this manual are:

- Chapter 1: Introduction --- Present the general information about the PDA.
- Chapter 2: Getting started --- Describe the basic use of the PDA.
- Chapter 3:Setting Provide basic instructions for customizing the PDA by adjusting settings
- Chapter 4:Communication--- Describe how to use all kinds of communication of the PDA.

#### **1.2 User and Product Safety**

- ◆ Do not stare into the laser beam directly or shine it into eyes.
- ◆ Never use strong pressure onto the screen or subject it to severe impact, as the LCD panel could become cracked and possibility cause personal injury. If the LCD panel is broken, never touch the liquid inside, for such contact would irritate the skin.
- ◆ Although the IT7000 PDA has been passed the test of IP64 standard for water and dust resistance, avoid prolonged exposure to rain or other concentrated moisture. For these conditions exceed the IP64 standard, and could result in water or other contaminants entering into the PDA.
- ◆ Use only the approved AC Adapter with the PDA. Use of an unapproved AC Adapter could result in electrical problems, or even cause a fire or electrical shock to the user.
- ◆ Be sure that only authorized supplier are allowed to disassemble and reassemble the device. If the device or parts has been damaged due to any wrong handling, shall void the product and parts warranty.
- ◆ Always make back-up copies of all important data. Easy done by using a cable or Single Cradle (sold by optional) to transfer data to the computer. Manufacturer is not liable for any data damages or data loss caused by deletion or corruption by using of this device, or due to the drained battery.
- ◆ Lithium-ion battery packs might get hot, explode, ignite and/or cause serious injury if exploded by abusive using. Please follow the safety warnings listed as below:
	- Do not place the battery pack in fire or heat the battery.
	- Do not install the battery pack backwards so the polarity is reserved.
	- Do not connect the positive Battery pack with negative battery pack to each other with any metal object (like wire).
	- Do not carry or store battery pack together with metal objects.
	- Do not pierce the battery pack with nails, strike the battery pack with a hammer, step on the battery pack or otherwise put it to strong impacts or shocks.
	- Do not solder directly onto the battery pack.
	- Do not expose battery pack to liquid, or allow the battery contacts to get wet.
	- Do not disassemble or modify the battery pack. The battery pack contains safety and protection devices, which, if damaged, may cause the battery pack to generate heat, explode or ignite.
	- Do not discharge the battery pack using any device except for the specified device. When it is used in devices other than the specified devices, the battery pack can be damaged or its life expectancy reduced. If the device causes any abnormal current to flow, it may cause the battery pack to become hot, explode or ignite and cause serious injury.
	- In the event the battery pack leaks and the fluid gets into one's eye, do not rub the eye. Rinse well with water and immediately seek medical care. If left untreated, the battery fluid could cause damage to the eye.

## **1.3 Radio Frequency Interference Information**

#### **1.3.1 FCC Radiation Exposure Statement:**

This equipment has been tested and found to comply with the limits for a Class B digital device, pursuant to Part 15 of the FCC Rules. These limits are designed to provide reasonable protection against harmful interference in a residential installation. This equipment generates, uses and can radiate radio frequency energy and, if not installed and used in accordance with the instructions, may cause harmful interference to radio communications. However, there is no guarantee that interference will not occur in a particular installation. If this equipment does cause harmful interference to radio or television reception, which can be determined by turning the equipment off and on, the user is encouraged to try to correct the interference by one of the following measures:

- Reorient or relocate the receiving antenna.
- Increase the separation between the equipment and receiver.
- Connect the equipment into an outlet on a circuit different from that to which the receiver is connected.
- Consult the dealer or an experienced radio/TV technician for help.

FCC Caution: Any changes or modifications not expressly approved by the party responsible for compliance could void the user's authority to operate this equipment.

This device complies with Part 15 of the FCC Rules. Operation is subject to the following two conditions: (1) This device may not cause harmful interference, and (2) this device must accept any interference received, including interference that may cause undesired operation.

#### **IMPORTANT NOTE:**

#### **FCC Radiation Exposure Statement:**

This equipment complies with FCC RF radiation exposure limits set forth for an uncontrolled environment. To maintain compliance with FCC RF exposure compliance requirements, please avoid direct contact to the transmitting antenna during transmitting.

This transmitter must not be co-located or operating in conjunction with any other antenna or transmitter.

**Caution:** *Please also note that IT7000 is limited in CH1~CH11 for 2.4GHz by specified firmware controlled in U.S.A. The FCC ID of IT7000 is SPY-IT7000PDT-W*

## **1.4 Product Labeling**

The PDA has several labels as showed in Figure 1-1 and 1-2.

**Figure. 1-1 Product Labeling (Front side view)** 

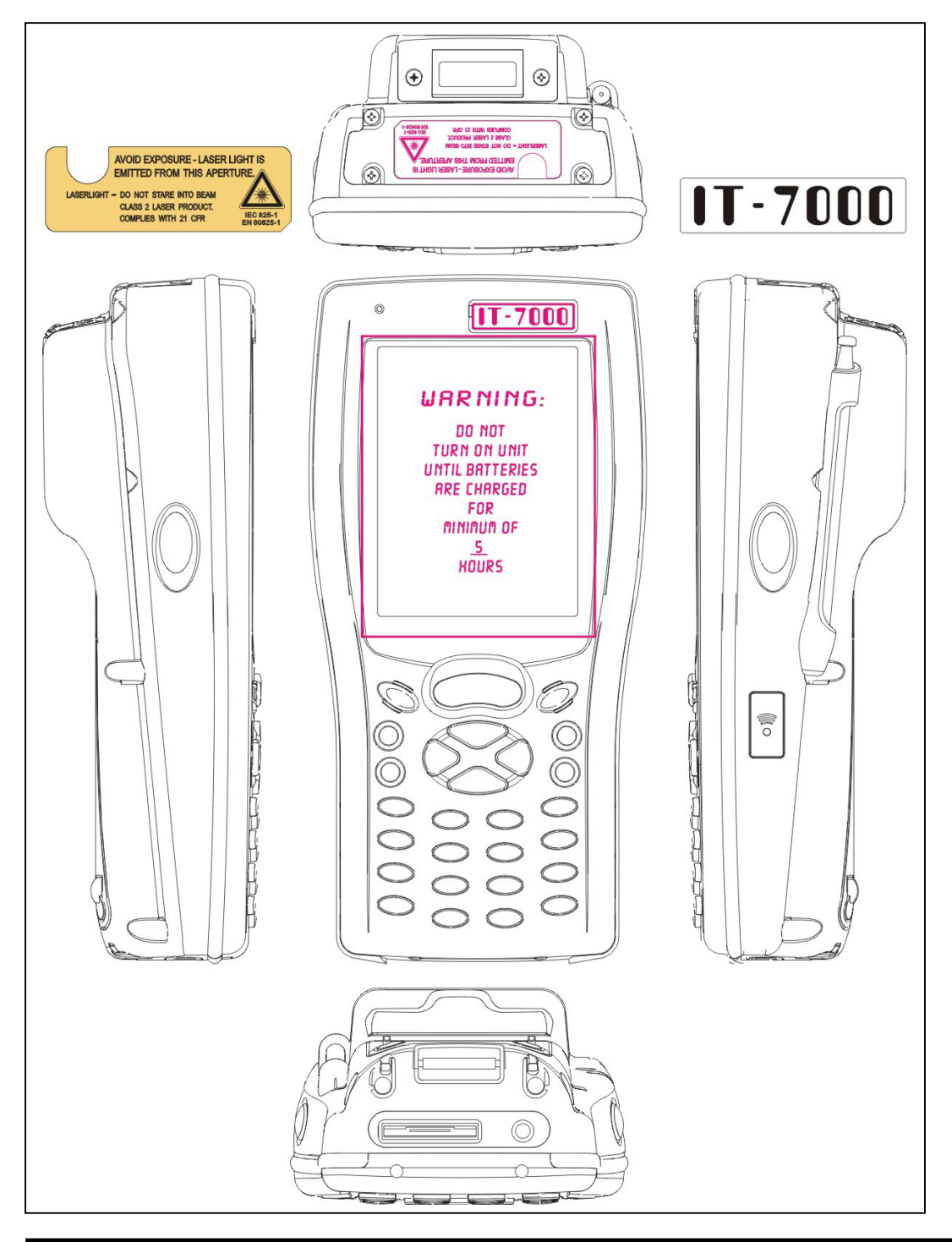

## **1.5 System Specifications**

The IT7000 PDA detailed specifications as follows. Unless otherwise noted, all the specifications are subject to change without prior notification.

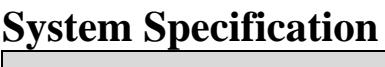

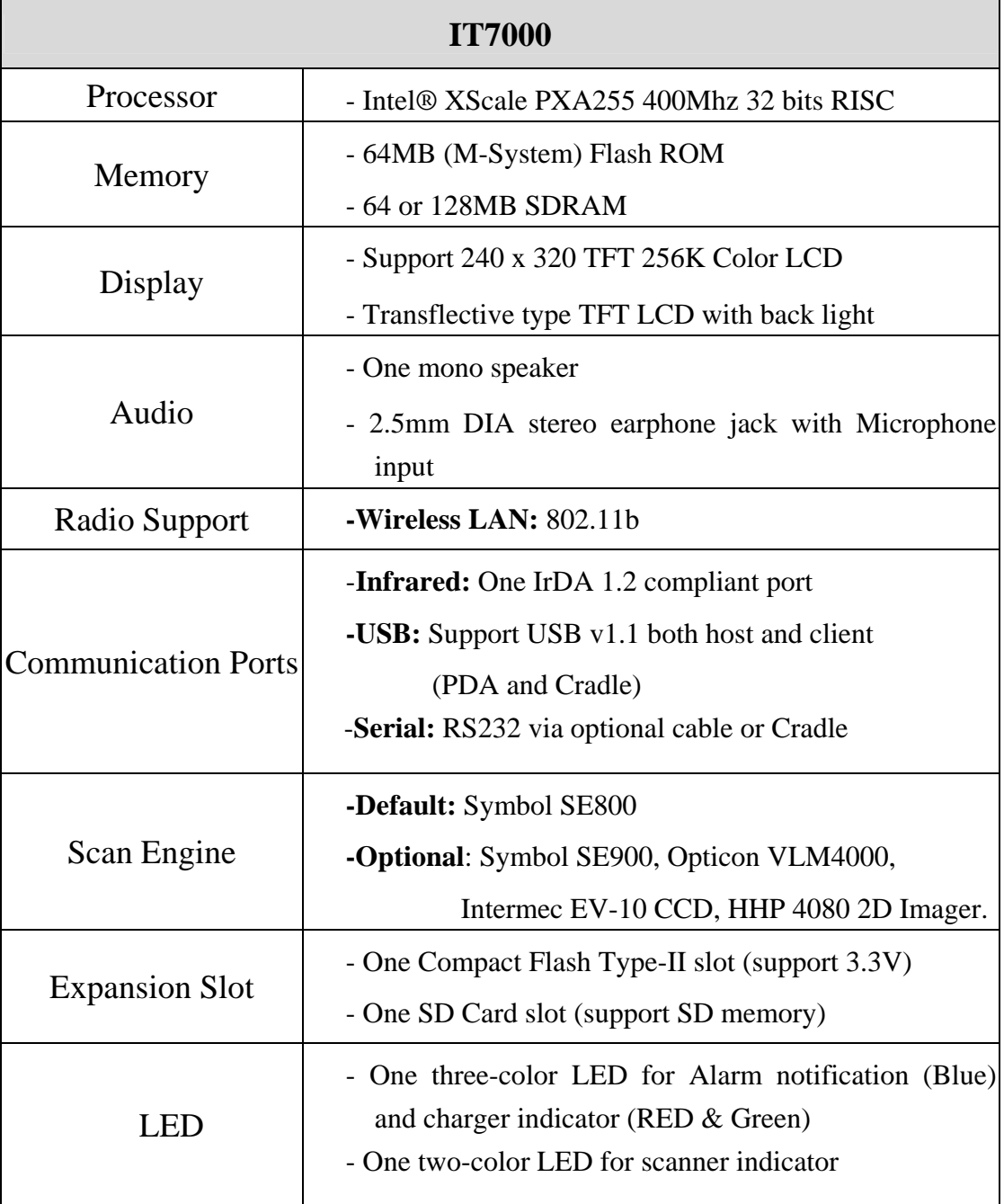

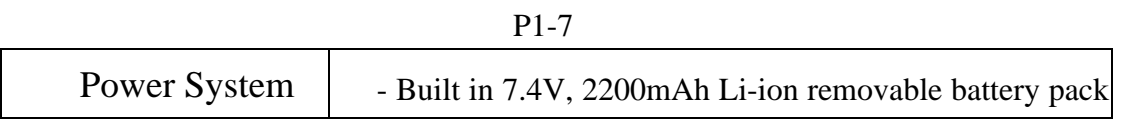

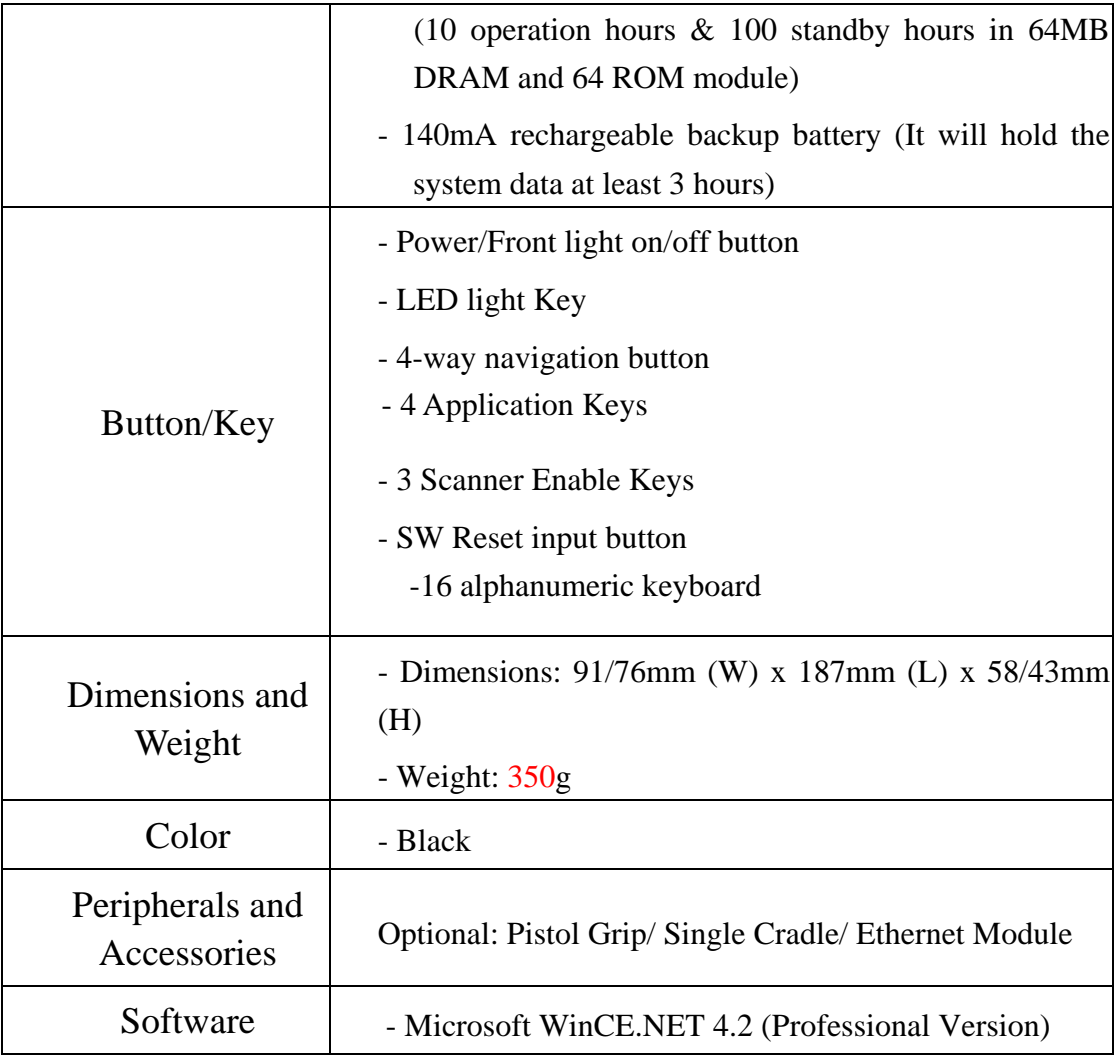

## **1.6 Environment Standard:**

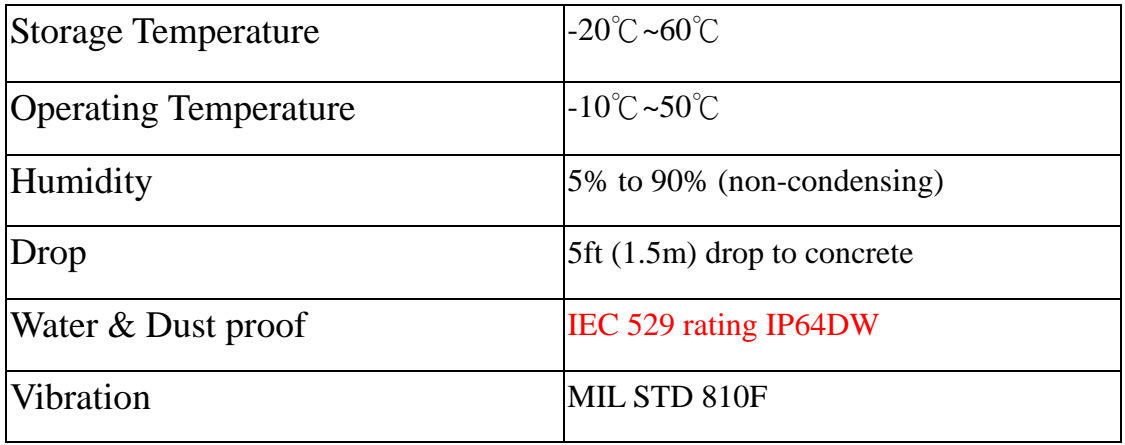

## **1.7 Warranty and after service**

Should this PDA be malfunctioned, please contact your original retailer providing information about the product name, the serial number, and the details about the problem.

## **Chapter 2 Getting Started**

## **2.1 Check the package**

Open the package and check all the parts are inside without shortage and damage:

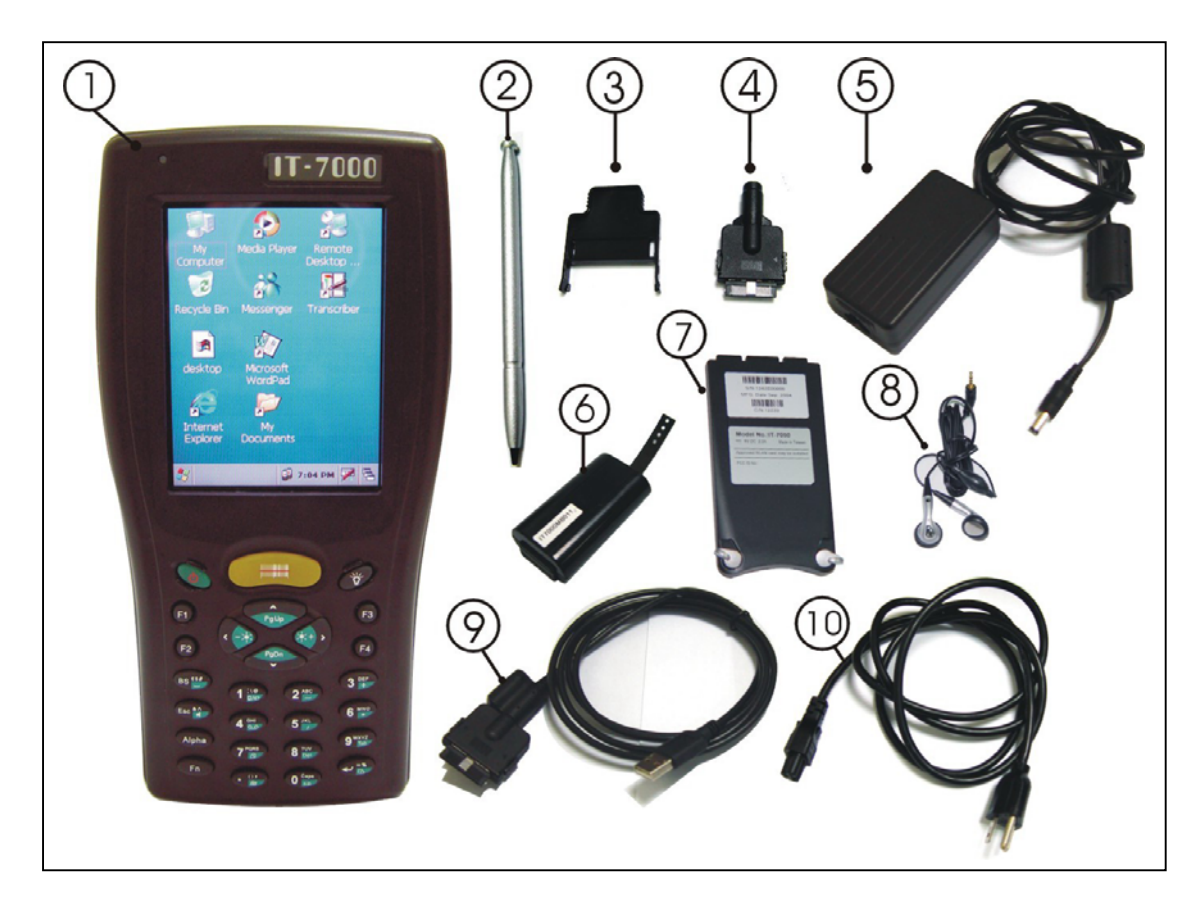

**Figure 2-1 Inside the package** 

1. IT7000 2. Stylus

ׇ֧֬

- 3. CF support Guide 4. DC-IN Converter
- 
- 
- 9. USB Client Sync cable 10. Power Cord<br>11. Quick guide (Not shown) 12. User's Guide C
- 
- 
- 
- 5. Standard AC Adapter 6. Standard Battery Pack
- 7. Cover of Battery Pack 8. Earphone Set with Microphone
	-
	- 12. User's Guide CD (Not shown)

### **2.2 General View of the PDA**

#### **2.2.1: PDA front side view**

#### **Figure 2-2 PDA Front side view**

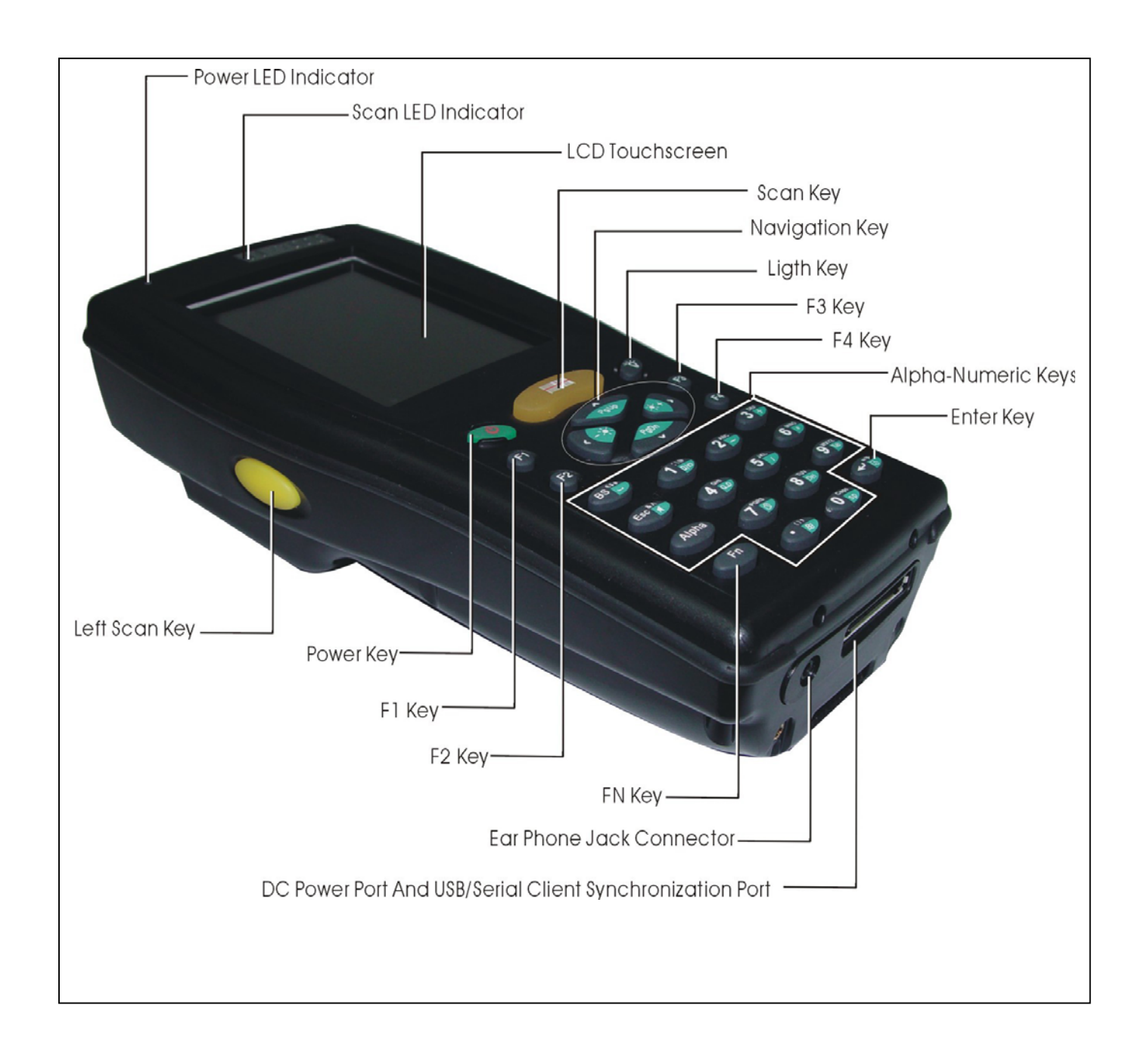

**2.2.2: PDA back side view** 

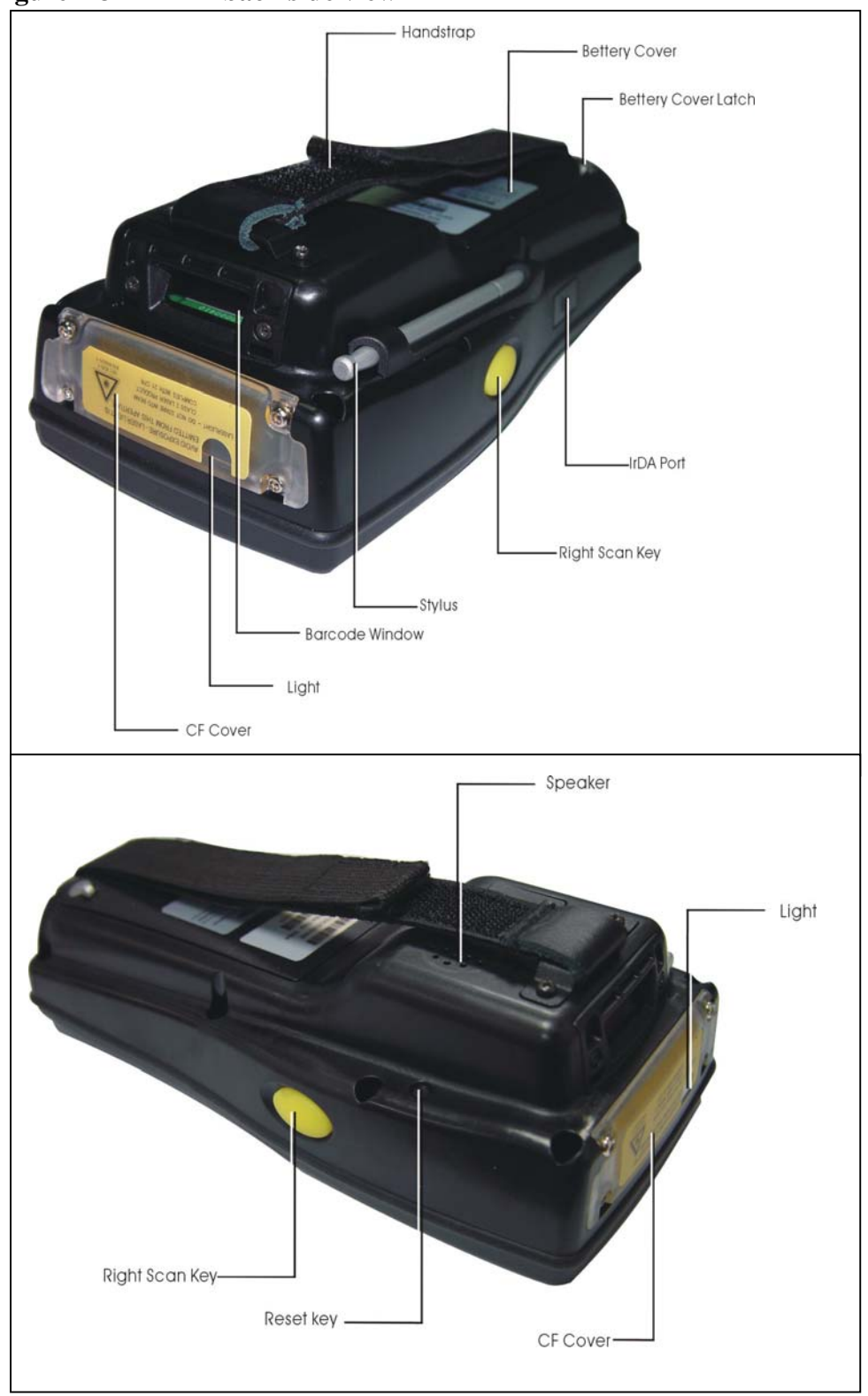

**Figure 2-3 PDA back side view** 

| $\overline{1}$          | Scanner LED Indicator   "Red" color |                                                         | Reading barcode                                                        |  |  |
|-------------------------|-------------------------------------|---------------------------------------------------------|------------------------------------------------------------------------|--|--|
|                         |                                     | "Green" color                                           | successful reading                                                     |  |  |
| $\overline{2}$          | Alarm/Charge LED                    | "Blue" color                                            | Blinking for alarm                                                     |  |  |
|                         | Indicator                           | "Red" color                                             | Charging battery                                                       |  |  |
|                         |                                     | "Green" color                                           | Battery charged full                                                   |  |  |
| $\overline{\mathbf{3}}$ | <b>LCM/Touch Panel</b>              |                                                         | Do specific action through touch panel by stylus                       |  |  |
| $\overline{4}$          | Left Scan key                       |                                                         | Start scanning the barcode by pressing any one of                      |  |  |
|                         | <b>Right Scan key</b>               |                                                         | these three scan keys                                                  |  |  |
|                         | Scan key                            |                                                         |                                                                        |  |  |
| $\overline{5}$          | Power/Backlight key                 | 1. Puts the terminal into and wakes the terminal from   |                                                                        |  |  |
|                         |                                     | suspend mode if this key button isn' t pressed more     |                                                                        |  |  |
|                         |                                     | than two seconds.                                       |                                                                        |  |  |
|                         |                                     | 2. Turns on/off the LED backlight of LCM if this key    |                                                                        |  |  |
|                         |                                     | button is pressed more than two seconds.                |                                                                        |  |  |
| 6                       | Light key                           | Turn the front illumination LED on/off                  |                                                                        |  |  |
| 7                       | F1 key~ F4 key                      |                                                         | The four application keys, hot keys of application                     |  |  |
|                         |                                     | program defined by end user.                            |                                                                        |  |  |
| 8                       | Navigation key                      |                                                         | Navigation keys for left, right, up and down                           |  |  |
|                         |                                     | directions                                              |                                                                        |  |  |
| 9                       | Alpha-Numeric keys                  |                                                         | Numeric keys, Change to Alpha keys after pressing                      |  |  |
|                         |                                     | Alpha key.                                              |                                                                        |  |  |
| 10                      | Alpha key                           | Toggle Alpha-mode for Alpha-Numeric keys                |                                                                        |  |  |
| 11                      | Fn key                              | This key is used in combination with other keys to type |                                                                        |  |  |
|                         |                                     | special characters and perform system functions.        |                                                                        |  |  |
| 12                      | Enter key                           | This key confirms data entry                            |                                                                        |  |  |
| 13                      | Ear phone Jack                      |                                                         | A connector to plug a earphone set with microphone                     |  |  |
|                         | Connector                           |                                                         |                                                                        |  |  |
| 14                      |                                     |                                                         | DC power /USB /Serial A connector to support DC power, USB Host/Client |  |  |
|                         | /Synchronization port               | and serial functions                                    |                                                                        |  |  |
| 15                      | CF Cover                            | Protect CF connector and SD connector from dust and     |                                                                        |  |  |
|                         |                                     | water                                                   |                                                                        |  |  |
| 16                      | Light                               | A white LED flashlight                                  |                                                                        |  |  |
| 17                      | Barcode window                      | A window for scanning of barcode reader                 |                                                                        |  |  |

**Table 2-1 Description of PDA General View** 

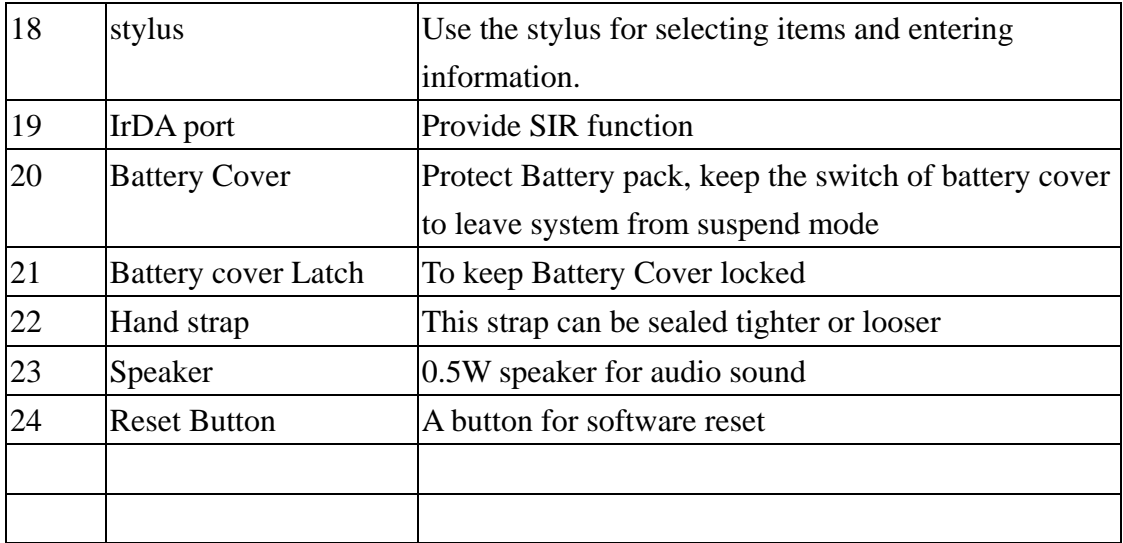

## **2.3 Charging the Battery Pack**

Before using the PDA, perform the basic procedure of charging the battery pack through the following steps.

#### 2.3.1 Installing the battery pack

1. On the PDA attached with a hand-strap, detach and loose the hand-strap.

#### **Figure 2-4 Release the Hand strap from PDA**

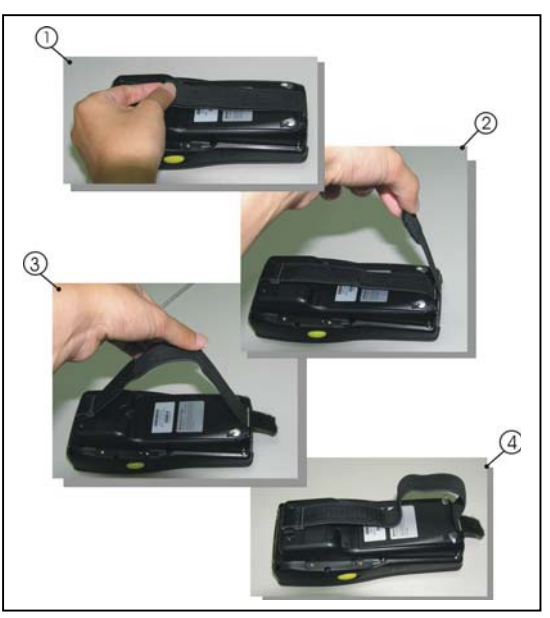

2. Turn the locking screws (right and left) downwards and lift the battery cover away from the PDA.

#### **Figure 2-5 Detach the battery cover from PDA**

1

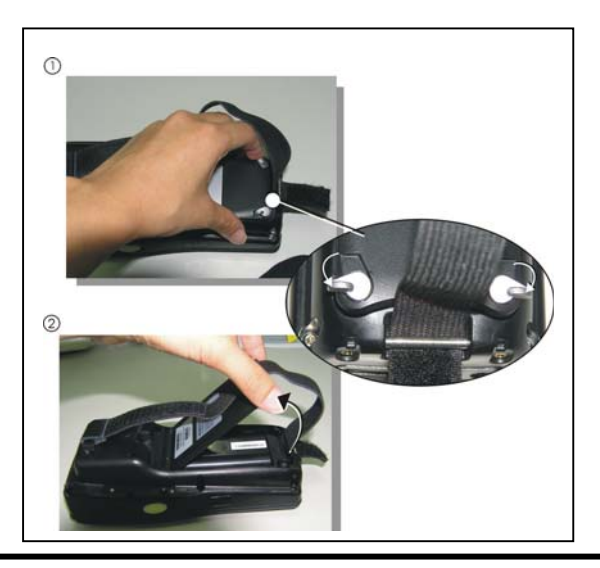

3. Insert the battery pack into the battery compartment with the label facing out, and ensuring the battery snaps into place.

**Figure 2-6 Insert the battery pack** 

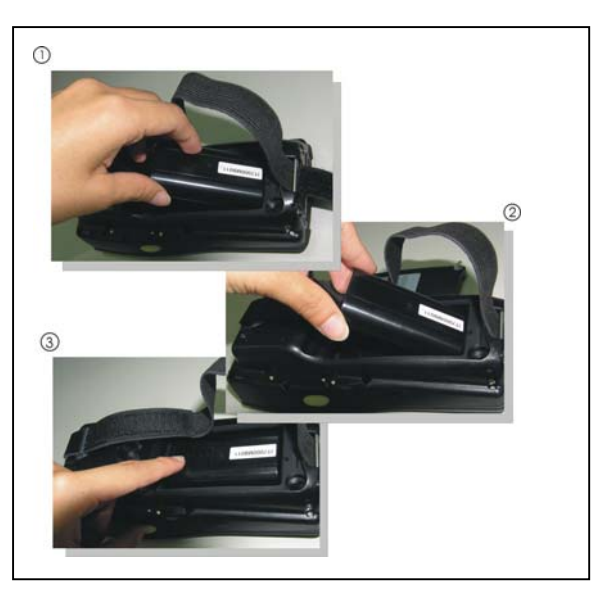

3. Replace the battery cover by inserting the top first, and then press the bottom in firmly. Turn the locking screws (right and left) upwards to secure the cover to the PDA.

#### **Figure 2-7 Replace the battery cover**

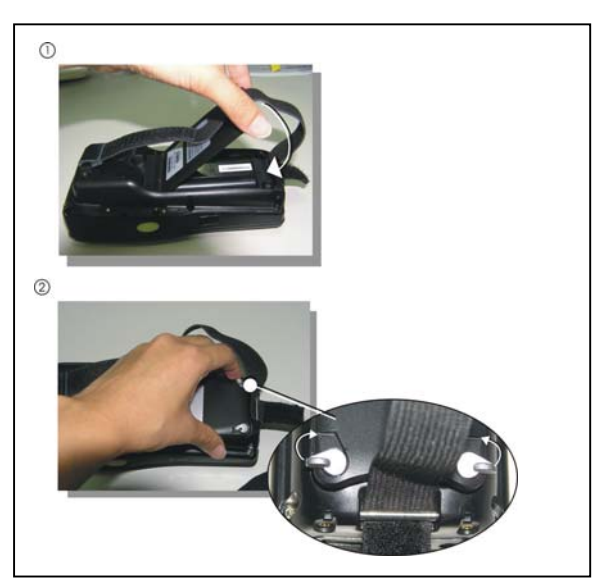

- 4. Charge time. For the first time to charge the battery pack needs approximately 5 hours. Subsequent charging time needs approximately 3 hours.
- ◆. When charging the battery pack, the Power LED on the PDA turns on Red. After the battery pack is fully charged, the Power LED turns to green.

#### 2.3.2 Charging the battery pack with Power Adapter

- 1. Plug in the DC-IN Converter to the PDA bottom connector
- 2. Connect the Power cord to the Power adapter
- 3. Plug in the connector of the power adapter with DC-IN Converter
- 4. Connect the power cord to a power source

**Figure 2-8 Charging with power adapter** 

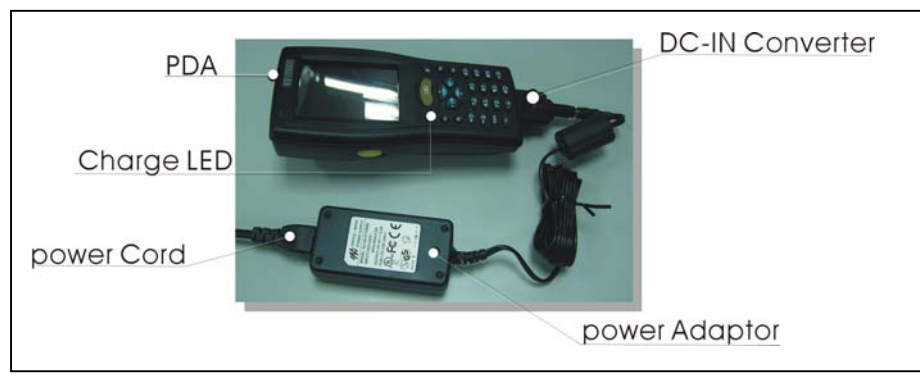

- ◆ When charging the battery pack, the Power LED on the PDA turns on Red.
- ◆ After the battery pack is fully charged, the Power LED turns to green.

#### 2.3.3 Charging the battery pack with Single Cradle

- a) Leave the battery pack inside of the PDA
- 1. Connect the Power cord to the Power adapter
- 2. Connect the power cord to a power source
- 3. Plug in the connector of the power adapter with Single Cradle
- 4. Insert the PDA into the Single Cradle

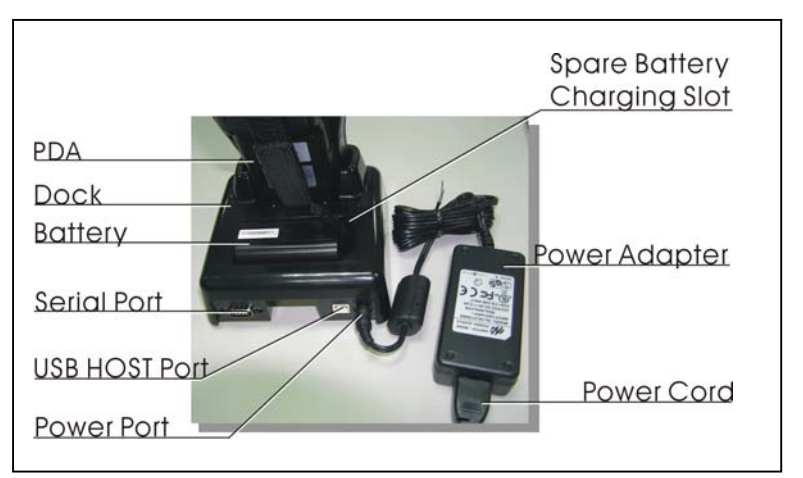

**Figure 2-9 Charging with Single Cradle** 

◆ When charging the battery pack, the Power LED on the PDA turns on Red. After the battery pack is fully charged, the PDA Power LED turns to green.

b) Place the spare battery pack into the Single Cradle's spare Battery charging slot

- 1. Connect the Power cord to the Power adapter
- 2. Connect the power cord to a power source
- 3. Plug in the connector of the power adapter with Single Cradle
- 4. Insert the Battery pack into the Single Cradle's spare Battery slot
- ◆ When charging the Battery pack in the Single Cradle's spare Battery slot, the Single Cradle charging LED will turn on Red. After the Battery pack is fully charged, this LED will turn to green

**CAUTION: Please don't remove the Battery pack too long from PDA after you have already full-charged the Battery pack and backup battery pack and start to use the PDA. Otherwise the data stored inside SDRAM memory will be lost. Please also keep in mind power the PDA off if you want to change the main Battery pack.** 

#### 2.4 Handling the PDA

#### 2.4.1 Starting the PDA

Press the Power key to turn on/off the PDA. If the PDA does not power on, perform a cold boot. See 2-7 Resetting on page 2-XX.

**CAUTION: When a battery is fully inserted in PDA for the first time, upon the PDA's first power up, the device boots and powers on automatically.**

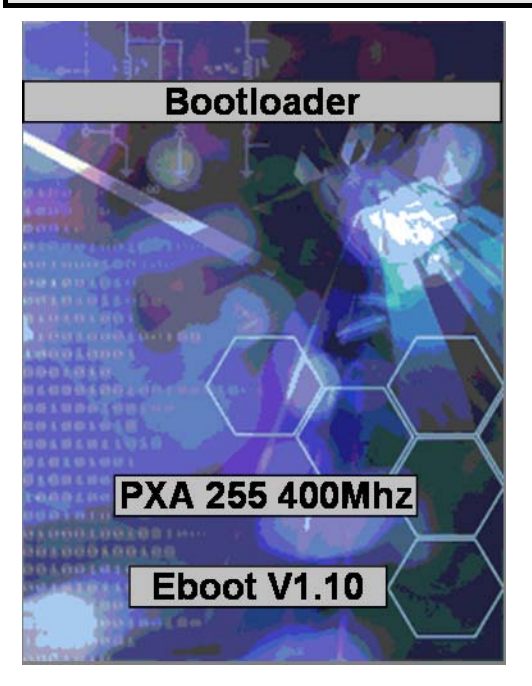

When the PDA is powered on for the first time, it initializes its system. A splash screen (figure 2-10) appears for a short period of time followed by the Wince.NET 4.2 window.

This section offers the basic procedures of PDA using.

**Figure 2-10** 

#### 2.4.2 Power (and Backlight) on / off

#### ¾ **To turn on the PDA**

Press the Power/Backlight key briefly  $\begin{pmatrix} 0 \\ 1 \end{pmatrix}$ . If the PDA does not power on, perform the cold reset. See chapter 2.7.1.

As the PDA initializes its File system, the IT7000 splash screen displays for about 30 seconds followed by calibration screen. Every time you perform a cold reset, these

screens will also appear.

To turn off the PDA, just press the Power/Backlight key again. This action does not actually turn off the PDA, it only turn the PDA into suspend mode. All running applications remain as you left them, until you press the Power key again to resume operation of the PDA

#### ¾ **To Turn on/off the backlight**

Press the Power / Backlight key briefly to turn on the PDA. And press the key again briefly to turn off the PDA. The backlight is always on as the default. When the PDA is ON, press the key longer, it will turn off the backlight. Press the Power / Backlight key a little while again, it will turn on the backlight. Or just touch the screen or press any key, it also can turn on the backlight again.

#### 2.4.3: Calibration of the touch Screen **Figure 2-11 Calibration**

On the initial boot-up of the PDA, the stylus calibration screen (Labeled Align Screen) opens. Use the stylus to press and hold briefly on the center of each target as it moves around the screen.

If necessary, adjust the backlight on the PDA to make the screen readable. (See below 2.4.4. Adjusting the brightness).

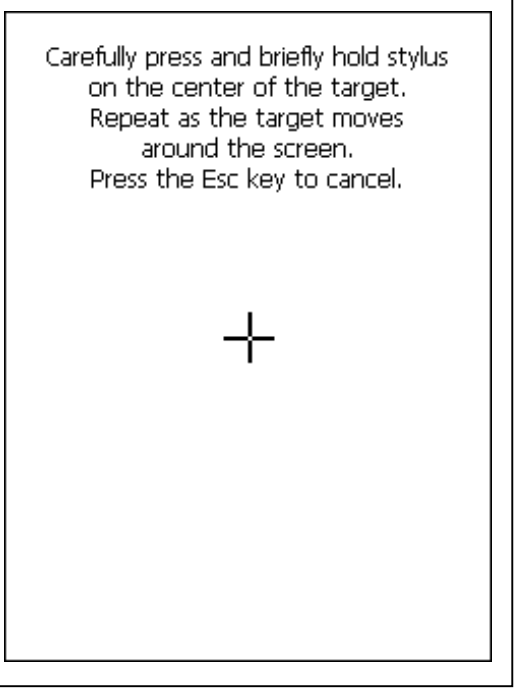

When you feel the touch screen function is poor or the operation does not match the exact location it should be, please recalibrate the screen by using the stylus to enter into the star bar --- Setting --- Stylus, to open the "Calibration" to recalibrate again.

#### 2.4.4: Adjusting the brightness

The factory default for the brightness is in maximum status. You can adjust the brightness to meet your environment and comfort as:

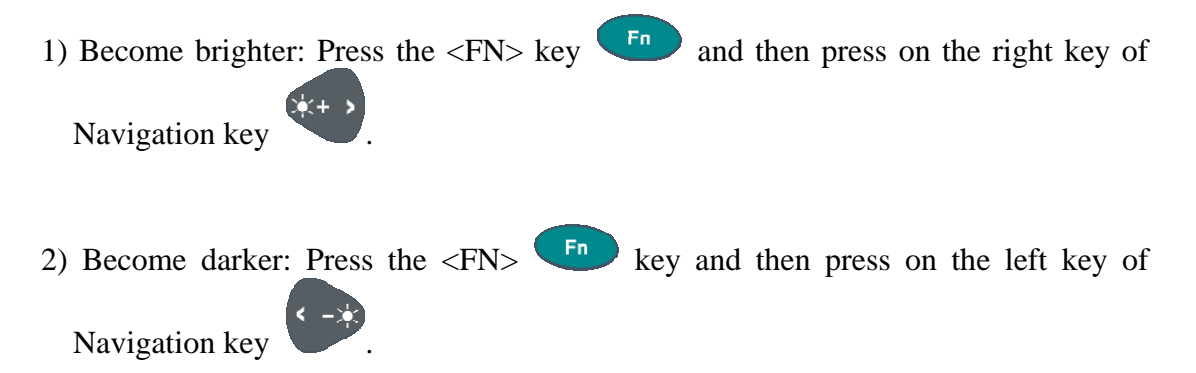

3) The display will become dimmer automatically, if you do not perform any operation for a specific period of time. This will help to save the battery power. You can set up the specific period of time to see chapter 2.7 as reference.

#### 2.4.5: To mute the Sound

To mute the sound, press the <FN> key and <Esc> key together to turn off and on of the sound

#### 2.4.6: Using the Stylus

The stylus is located next to CF cover or hand-strap on the left rear of the PDA as illustrated in figure 2-3 PDA Back side view (in page 2-3). The stylus function is same as the mouse on a PC. Use the stylus to:

- 1) Navigate the display, select menu item and open optional applications.
- 2) Tap the characters on soft keyboard panel
- 3) Hold the stylus on the screen and drag across the screen to select the list of multiple items.

CAUTION: **Never use a pen, pencil, or other sharp object on the display to avoid any unexpected damage of the touch screen.** 

#### 2.4.7: Using the Keypad

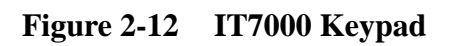

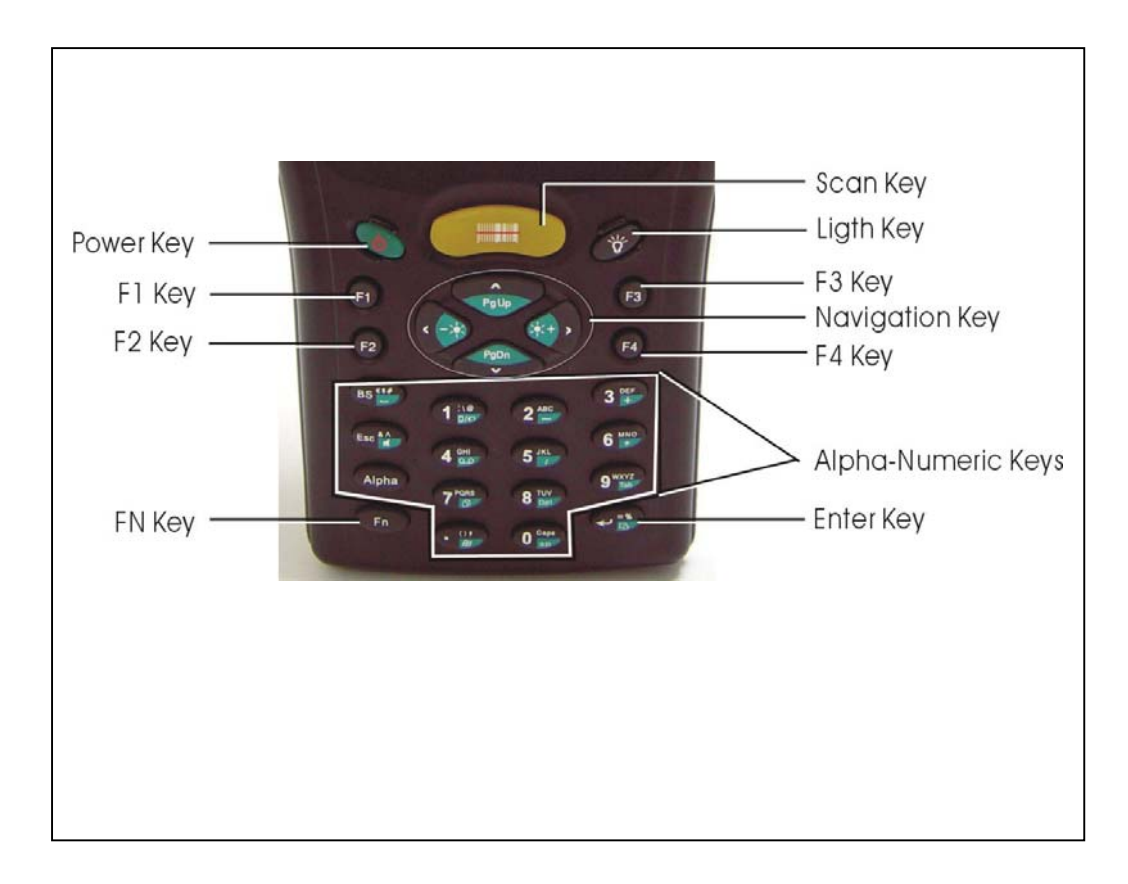

#### **Table 2-2(A) Keypad List:**

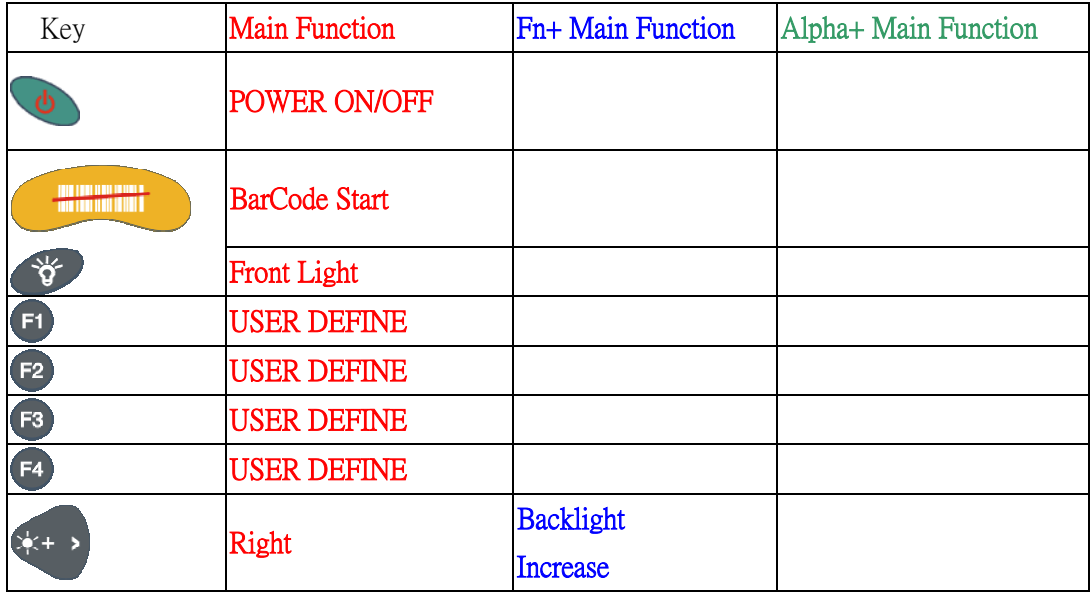

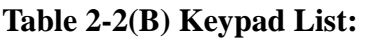

|                                              |                   | <b>Backlight</b>         |                         |                        |                |   |
|----------------------------------------------|-------------------|--------------------------|-------------------------|------------------------|----------------|---|
|                                              | Left              | Decrease                 |                         |                        |                |   |
| PgDn<br>v                                    | Down              | Page Down                |                         |                        |                |   |
| $\blacktriangle$<br>PgUp                     | Up                | Page Up                  |                         |                        |                |   |
| Esc <sup>&amp;A</sup>                        | <b>ESC</b>        | <b>Audio Mute</b>        | &                       | $\boldsymbol{\Lambda}$ |                |   |
| BS <sup>\$#</sup>                            | Backspace         | $\overline{\phantom{0}}$ | \$                      | #                      |                |   |
| Alpha                                        | Change to letters |                          |                         |                        |                |   |
| Fn.                                          | Function change   |                          |                         |                        |                |   |
| $\frac{1}{\Omega}$<br>1                      | I                 | Rotation                 |                         | ١                      | $\omega$       |   |
| <b>ABC</b><br>$\overline{\mathbf{2}}$        | $\overline{2}$    |                          | A                       | $\bf{B}$               | $\overline{C}$ |   |
| $P = \frac{P}{P}$<br>$\overline{\mathbf{3}}$ | 3                 | $+$                      | D                       | E                      | $\mathbf F$    |   |
| $\frac{9H}{2}$<br>4                          | $\overline{4}$    | Record                   | Ġ                       | H                      | I              |   |
| 5 <sup>JKL</sup>                             | 5                 |                          | Ĵ                       | $\rm K$                | L              |   |
| 6 MNO                                        | 6                 | $\ast$                   | M                       | N                      | $\overline{O}$ |   |
| 7 PQRS<br>$\mathbf{D}$                       | $\overline{7}$    | Copy                     | $\overline{\mathrm{P}}$ | Q                      | $\mathbf R$    | S |
| $8 \frac{100}{100}$                          | 8                 | <b>Delete</b>            | T                       | U                      | $\overline{V}$ |   |
| WXYZ<br>9<br>Tab                             | 9                 | Tab                      | W                       | $\mathbf X$            | Y              | Z |
| Caps<br>$\bullet$<br>sp                      | $\bf{0}$          | Space                    | Caps                    |                        |                |   |
| $\frac{1}{2}$                                |                   | <b>START</b>             |                         | ⟩                      | ,              |   |
| $\leftarrow$ $\frac{8}{9}$                   | Enter             | Paste                    | $\%$                    | Ξ                      |                |   |

**Table 2-3(A) Definition of main Function:** 

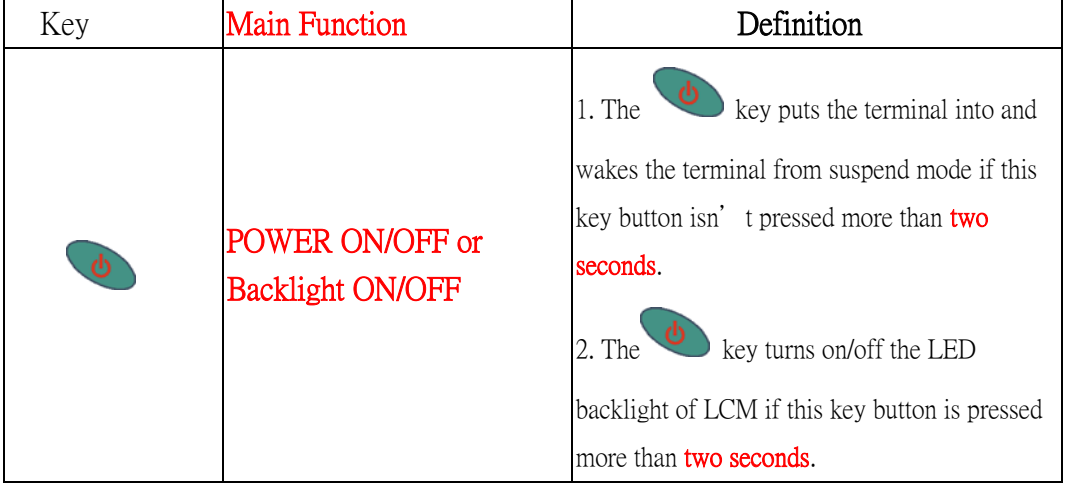

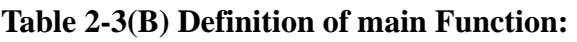

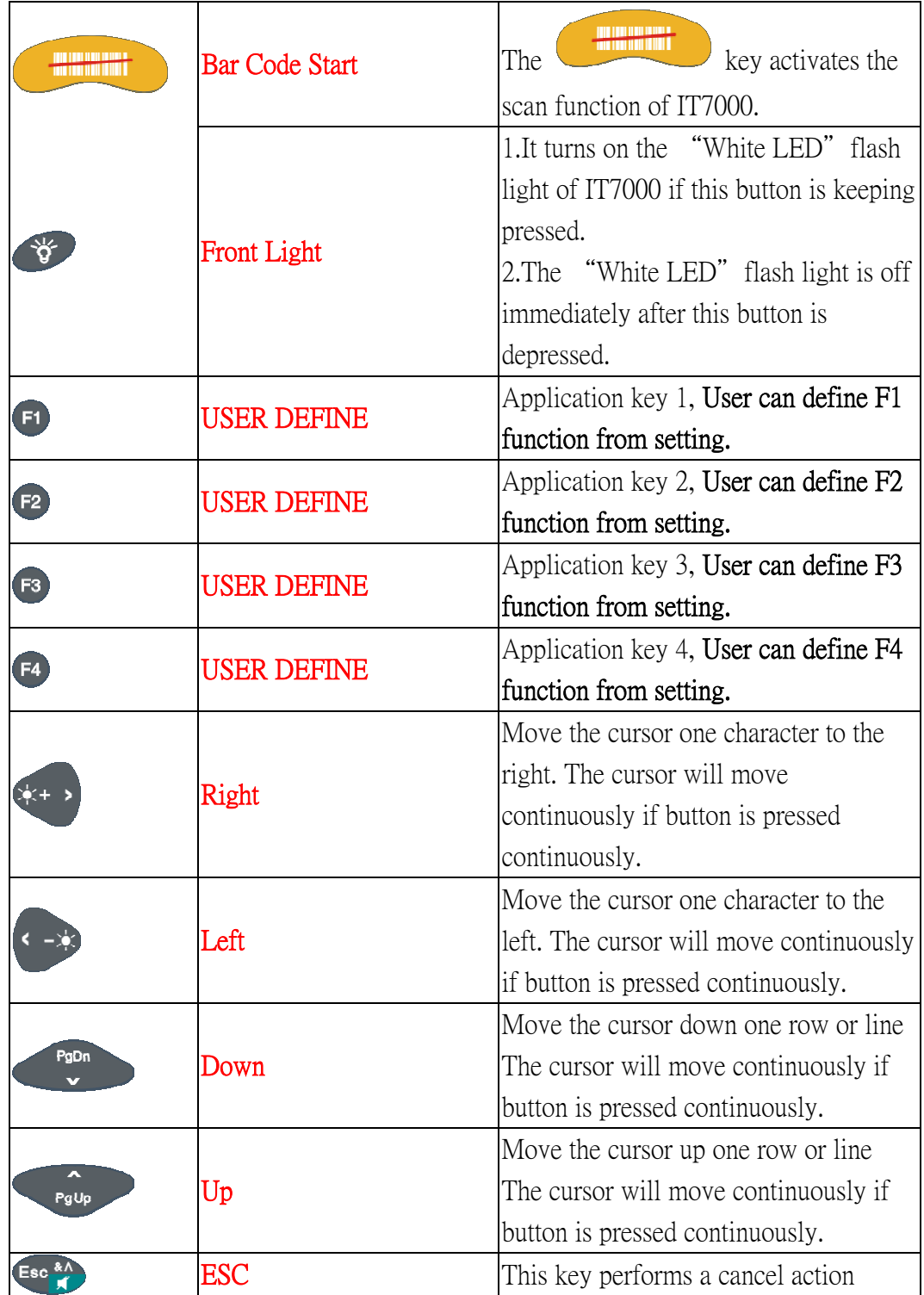

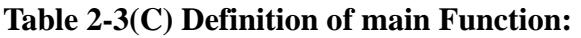

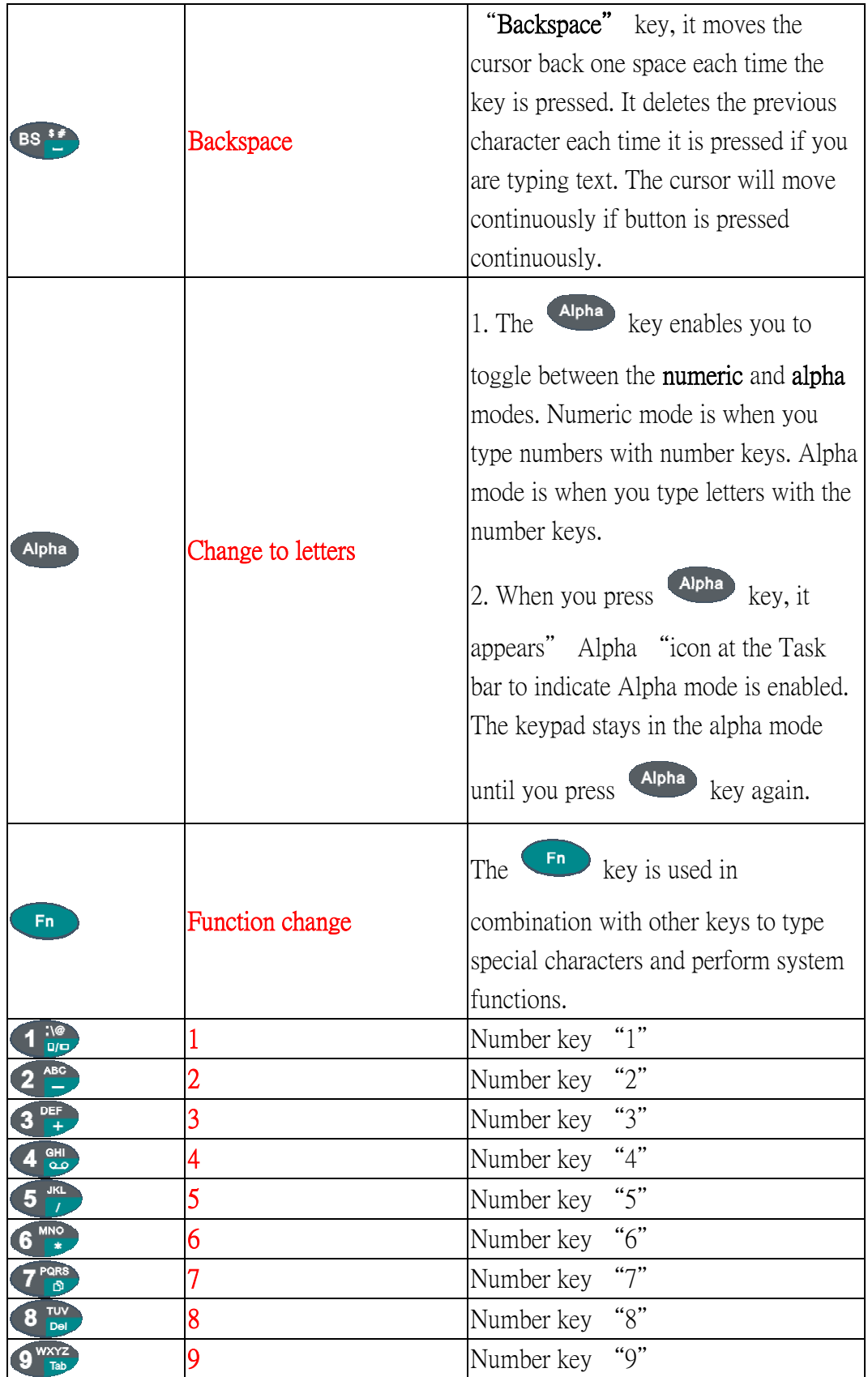

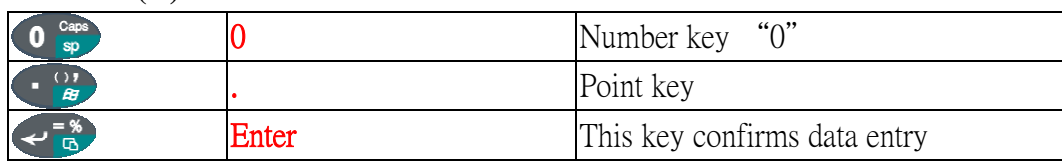

#### **Table 2-3(D) Definition of main Function**

#### **2.4.7.1: Special Function by "Fn" + main Function:**

- 1. The "Fn" key is used in combination with other keys to type special characters and perform system functions.
- 2. Each key modifies only the next key pressed. For example to change display from portrait type to landscape type(1) First, press "Fn" key, and then press "1" key. If you change display from landscape type to portrait type, you must press "Fn" key, and then press "1" key again.

| Key sequence | Fn+ Main<br>Function         | Definition                                                                                                    |  |
|--------------|------------------------------|----------------------------------------------------------------------------------------------------|--|
| Fn           | <b>Backlight increase</b>    | Increase the LED backlight brightness of display<br>1.<br>screen(Lighter)<br>Fn<br>key, then press<br>You must press<br>key<br>to increase backlight brightness each time.                                                                       |  |
| Fn           | <b>Backlight</b><br>decrease | Decrease the LED backlight brightness of display<br>1.<br>screen(darker)<br>key, then press<br>You must press<br>2.<br>to decrease backlight brightness each time.                                                                               |  |
| Fn           | <b>Audio Mute</b>            | Toggle The audio mute/on<br>key, then press<br>You must press<br>2.<br>key to enable audio mute or turn on audio function<br>each time.<br>There are different icons to show the status "Audio<br>3.<br>mute" & "Audio Enabled" at the TASK bar. |  |

**Table 2-4(A) Special Function key define** 

|           |             | 1. Copy action                                                                                                    |
|-----------|-------------|----------------------------------------------------------------------------------------------------|
| Fn        | <b>COPY</b> | key, then press<br>You must press<br>2.<br>key to do "COPY" action each time.                                                                                                    |
|           |             | If you change display from portrait type to landscape type,                                                                                                    |
| <b>Fn</b> | Rotation    | Fn<br>key first, and then press $\frac{1}{\omega}$ key.<br>please press<br>Otherwise, if you change display from landscape type to<br>Fn<br>portrait type, you must press<br>key, and then press<br>@\;<br>_¤اٍ⊡<br>key again. |
| Fn,       |             | <u>Fn</u><br>Enter a minus sign by pressing<br>key, then<br>key<br>pressing                                                                                                    |
| Fn        | $+$         | Fn<br>Enter a plus sign by pressing<br>key, then pressing<br>key                                                                                                    |
|           | Record      | "Record" application and do record action by<br>Enter                                                                                                    |
| Fn        |             | key first, then pressing<br>pressing<br>key.                                                                                                    |
| Fn        |             | Fn<br>Enter a backslash by pressing<br>key first, and<br>then pressing<br>key.                                                                                                    |
| Fn        | ∗           | Enter an asterisk "*" sign by pressing<br>key<br>first, and then pressing $\bullet$<br>key.                                                                                                    |

**Table 2-4(B) Special Function key define** 

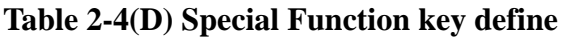

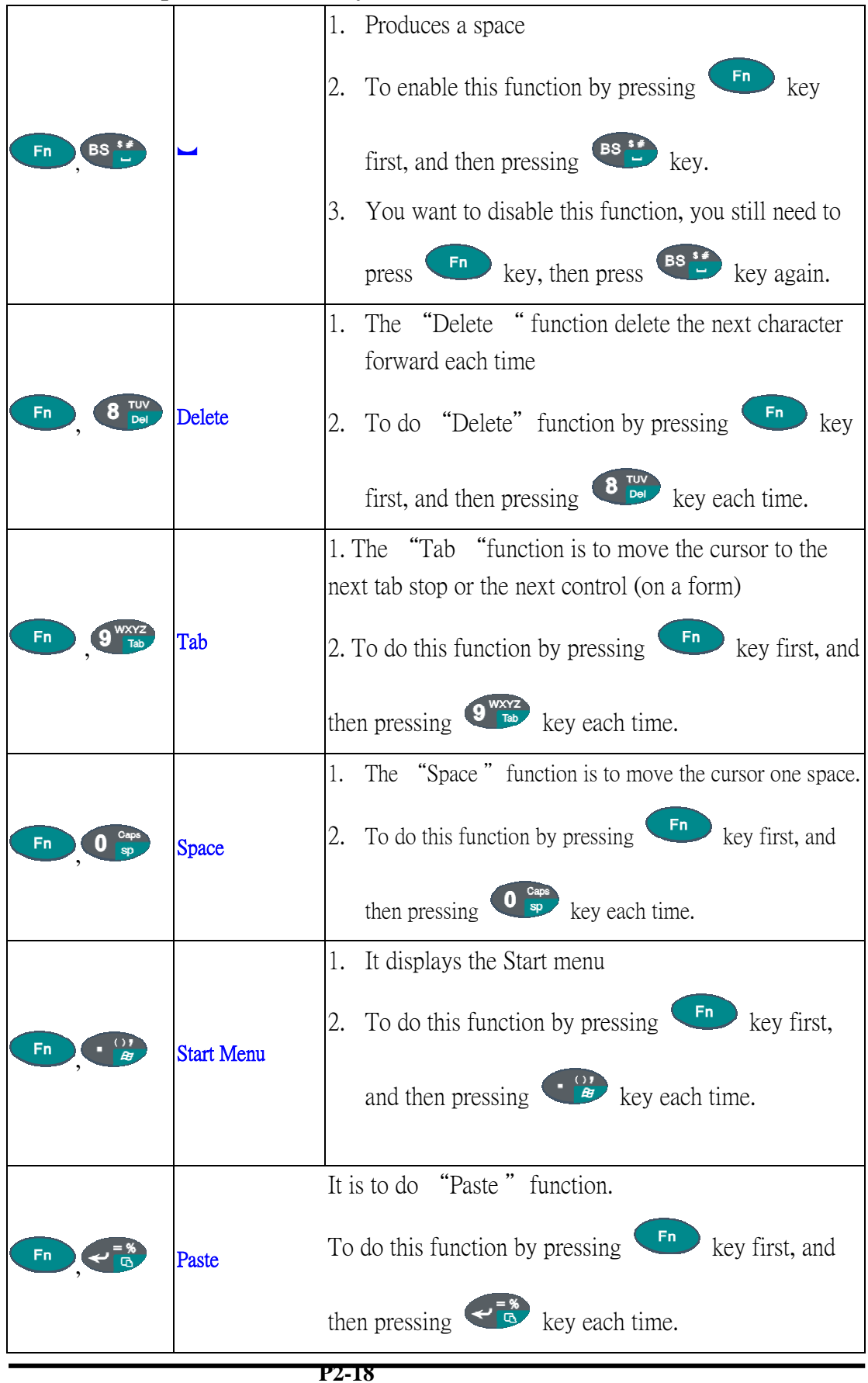

#### **2.4.7.2: Alpha plane keys by "Apha" + main Function:**

- 1. The Alpha key enables you to toggle between the numeric and alpha modes. Numeric mode is when you type numbers with number keys. Alpha mode is when you type letters with the number keys.
- 2. When you press Alpha key, it appears " Alpha " icon at the Task bar to indicate Alpha mode is enabled. It means Alpha mode is disabled if there isn't "Alpha

" icon at Task bar. The keypad stays in the alpha mode until you press  $\left( \frac{\text{Alpha}}{\text{depth}} \right)$  key

again. For a example to type " cap1 " word, press Alpha  $\langle$  wait 0.5 seconds  $> 2^{ABC}$  7  $^{PARS}$ Alpha

3. If you want to type a lowercase " c ", press  $\left(2 \frac{\text{AP}}{10}\right)$   $\left(2 \frac{\text{ABC}}{10}\right)$   $\left(2 \frac{\text{ABC}}{10}\right)$ 

 $\begin{array}{c|c} \mathbf{A}_{\text{B}}^{\text{B}} & \text{key} \\ \hline \end{array}$  key is needed if it's the first alpha character

keying in. ). If a letter that is on the same key as the last letter entered, wait two seconds after you pressed the last key, then you can enter the correct series of keystrokes to create the next letter.

4. While you are in the Alpha mode and you press  $\overline{O}$   $\frac{G_{\text{app}}}{\text{sep}}$  key to initial the CAPS mode,

you will render a CAPS LOCK until you press  $\overline{O}$  sp key again. Once you are in

CAPS mode, you stay in CAPS until it is pressed again.

5. It appears "CAPS" icon at TASK bar during CAPS mode.

#### **Table 2-5(A) Alpha + Numeric keys define**

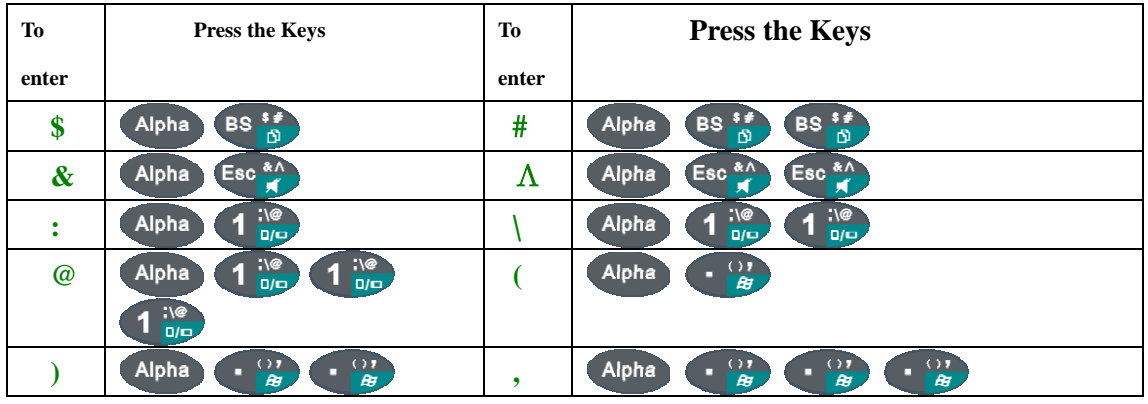

|               | д,                                                                                                    |              |                                                                                                    |
|---------------|----------------------------------------------------------------------------------------------------|--------------|----------------------------------------------------------------------------------------------------|
| Caps          | Caps<br>$\bf{0}$<br>Alpha<br>sp                                                                                                    | Ξ            | $\leftarrow$ $\frac{8}{9}$<br>Alpha                                                                                                    |
| $\frac{0}{0}$ | $\frac{1}{5}$<br>$\leftarrow$ $\frac{8}{9}$<br>Alpha<br>↩                                                                               |              |                                                                                                    |
| a             | ABC<br>$\overline{\mathbf{2}}$<br>Alpha                                                                                                 | A            | $\overline{\phantom{a}^{\text{ABC}}}$<br>Cape<br>sp<br>$\overline{\mathbf{2}}$<br>Alpha<br>$\bf{0}$                                       |
| b             | <b>ABC</b><br><b>ABC</b><br>$\overline{\mathbf{2}}$<br>$\overline{\mathbf{2}}$<br>Alpha<br>$\qquad \qquad -$<br>-                       | B            | ABC<br><b>ABC</b><br>Caps<br>$\overline{\mathbf{2}}$<br>$\overline{2}$<br>Alpha<br>$\bf{0}$<br>sp<br>$\overline{\phantom{m}}$<br>$\equiv$ |
| $\mathbf c$   | <b>ABC</b><br>ABC<br><b>ABC</b><br>$\overline{\mathbf{2}}$<br>$\overline{\mathbf{2}}$<br>$\overline{\mathbf{2}}$<br>Alpha               | $\mathbf C$  | AC<br>Caps<br><b>ABC</b><br>ABC<br>$\overline{\mathbf{2}}$<br>$\overline{2}$<br>$\overline{\mathbf{2}}$<br>$\bf{0}$<br>Alpha<br>sp        |
| $\mathbf d$   | DEF<br>Alpha<br>$\overline{\mathbf{3}}$<br>$+$                                                                                          | D            | DEF<br>Cape<br>Alpha<br>$\bf{0}$<br>3<br>÷<br>sp                                                                                          |
| e             | <b>DEF</b><br>DEF<br>$\overline{\mathbf{3}}$<br>Alpha<br>$\overline{\mathbf{3}}$<br>$+$                                                 | E            | DEF<br>Caps<br>DEF<br>3<br>Alpha<br>$\bf{0}$<br>3<br>sp<br>土                                                                              |
| f             | DEF<br>DEF<br>DEF<br> +<br>Alpha<br>$\overline{\mathbf{3}}$<br>$\overline{\mathbf{3}}$<br>$\overline{\mathbf{3}}$<br>$\ddot{}$<br>$\pm$ | F            | Caps<br>DEF<br>DEF<br>DEF<br> +<br>$\overline{\mathbf{3}}$<br>$\mathbf{3}$<br>$\bf{0}$<br>3<br>Alpha<br>sp<br>土                           |
| g             | aHI<br>aHI<br>Alpha<br>4                                                                                                    | G            | Caps<br><b>OHI</b><br>Alpha<br>$\bf{0}$<br>4<br>sp                                                                                        |
| $\mathbf h$   | <b>GHI</b><br><b>QLD</b><br>ani<br>GHI<br>4<br>Alpha<br>4                                                                               | $\bf H$      | Caps<br>ані<br>Фо<br>$rac{GH}{C}$<br>4<br>Alpha<br>$\bf{0}$<br>4<br>sp                                                                    |
| i             | GHI<br>$\frac{9H}{90}$<br><b>OHI</b><br>4<br>Alpha<br>4<br>4<br>مه                                                                      | I            | Caps<br>ані<br>Фо<br>မျ<br>ထိ<br><b>OHI</b><br>4<br>4<br>Alpha<br>0<br>4<br>sp                                                            |
| j             | <b>JKL</b><br>5<br>Alpha<br>1                                                                                                    | ${\bf J}$    | Caps<br><b>JKL</b><br>5<br>Alpha<br>0<br>sp                                                                                               |
| $\bf k$       | <b>JKL</b><br>$5$ JKL<br>5<br>Alpha                                                                                                    | $\mathbf K$  | <b>JKL</b><br>$5$ JKL<br>Caps<br>5<br>Alpha<br>$\bf{0}$<br>sp                                                                             |
| 1             | 5 <sup>JKL</sup><br>$5$ <sup>JKL</sup><br><b>JKL</b><br>5<br>Alpha<br>T                                                                 | L            | 5 <sup>JKL</sup><br><b>JKL</b><br>$5$ JKL<br>Caps<br>5<br>$\bf{0}$<br>Alpha<br>sp                                                         |
| $\mathbf{m}$  | MNO <sup>*</sup><br>Alpha<br>6                                                                                                    | M            | Caps<br>MNO <sup>T</sup><br>Alpha<br>$\mathbf 0$<br>$6\phantom{1}6$<br>sp                                                                 |
| n             | MNO<br><sup>*</sup><br>MNO<br>*<br>$6\phantom{a}$<br>Alpha<br>6                                                                         | N            | Caps<br>MNO <sub>*</sub><br>MNO<br>*<br>$\ddot{\mathbf{6}}$<br>Alpha<br>$\bf{0}$<br>6<br>sp                                               |
| $\bf{0}$      | MNO <sup>T</sup><br>MNO<br>MNO<br>*<br>6<br>$6\phantom{a}$<br>Alpha<br>6                                                                | $\mathbf 0$  | Caps<br>MNO <sup>N</sup><br>6 MNO<br>6 MNO<br>$\bf{0}$<br>6<br>Alpha<br>sp<br>$\frac{1}{2}$                                               |
| $\mathbf{p}$  | <b>PQRS</b><br>Alpha<br>க                                                                                                    | ${\bf P}$    | Caps<br><b>7</b> PORS<br>Alpha<br>$\bf{0}$<br>த<br>sp                                                                                     |
| $\mathbf{q}$  | PQRS<br>7 PQRS<br>Alpha<br>Ø,<br>ல்                                                                                                    | Q            | Caps<br>$7$ PQRS<br><b>7</b> PQRS<br>Alpha<br>$\bf{0}$<br>Ø,<br>ங்<br>sp                                                                  |
| r             | PQRS<br>PQRS<br><b>7</b> PQRS<br>Alpha<br>த<br>Ø,<br>ந                                                                                  | $\mathbf R$  | Caps<br>PQRS<br>PQRS<br>7 <sup>PQRS</sup><br>Alpha<br>$\bf{0}$<br>B)<br>்<br>sp                                                           |
| $\mathbf{s}$  | <b>7</b> PQRS<br><b>7</b> PQRS<br>7 PQRS<br>Alpha<br>்<br>Ô.                                                                            | S            | Caps<br><b>7</b> PQRS<br>7 <sup>PQRS</sup><br>7 <sup>PQRS</sup><br>$7^{pqrs}$<br>Alpha<br>$\bullet$<br>sp                                 |
|               | 7 <sup>PQRS</sup>                                                                                                    |              |                                                                                                    |
| t             | $8 \frac{V}{P}$<br>Alpha                                                                                                    | T            | Caps<br>$8 \frac{100}{100}$<br>Alpha<br>$\bf{0}$<br>sp                                                                                    |
| u             | <b>TUV</b><br>$8 \frac{10V}{PQ}$<br>8<br>Alpha<br>Del                                                                                   | U            | Caps<br>TUV<br>$8 \frac{V}{P}$<br>8<br>Alpha<br>$\bf{0}$<br>Del<br>sp                                                                     |
| $\mathbf{v}$  | <b>TUV</b><br><b>TUV</b><br><b>TUV</b><br>8<br>8<br>8<br>Alpha<br>Del<br>Del<br>Del                                                     | $\mathbf{V}$ | 8 TUV<br>Caps<br><b>TUV</b><br><b>TUV</b><br>8<br>8<br>Alpha<br>$\bf{0}$<br>Del<br>Del<br>Del<br>sp                                       |
| W             | <b>WXYZ</b><br>$\boldsymbol{9}$<br>Alpha<br>Tab                                                                                         | W            | Caps<br><b>WXYZ</b><br>Alpha<br>$\bf{0}$<br>$\boldsymbol{9}$<br>Tab<br>sp                                                                 |
| $\mathbf x$   | <b>WXYZ</b><br><b>WXYZ</b><br>$\boldsymbol{9}$<br>9<br>Alpha<br>Tab<br>Tab                                                              | $\mathbf X$  | Caps<br><b>WXYZ</b><br><b>WXYZ</b><br>$\bf{0}$<br>$\boldsymbol{9}$<br>Alpha<br>9<br>Tab<br>Tab<br>sp                                      |
| ${\bf y}$     | 9 WXYZ<br><b>WXYZ</b><br><b>WXYZ</b><br>9<br>9<br>Alpha<br>Tab<br>Tab<br>Tab                                                            | Y            | WXYZ<br>Tab<br><b>WXYZ</b><br>WXYZ<br>Tab<br>Caps<br>$\boldsymbol{9}$<br>9<br>Alpha<br>0<br>9<br>Tab<br>Tab<br>sp                         |
| z             | <b>WXYZ</b><br><b>WXYZ</b><br><b>WXYZ</b><br>g<br>9<br>Alpha<br>Tab<br>Tab<br>Tab                                                       | Z            | $9^{\frac{WXYZ}{T}}$<br>g wxyz<br><b>WXYZ</b><br><b>WXYZ</b><br>Caps<br>Alpha<br>$\bf{0}$<br>9<br>9<br>Tab<br>Tab<br>sp<br>Tab            |
|               | 9 <sup>WXYZ</sup>                                                                                                    |              |                                                                                                    |

**Table 2-5(B) Alpha + Numeric keys define**

#### **Note:**

1. The  $\left\lceil \frac{\text{Alpha}}{\text{Alpha}} \right\rceil$  key isn't needed to key in if the character isn't the first alpha character being keyed in.

2. The  $\overline{O}$  sp keys are not needed to key in if it isn't the first capital alpha character being keyed in.

### 2.4.8: Using the Ear/Microphone

Connect Ear/Microphone to PDA earphone jack. The PDA is not built in microphone, if you like to record the voice, you have to use Ear/Microphone.

#### **Figure 2-13 Ear/Microphone**

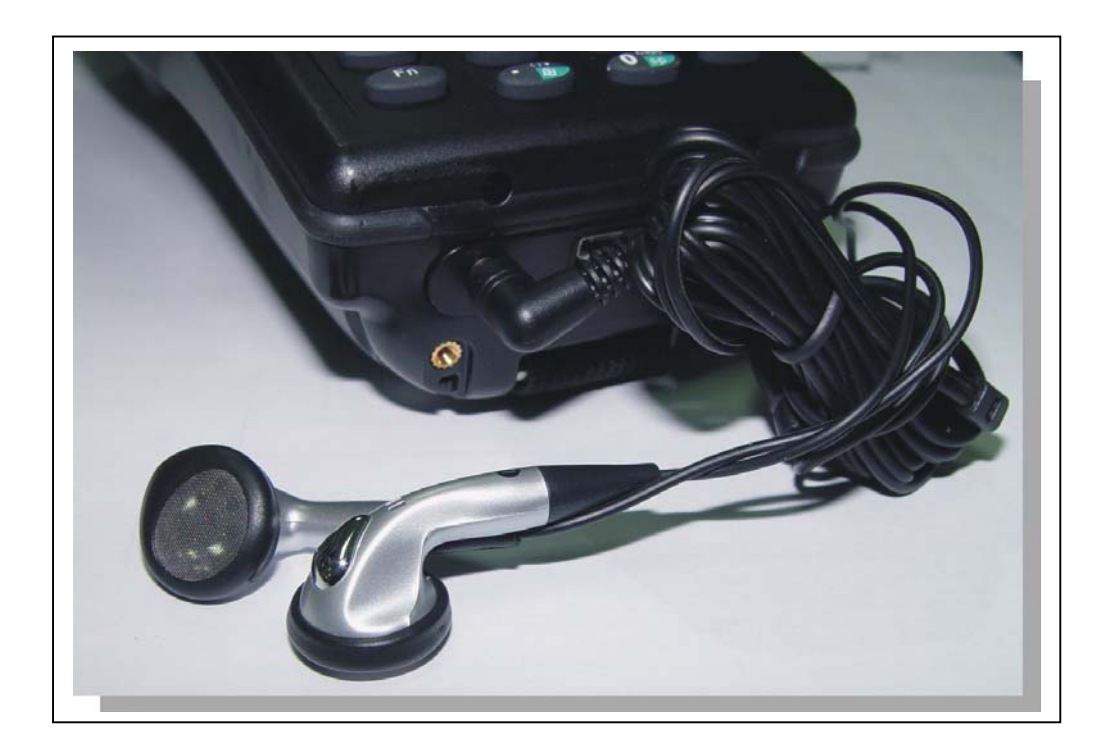

## **2.5: Navigating the Display**

#### 2.5.1: Setting Time and Date:

In the **Date/Time** options, you can change the year, month, date, time, time zone, or select automatic adjust for Daylight Saving Time. To set or change the date and time:

- **1.** Select **Start > Settings > Control Panel > Date/Time**
- 2. Select the month to open a pull-down list of months or press the arrow buttons to either side of the month to increase or decrease the month.
- 3. To change the year, select the year or open a numeric dial. Select the up arrow to increase the value; select the down arrow to decrease the value. Or you can type a new value in the field.

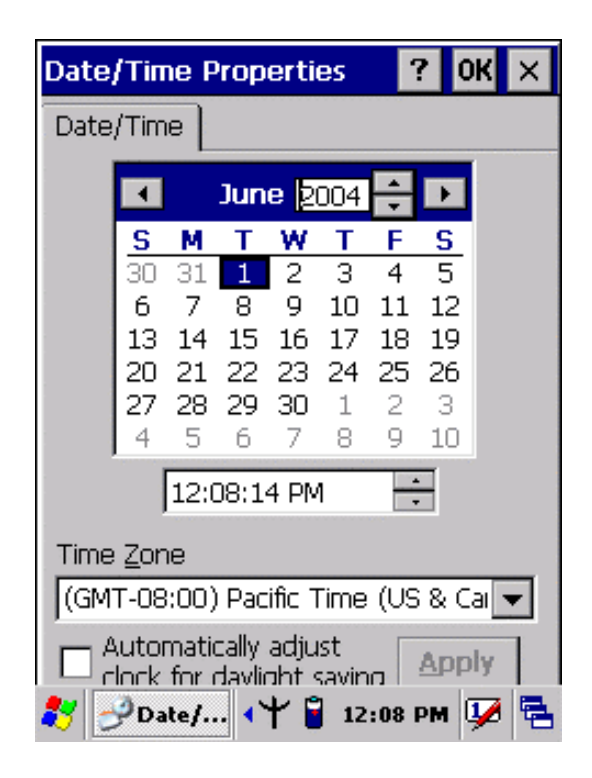

#### **Figure 2-14 Date/Time properties**

- 4. To change the time, select the hour, minute, seconds, or AM/PM and select the up arrow to increase the value; select /tape the down arrow to decrease the value. Or you can type a new value in the field.
- 5. Select your correct time zone from the pull-down list.
- 6. To automatically adjust the clock for Daylight Saving Time, enable the checkbox at the bottom of the screen.
- 7. Select **Apply** to make save your changes [and make additional modifications] or select **OK** to exit the **Date/Time** settings.

#### 2.5.2: Entering the Data

To select and open programs, select **Start > Programs** from the task bar to open a list of available programs. Or if the program has a icon on the desktop, double-tap to open it.

There are several ways to enter data on the PDA once in an application:

- Use the keypad to enter alpha-numeric characters, Refer to "2.4.7 Using the keypad" on page 2-12.
- Use the stylus on the touch screen on page 2-6 for more information on using .

the stylus.

- Select text in the same way you select the text on a PC. Use the stylus to highlight the desired text by dragging the stylus across the desired text, double-tapping to select one word and triple-rapping to select an entire line/paragraph. Refer to "2.5 Navigating the Display" starting on page 2-22
- $\bullet$  Use the soft input panel (digital keyboard) with the stylus. Refer to "2.5.5 The Soft Keypad" on page 2-23.
- Use the bar code scanning to enter data. Press the trigger or "Bar Code Start" " key to initiate a scan. The scanned data will enter the current application's open file. Refer to :2.5.7 Scanning Barcode" starting on page 2-24 for more information on using a scanner.

For more information on factory installed applications, Refer to Chapter 4 " Software Programs".

#### **2.5.3: The Command Bar:**

 Use the **Command** bar at top of the screen to perform tasks in programs, such a opening a file, or editing a file.

#### **2.5.4: The Task Bar:**

The **Task** bar at the bottom of the screen displays the icon, an icon for the active program, the current time, and system icons for utilities loaded in memory. The **Task** bar includes menu names, buttons, and the keyboard icon, which opens and closes the soft input panel (SIP). The **Task** bar allows you to select and close programs. Refer to Figure 2-15 to view the **Task** bar.

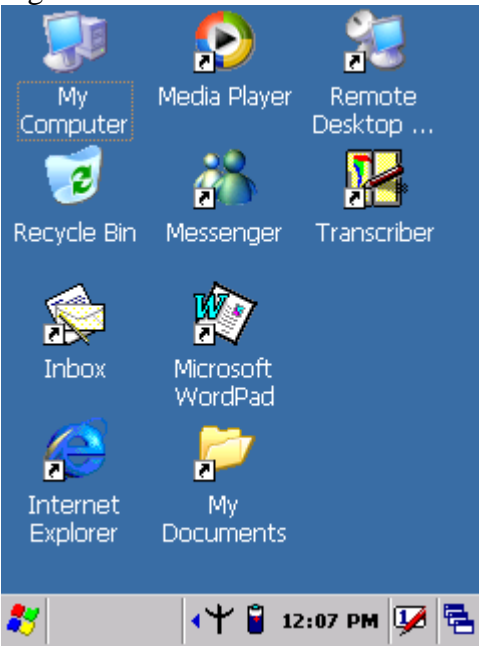

**Figure 2-15 Task Bar** 

#### **2.5.5: The Soft Keypad**

In applications that accept keypad input, the soft input panel (**SIP**) can be used to enter data using the stylus. The **SIP** is digital, QWERTY-style keyboard. To open the **SIP**, tap the **keyboard** icon to open the menu and select **Hide Input** 

**Panel** to close the keyboard.

Use the stylus to select letters, numbers, or symbols from the **Soft Input Panel** for the current application.

#### **2.5.6: Initiating a Network Connection**

 To tap the icon at **Task** bar, then a Wireless LAN screen "**PRISMNDS1**"(Figure 2-16-1), select page "**Wireless Information**". There is a list of Wireless access points. Select one by double-clicking the access point you want. Or double-click "**Add New** " to add a new access point.

 To Click "**Connect**" icon to connect WLAN with Access point.( Figure 2-16-2) To select page " Disable" to disable WLAN to save power consumption. ( Figure

2-16-3 & Figure 2-16-4)

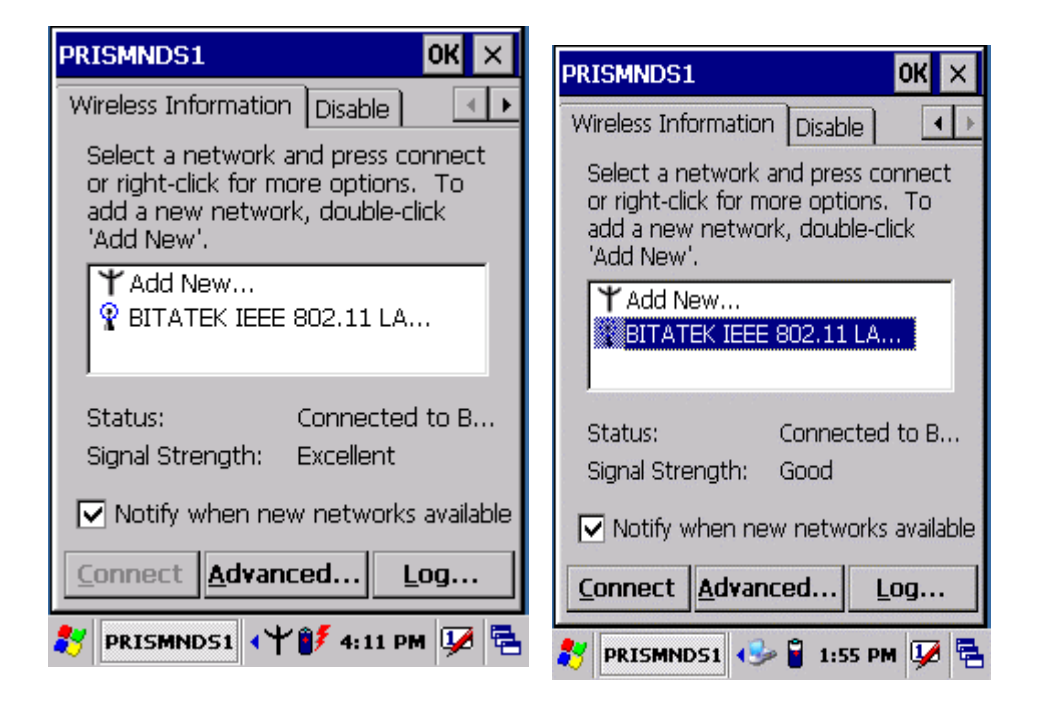

**Figure 2-16-1** Figure 2-16-2
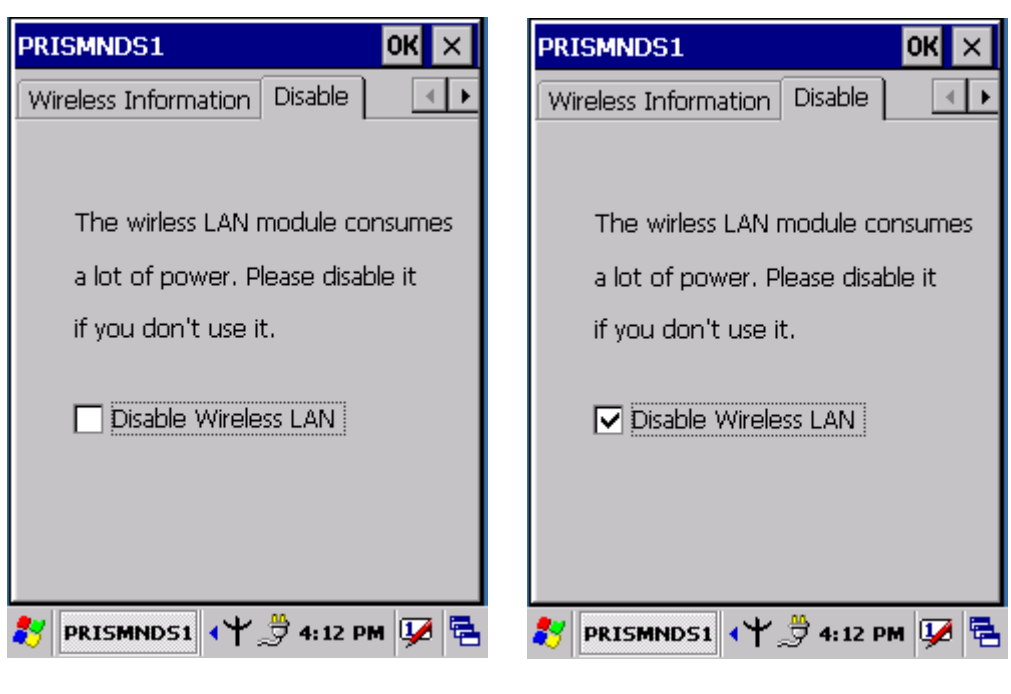

**Figure 2-16-3 Figure 2-16-4** 

## **2.5.7: Scanning Barcode:**

To use the scanning function, complete the following steps:

1. If you have not already done so, remove the protective plastic film before using devices equipped with a laser scanner.

- 2. Select **Start > Setting > Control Panel > Barcode setting**, set/ enable / disable the value of each item.
- 3. Run the **WordPad** software program
- 4. Aim the scanning beam at the center of bar code.
- $\triangleright$  Position the device close to bar code when scanning
- ¾ Position at a distance when scanning lager bar codes.
- $\triangleright$  The scanner is disabled after you release the key or after five seconds.
	- 5. Press the Right/left/central scan key. The scanner scans as long as you hold the key or for five seconds.
	- 6. Upon reading a bar code, the red LED indicator comes on until the trigger is release or five seconds. The green LED and the beep tone indicate a good read.

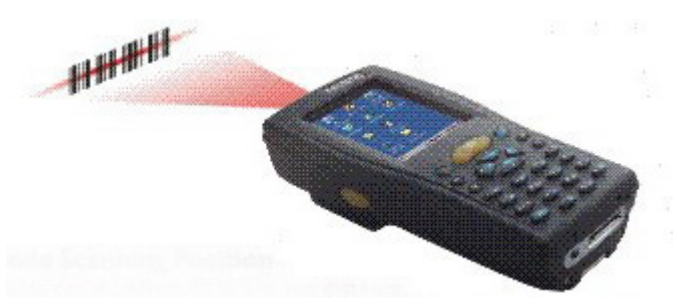

7.Barcode Scanning Position

This device can read from 40 to 300mm distance.

- 1) Position the laser scanner close to the barcode when scanning small barcodes. And position it is a distance from the barcode when scanning large barcodes
- 2) The reader can be detected by a red beam.

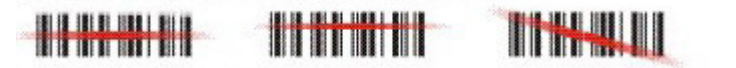

- 8. Bad Scanning Position
	- 1) Make sure that the bars enter the laser beam when scanning large barcodes.
	- 2) Scanning operations may fail if the laser beam position as below.

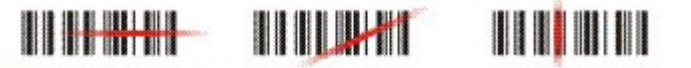

**Note:** this product scans using laser light. Never look directly into the laser light or shine the laser light into the eyes.

#### **2.5.8. Rotating the Screen:**

If you change display from **portrait** type to **landscape** type, please press  $k_y$ 

first, and then press  $\left\{ \frac{1}{q_0} \right\}$  key. Otherwise, if you change display from **landscape** 

type to **portrait** type, you must press  $k$  key, and then press  $\left(1\frac{1}{10^6}\right)$  key again.

## **2.5.9. Help:**

To tap "**?**" to get help information for each program.

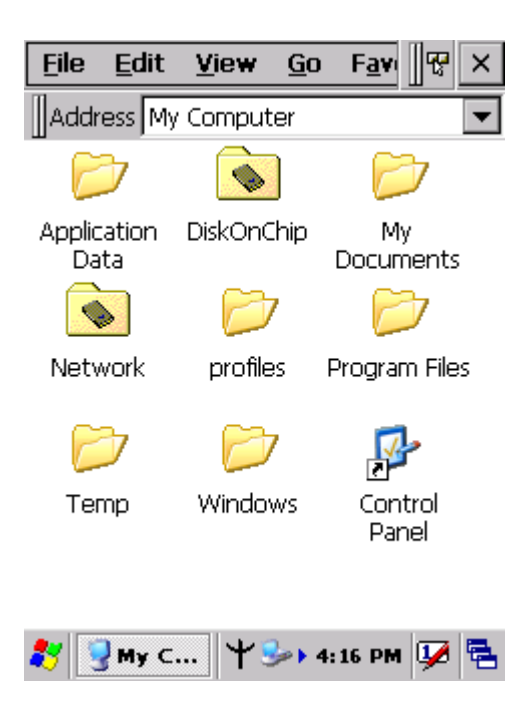

## **2.6 Power management**

## **2.6.1 Suspend Mode**

The PDA will go into a suspend mode when it is idle for a period of time. The idle duration can be customized using the **Power** control panel (refer to Figure "**Schemes Tab**") Suspend mode works and looks just like you have turned the unit off. Press the

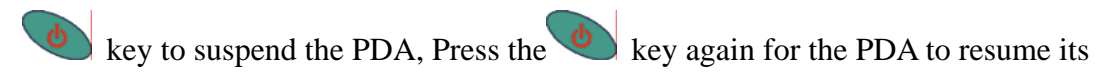

Previous state.

Use the **Battery power** control panel to set the duration to switch state to Suspend mode when system using battery power. This will save battery power when PDA is not in use.

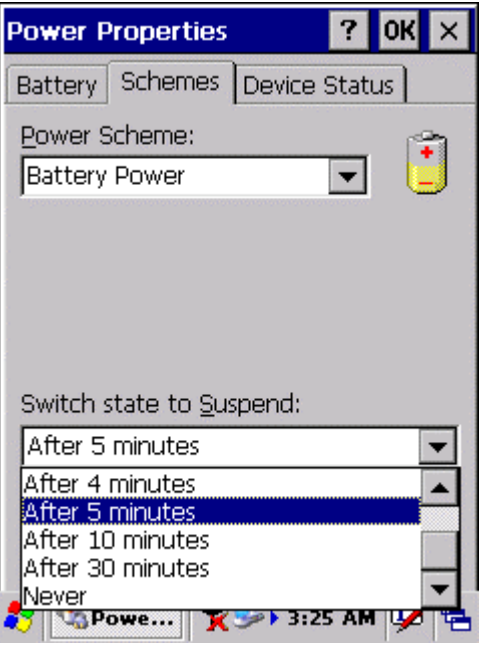

#### **Schemes Tab**

#### **Suspending:**

The following conditions will suspend:

- Press <**Power**> key while the unit is on.
- The duration timer of item " Switch state to  $S$ uspend " expires, which indicates that there has been no use for a specified of time.
- The battery pack is completely discharged.

#### **2.6.2. Resuming:**

Use one of following methods to resume(wake up the PDA):

- Press <**Power**> key to suspend or resume (wake up).
- $\bullet$  Put the PDA into a dock.
- Press the <**Scan**> key to wake up the PDA.

When a battery pack completely discharges while the unit is in suspend mode,

the PDA remains suspended until discharged battery condition is corrected.

#### **2.7: Resetting the PDA**

#### **2.7.1: Software (Warm) Reset**

A warm reset is a transition from the on, idle, or suspend power state that close all applications, clears the working RAM, but preserves the file system.

**Reason to Warm Reset:** If a application "hangs", initiate a warm reset to terminate the application only.

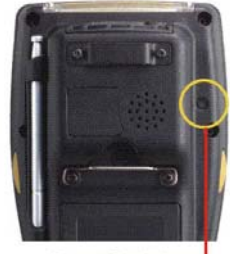

Reset Switch -

**Procedure to Warm Reset:** To initialize a warm reset, press and hold the <**Reset>**  key.

#### **After Warm Reset:**

- The desktop appears with the application shortcuts on the screen.
- $\bullet$  The custom settings in the registry are persistent.
- The RF Network PC card if present, connects to the network system.

## **2.7.2: Cold Reset**

- 1) You can use Cold Reset to initiate device if WINCE.NET OS lock up or Warm Reset still can't work
- 2) To perform Cold Reset, use stylus to press " **Reset**" key and press "**Power**" key simultaneously.
- 3) Device will initiate boot up after Cold Reset.

**CAUTION: Only use stylus to press the Reset key. Try warm reset before you initiate Cold Reset. All applications will be Closed and working RAM and all files will be cleared if you initiate the Cold Reset. It's better usually to back up your files to Flash ROM, Flash Card or PC.** 

# **Chapter 3**

## **Setting**

## **3.1 Introduction**

 To view available options for PDA's setting, tap **Start > Setting**. Then, there are three items inside **Setting**: "**Control Panel**", "**Network and Dial-up Connection** "and "**Task and Start Menu**".

## **3.2 Control Panel**

To view the **Control Panel** and settings you can modify by tapping **Start > Setting > Control Panel**.( Figure 3-2)

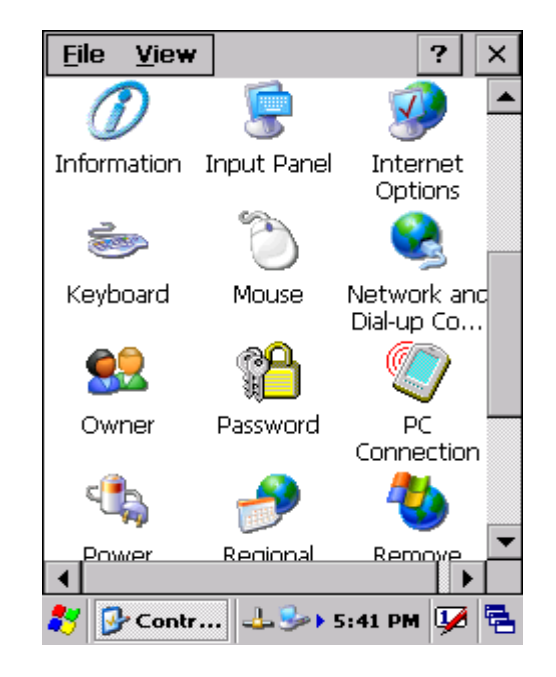

 **Figure 3-1 Control Panel**

## **3.2.1 Backup Restore**

#### **Table 3-1 Backup Restore (A)**

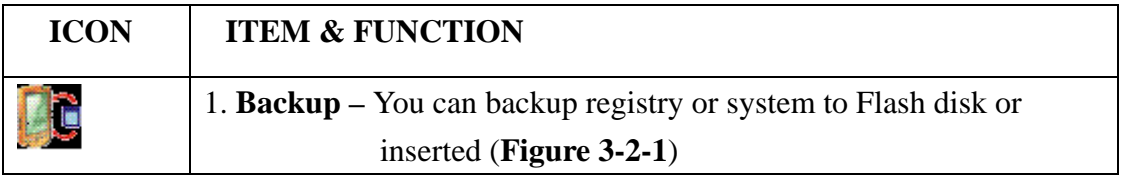

#### **Table 3-1 Backup Restore (B)**

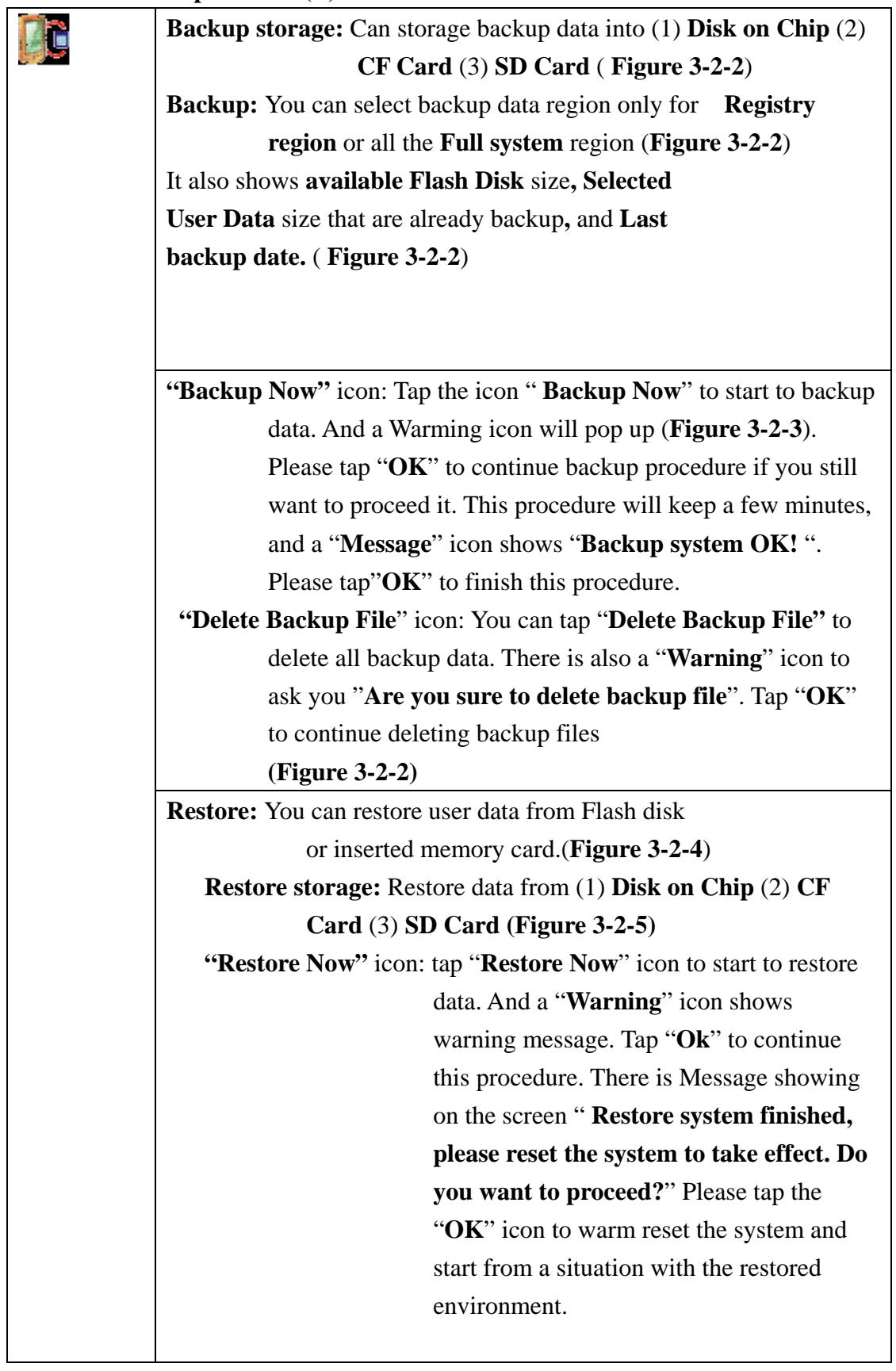

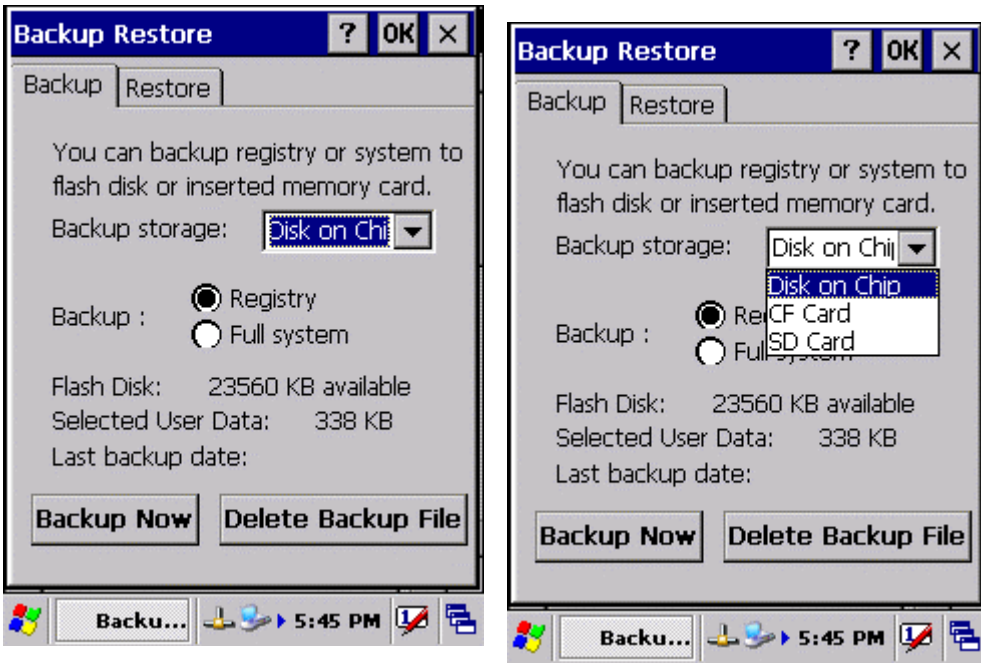

**Figure 3-2-1** Figure 3-2-2

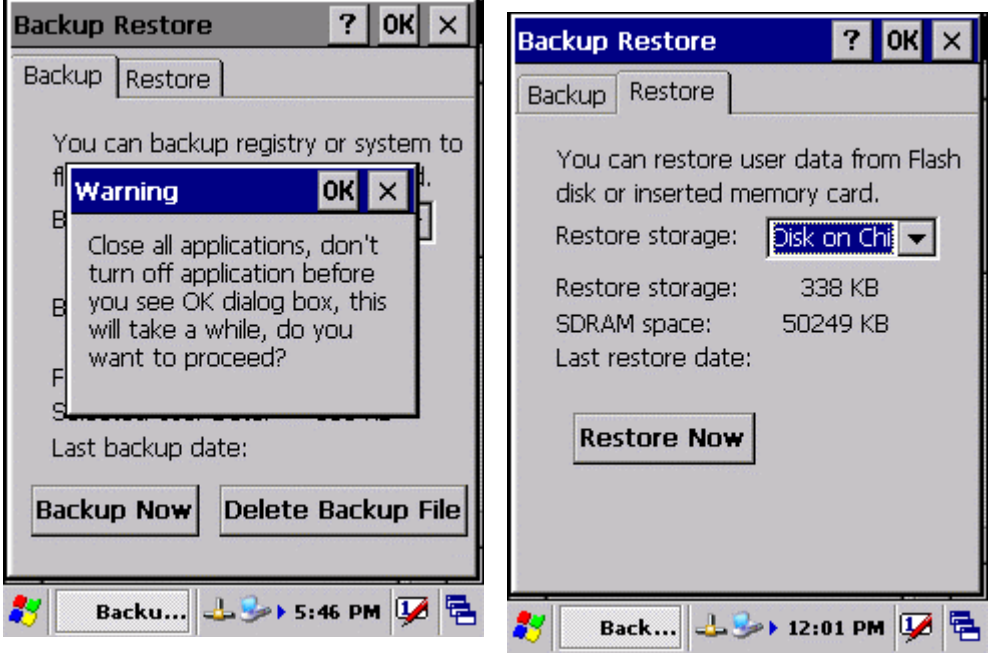

**Figure 3-2-3** Figure 3-2-4

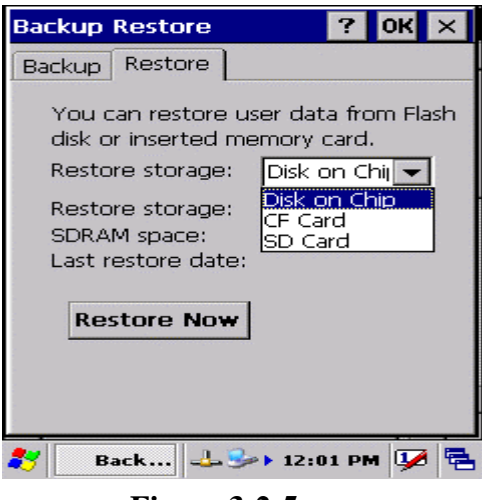

**Figure 3-2-5** 

## **3.2.2 Bar Code Setting**

#### **Table 3-2(A)**

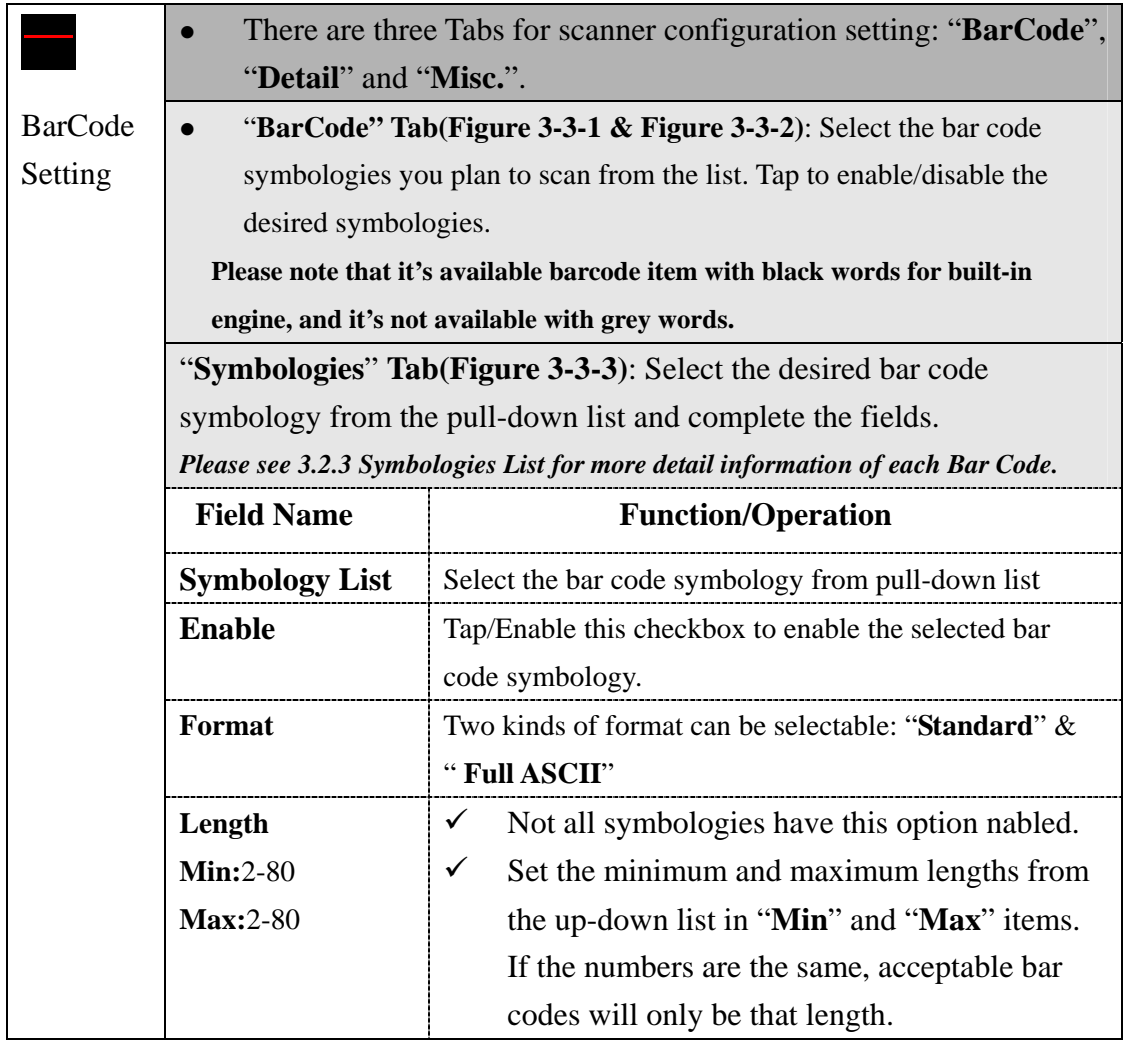

#### **Table 3-2(B)**

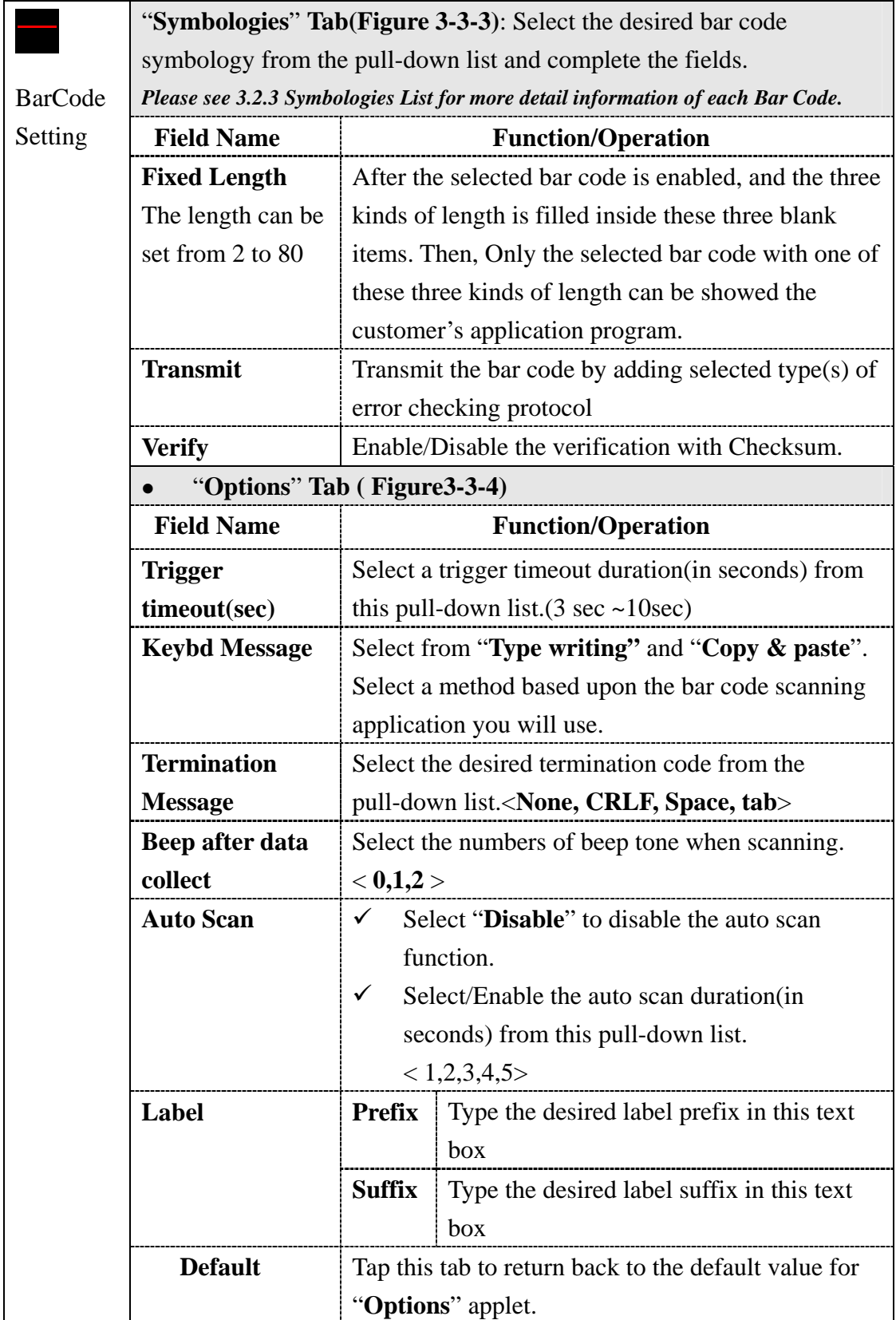

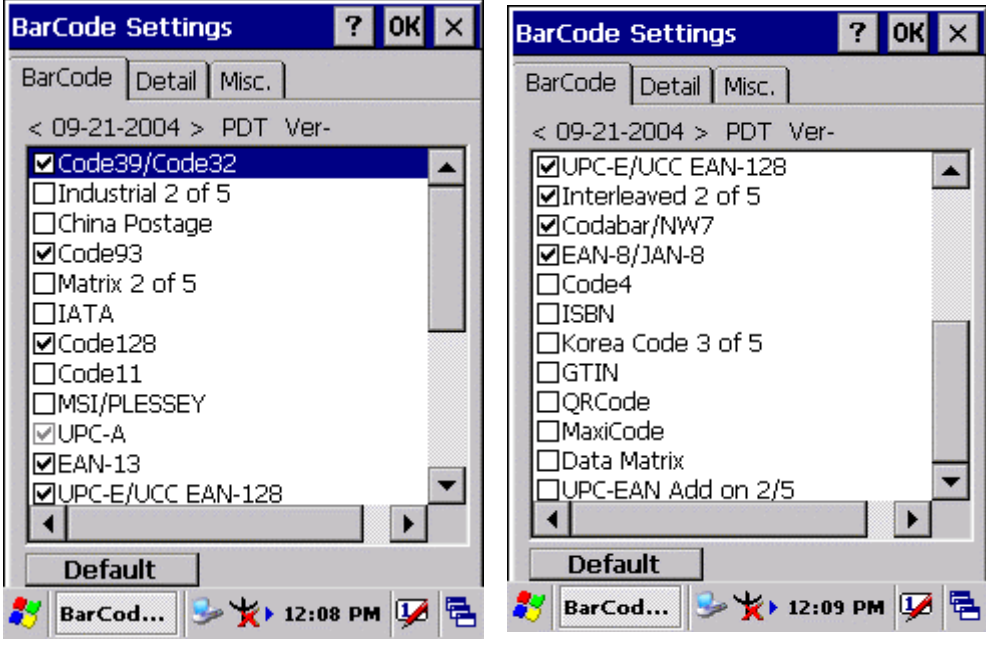

**Figure 3-3-1** Figure 3-3-2

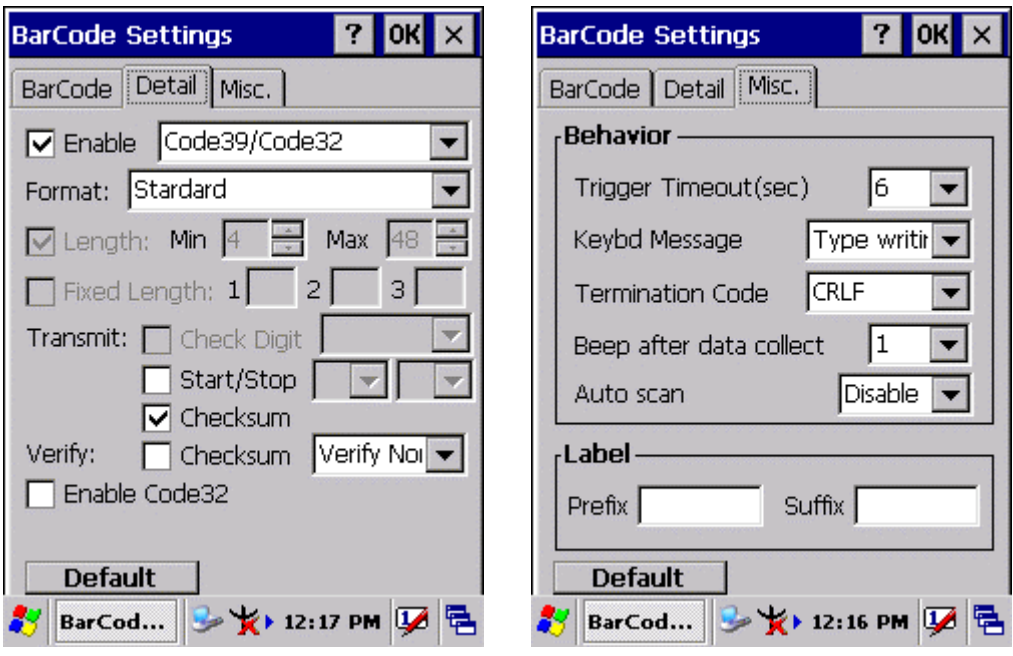

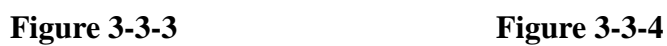

## **3.2.3 Symbologies List**

#### **3.2.3.1 Code39/Code32:**

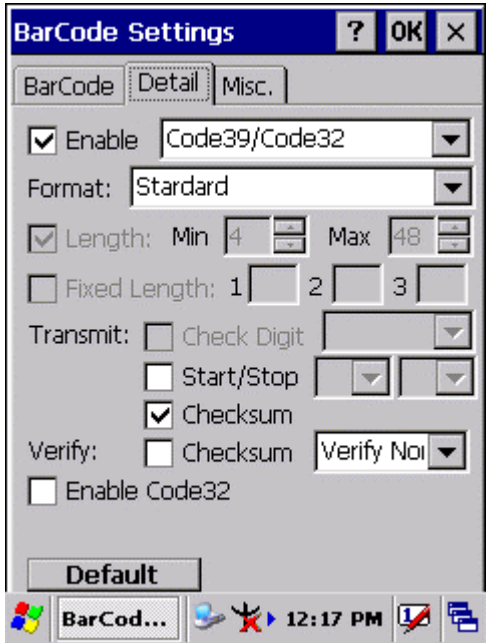

Code39 is a discrete, self-checking, **variable length** symbology. The character set is Uppercase **A-Z**, **0-9**, dollar sign "**\$**", period "**.**", slash"**/**", percent"**%**", space" ", plus "**+**", minus"**-**".

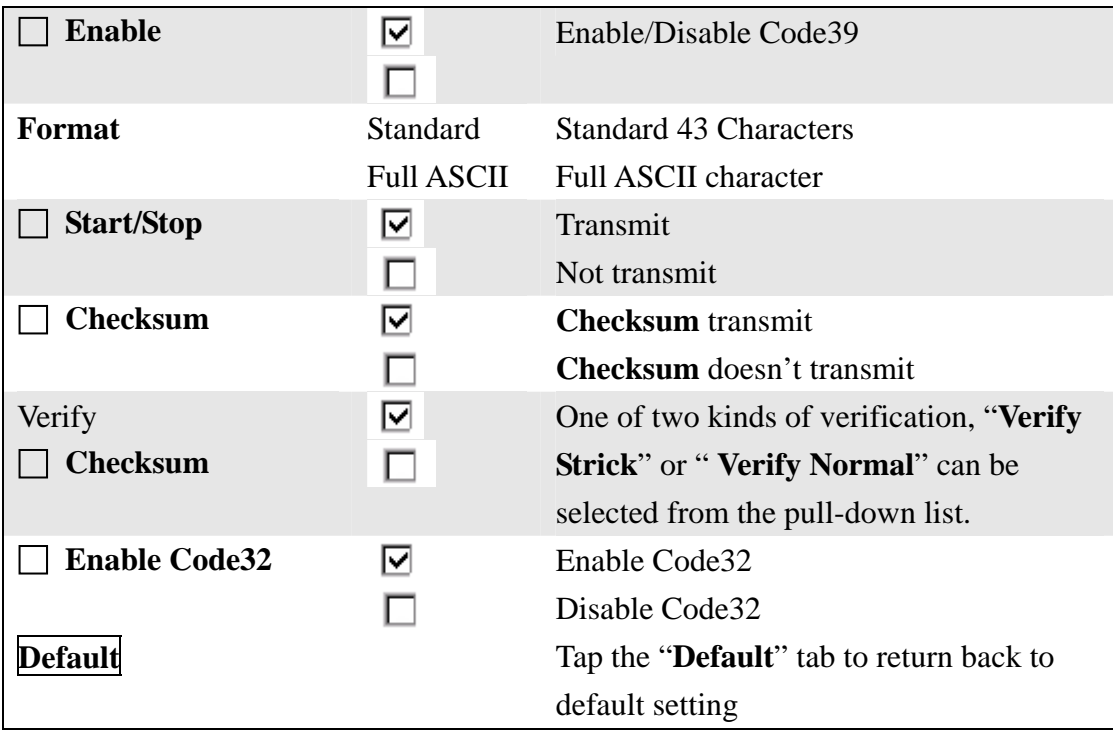

#### **3.2.3.2 Industrial 2 of 5**

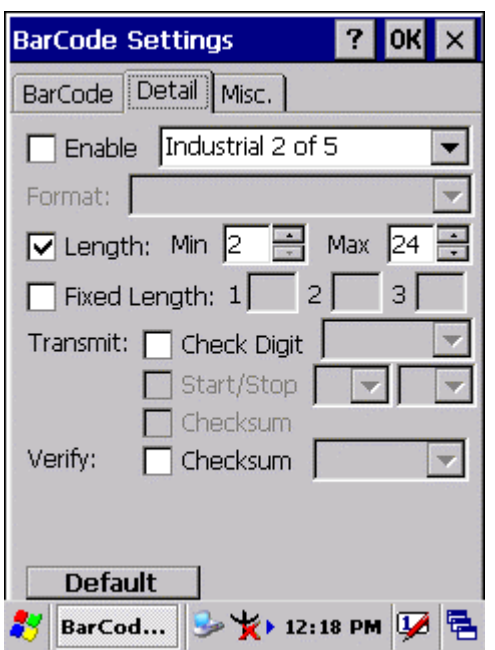

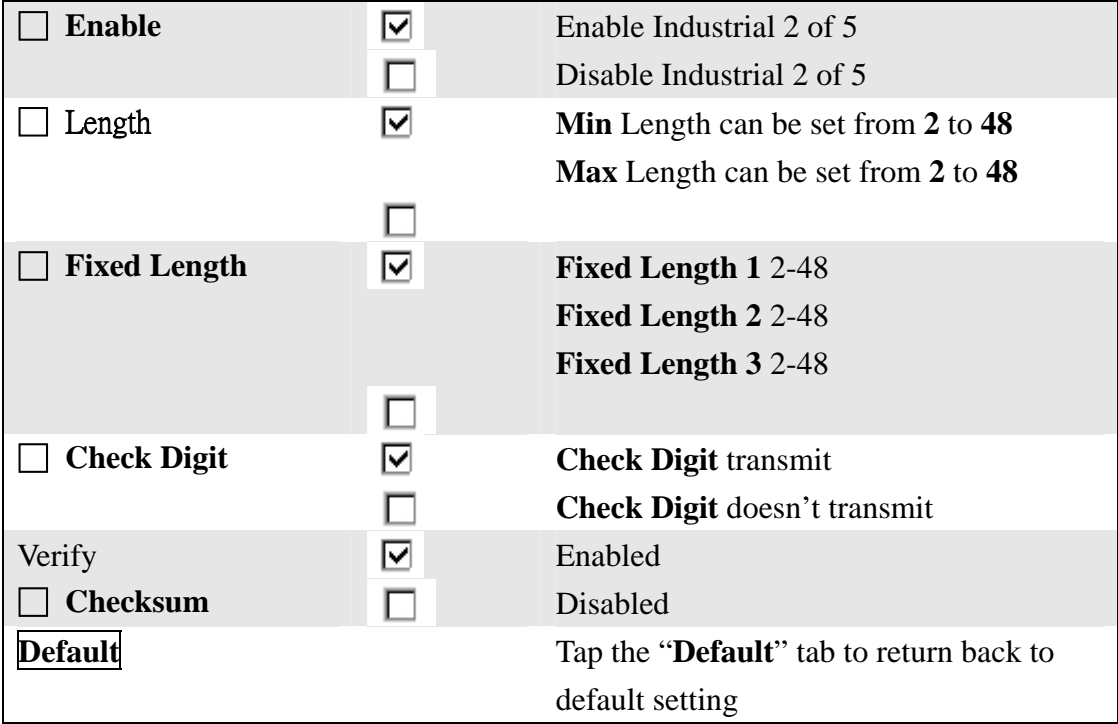

#### **3.2.3.3 China Postage**

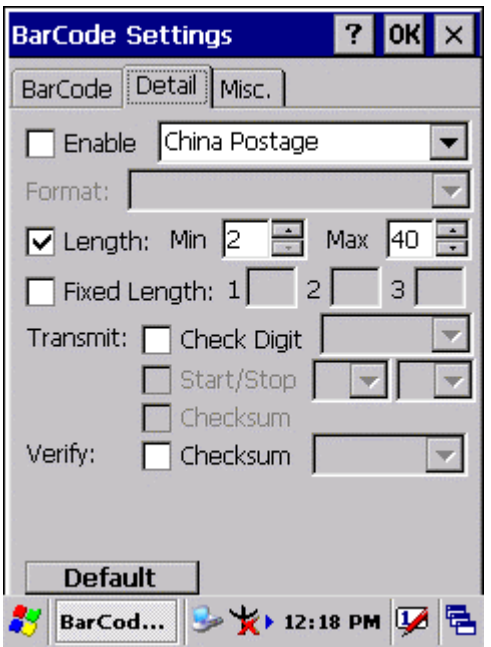

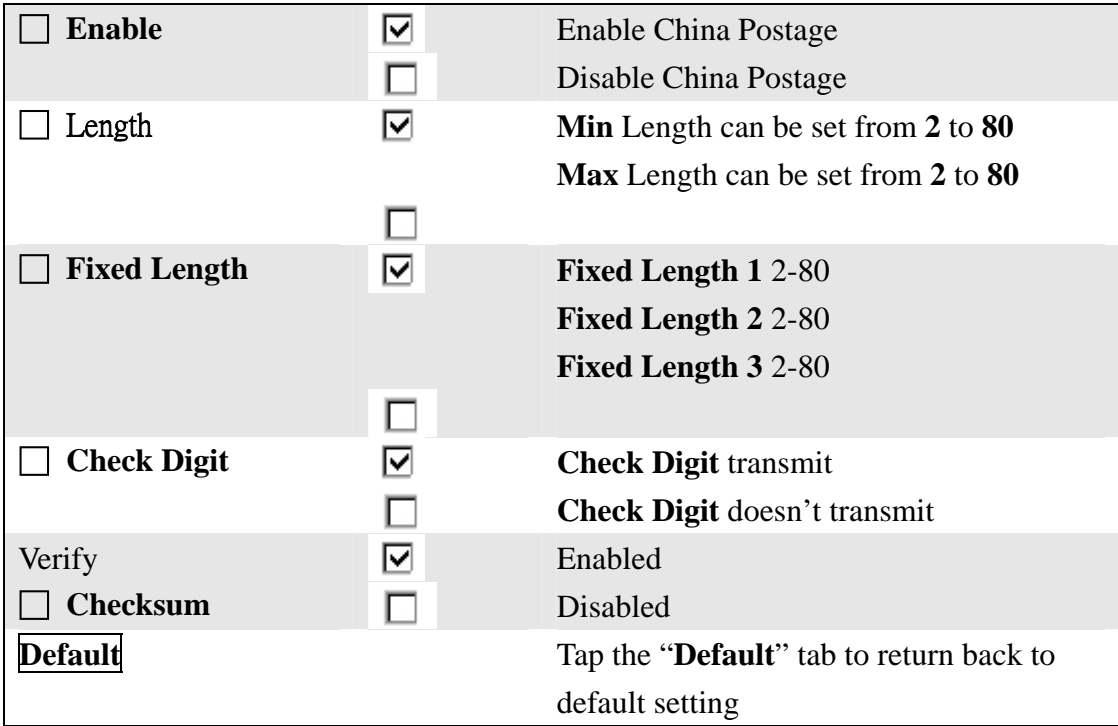

#### **3.2.3.4 Code93**

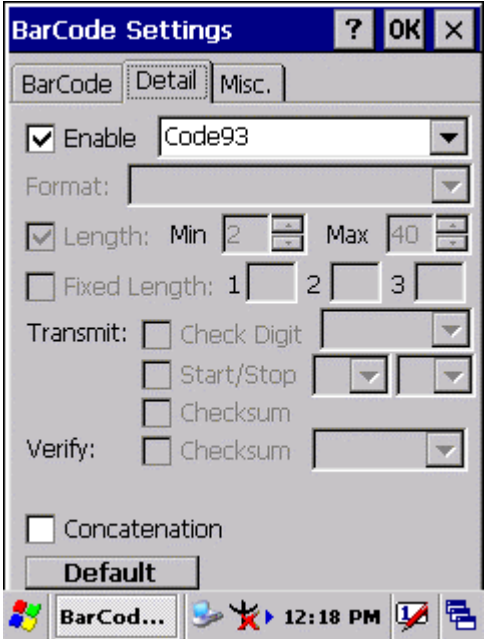

Code93 is a variable length, continuous symbology that uses four element widths.

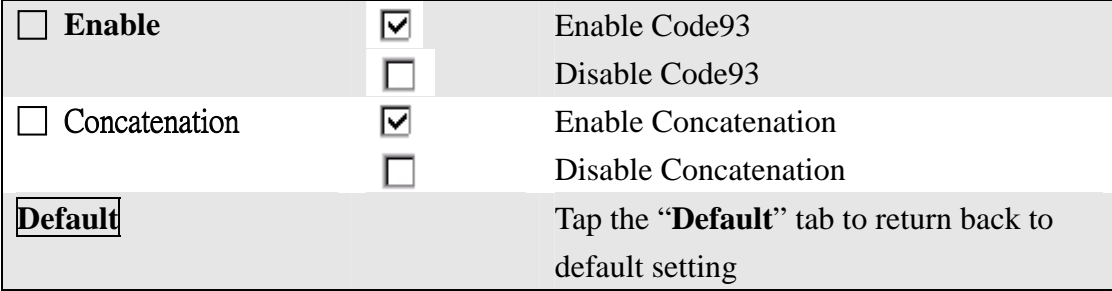

#### **3.2.3.5 Matrix 2 of 5**

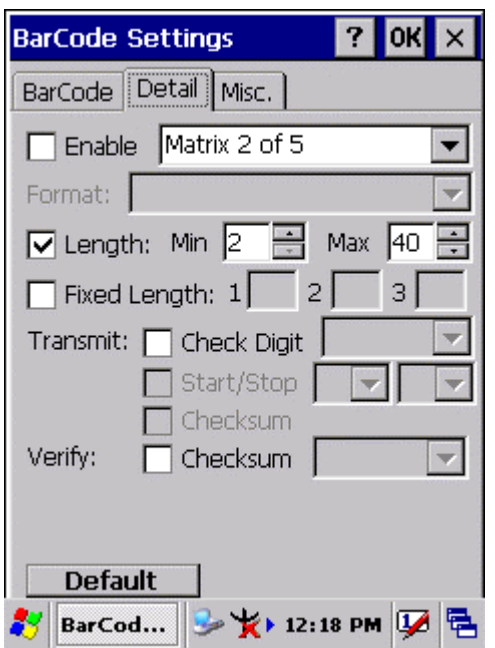

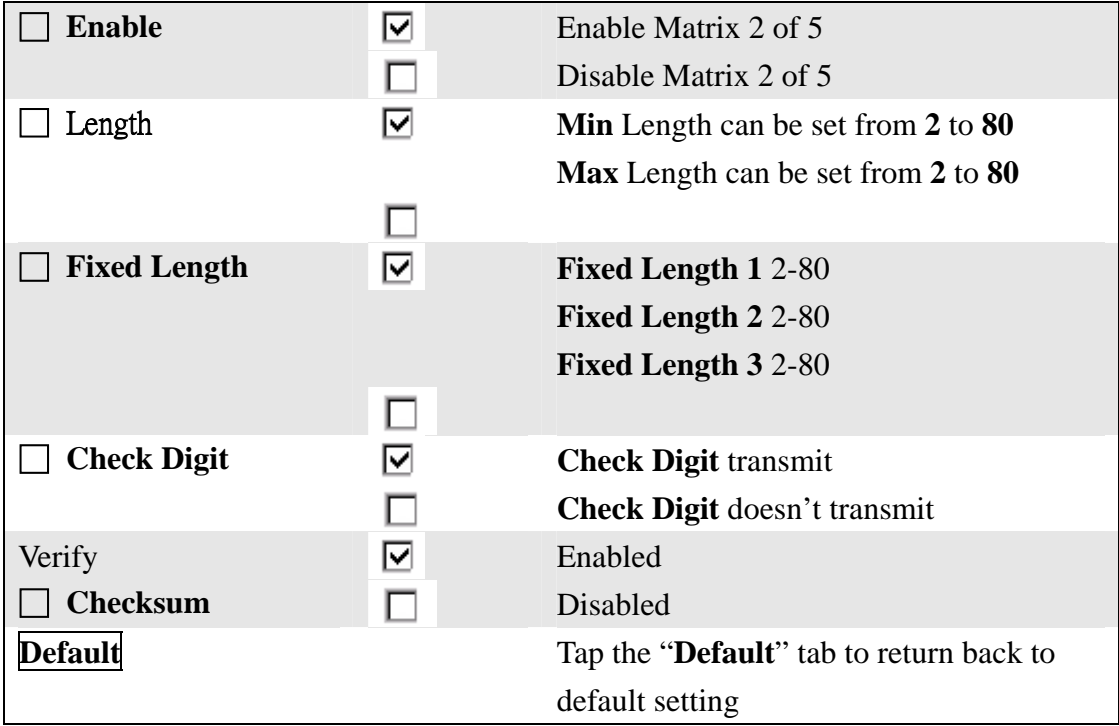

#### **3.2.3.6 IATA**

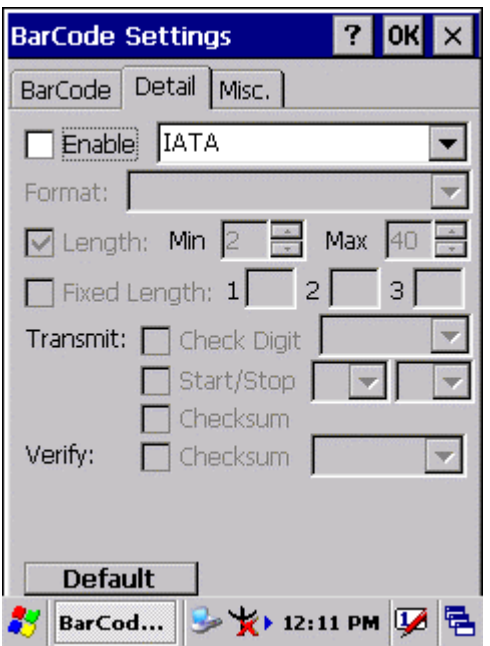

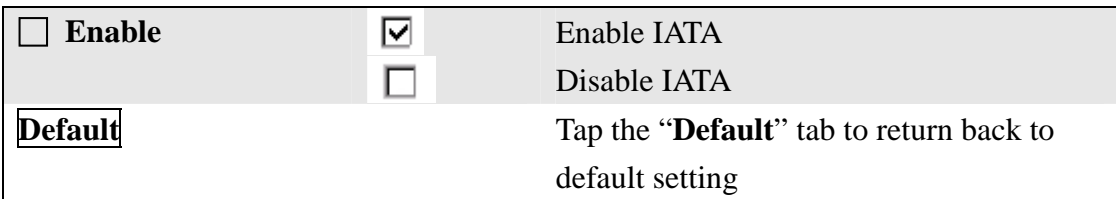

#### **3.2.3.7 Code128**

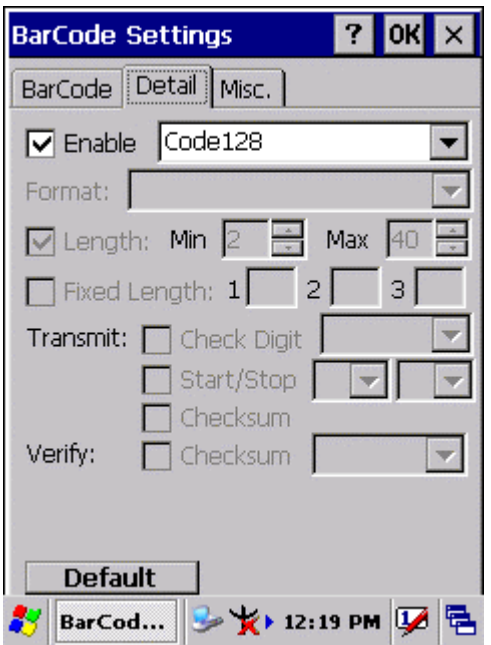

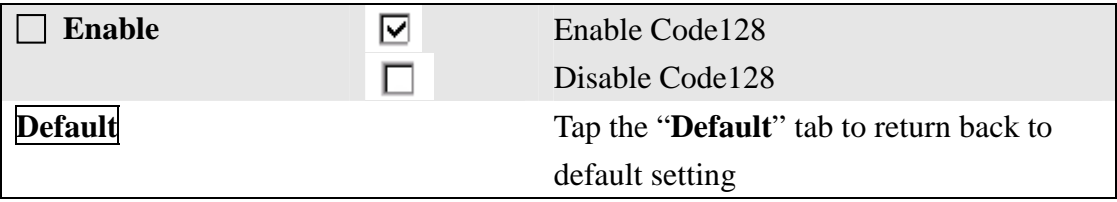

#### **3.2.3.7 Code11**

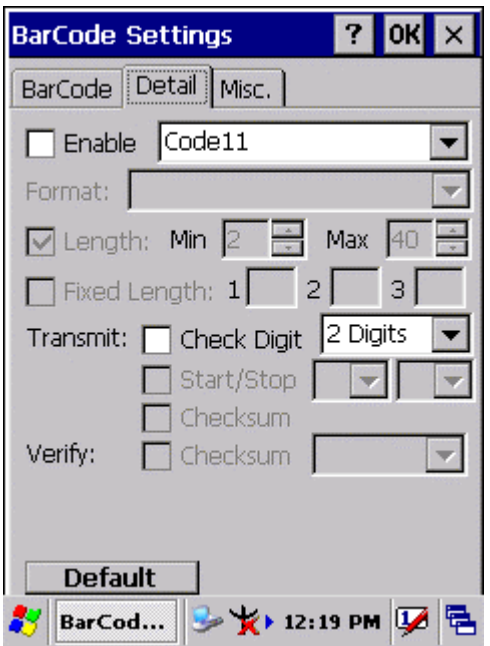

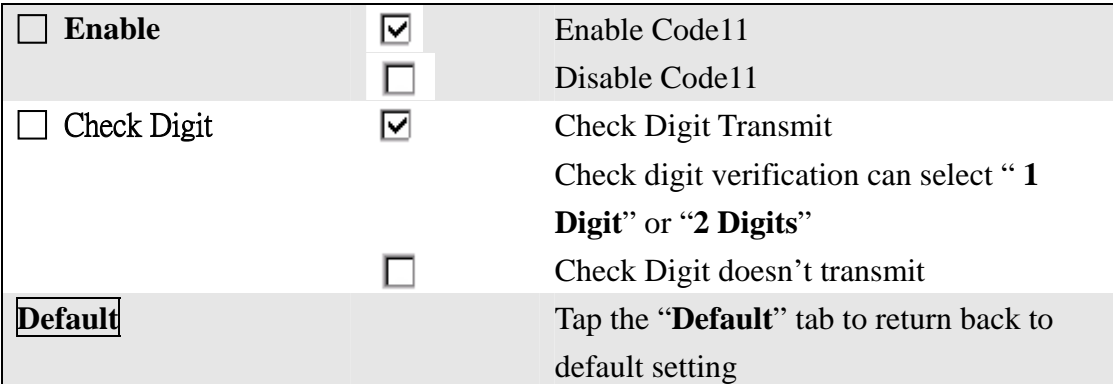

#### **3.2.3.8 MSI/PLESSEY**

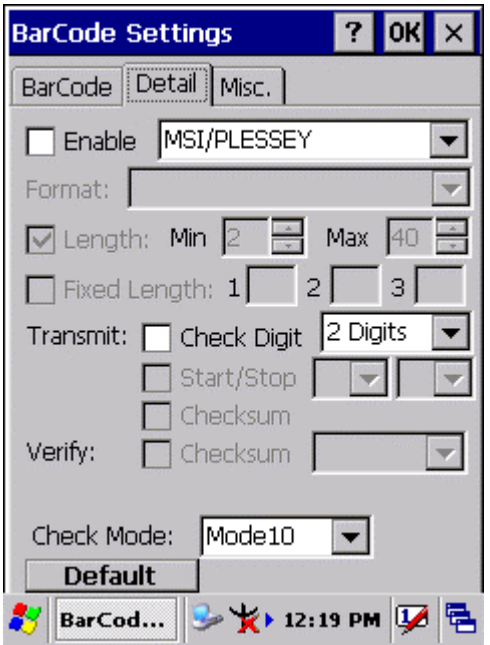

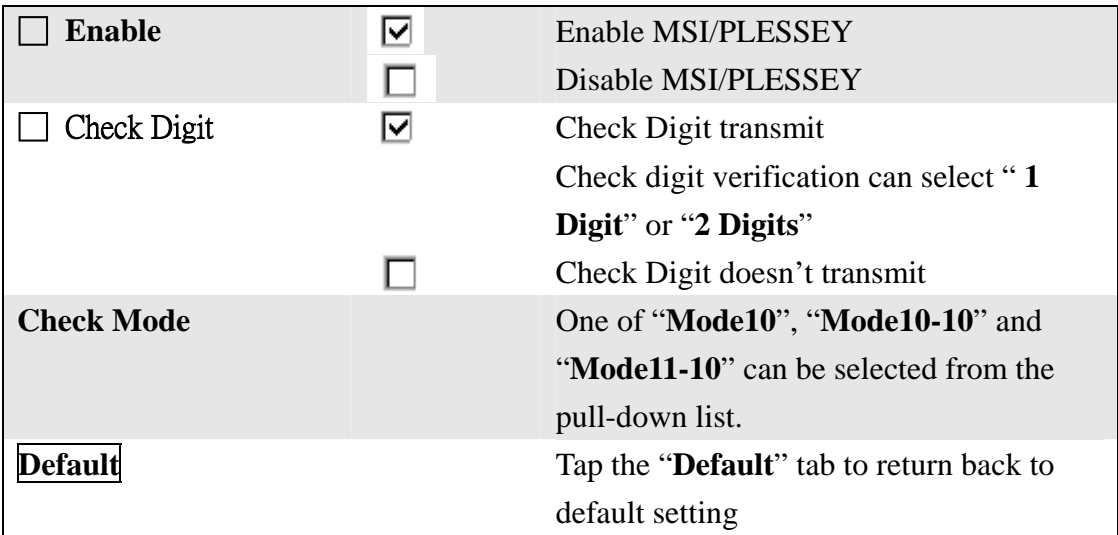

#### **3.2.3.9 UPC-A**

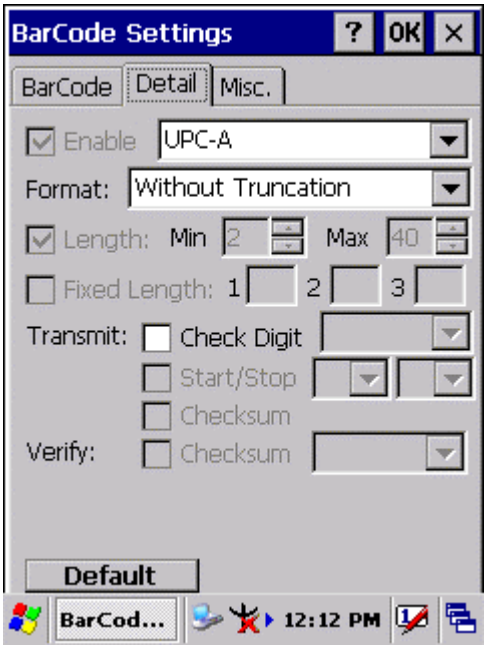

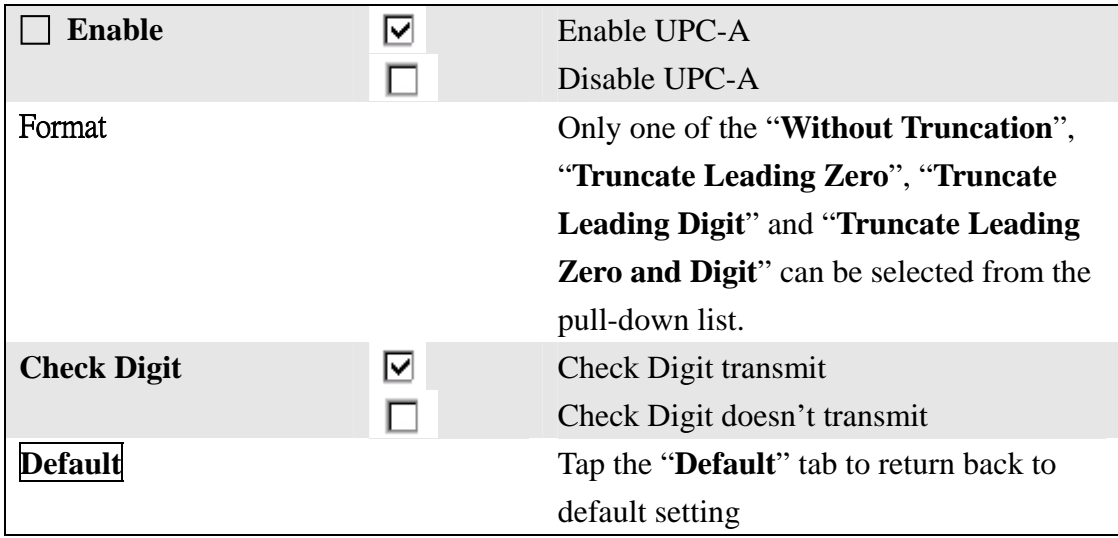

#### **3.2.3.10 EAN-13**

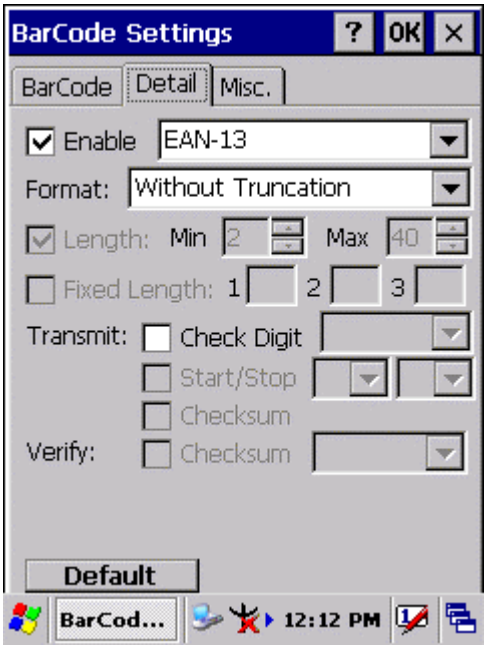

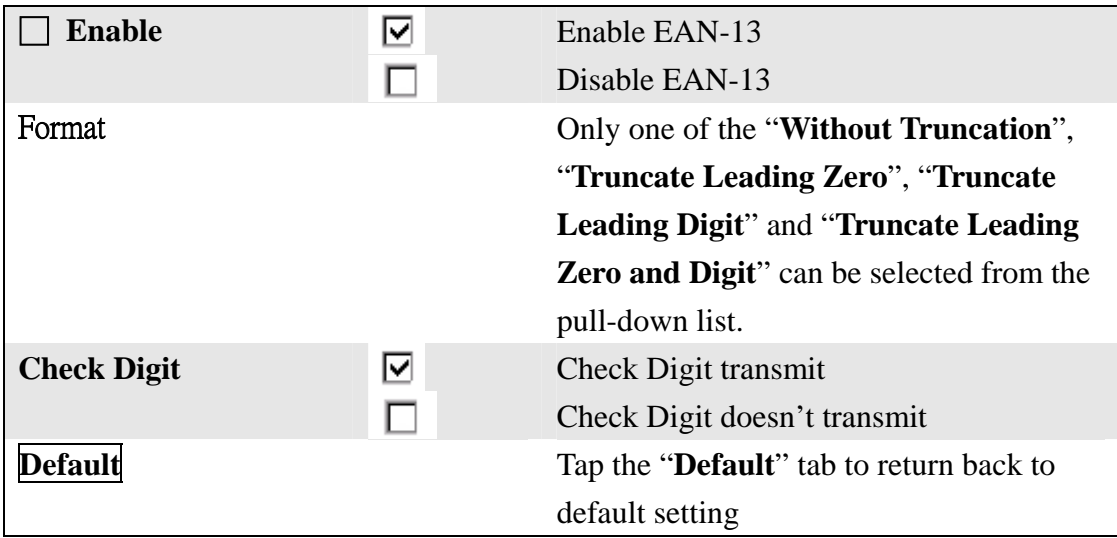

#### **3.2.3.11 UPC-E/UCC EAN-128**

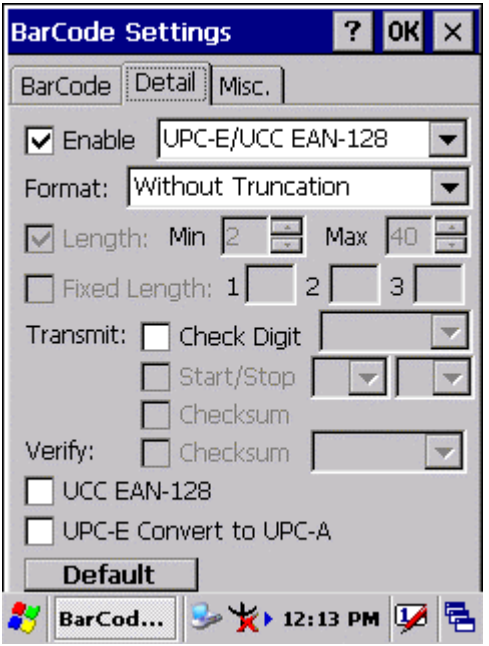

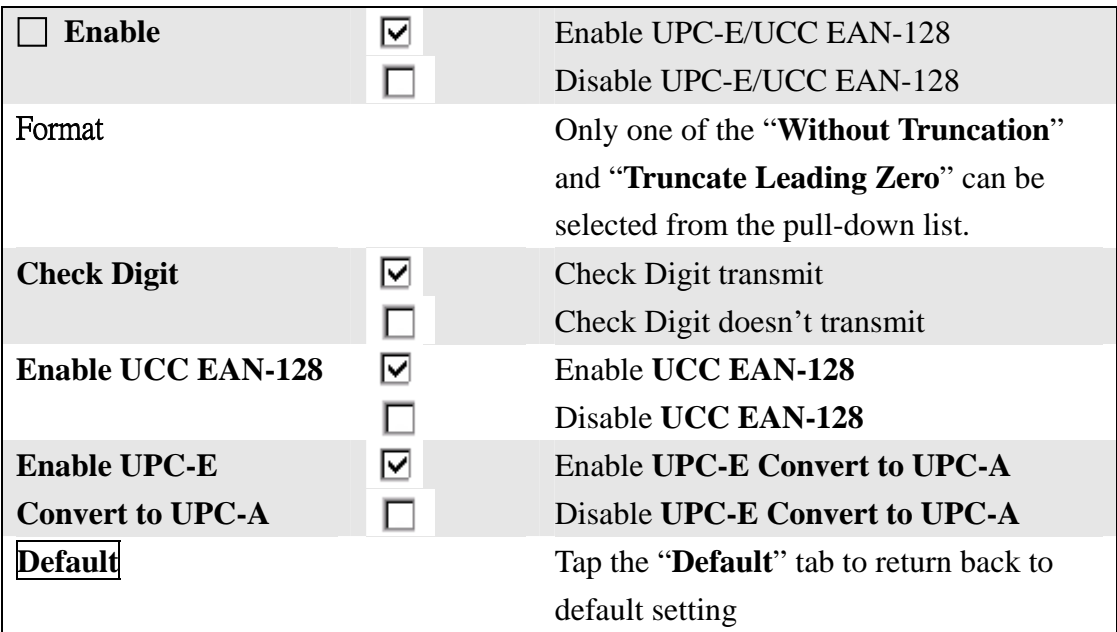

#### **3.2.3.12 Interleaved 2 of 5**

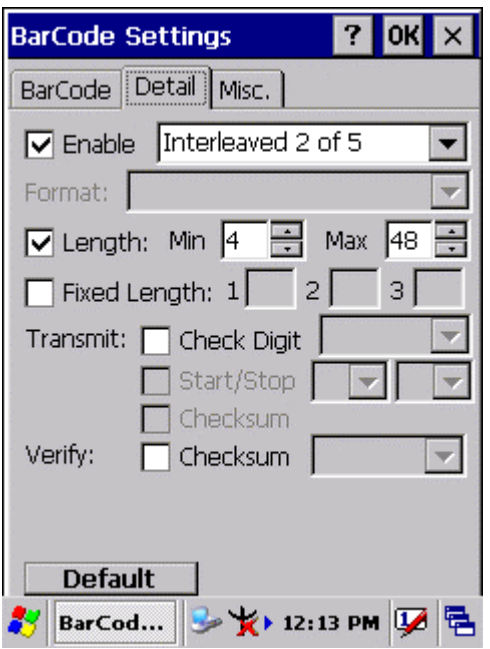

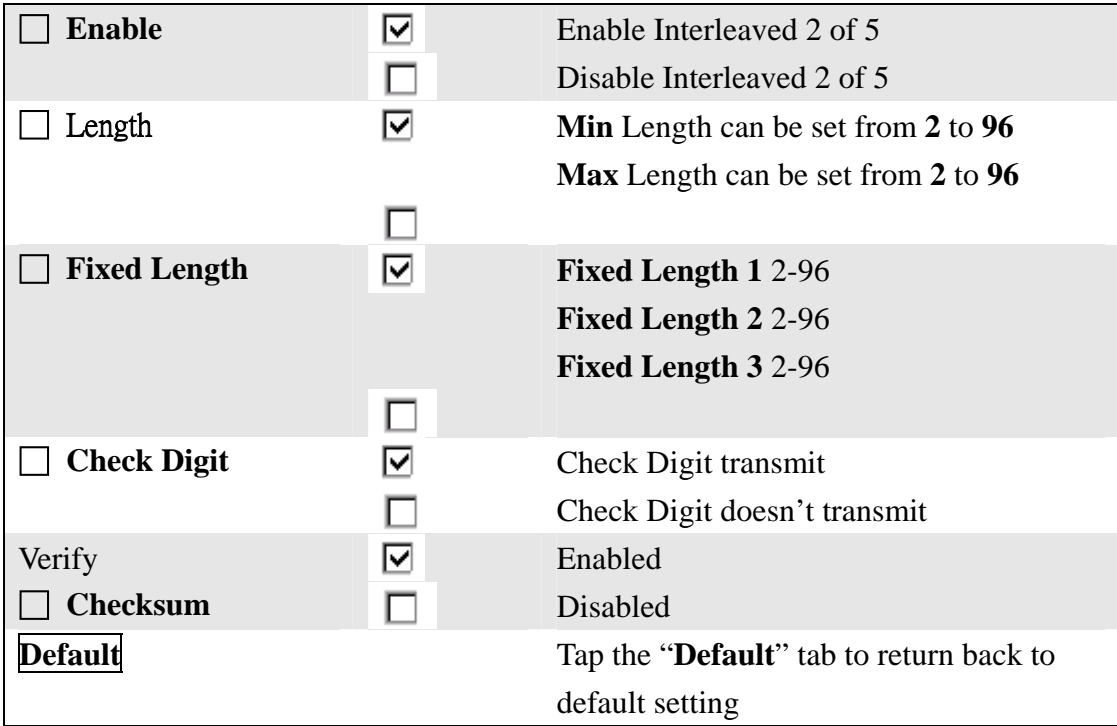

#### **3.2.3.13 Codabar/NW7**

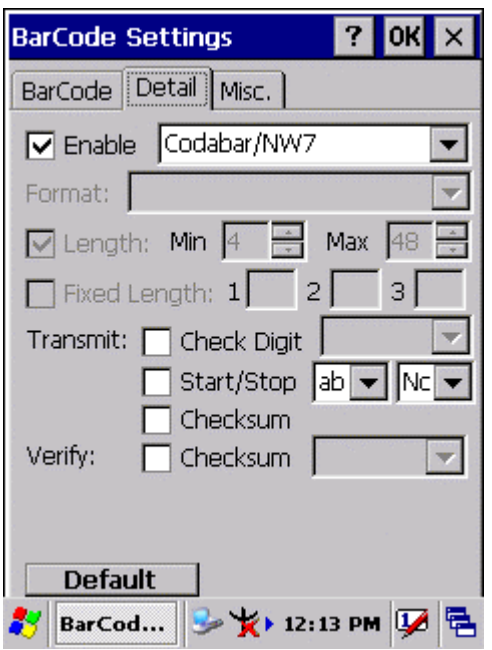

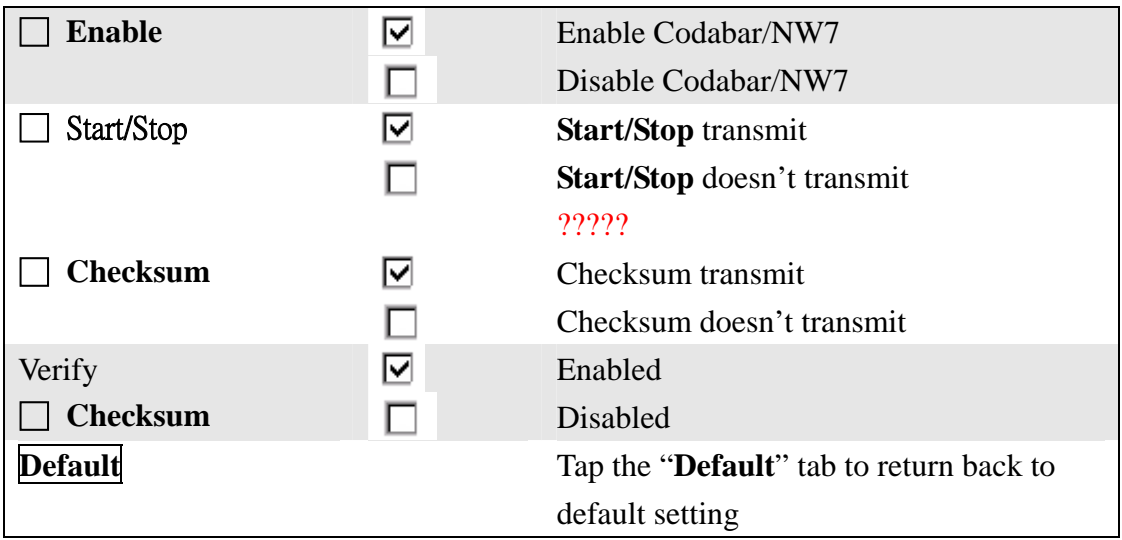

#### **3.2.3.14 EAN-8/JAN-8**

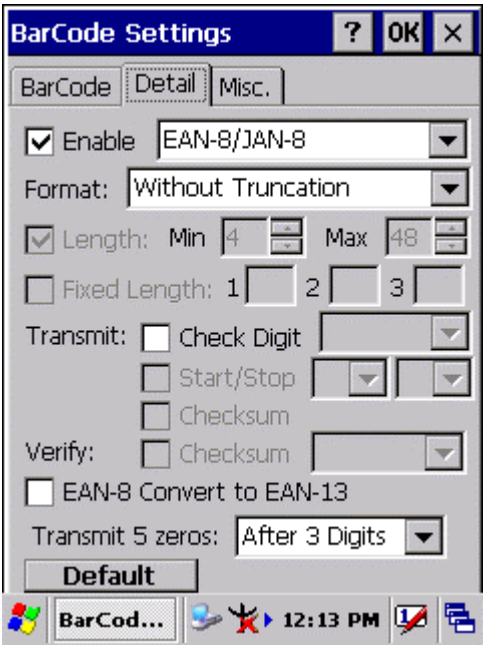

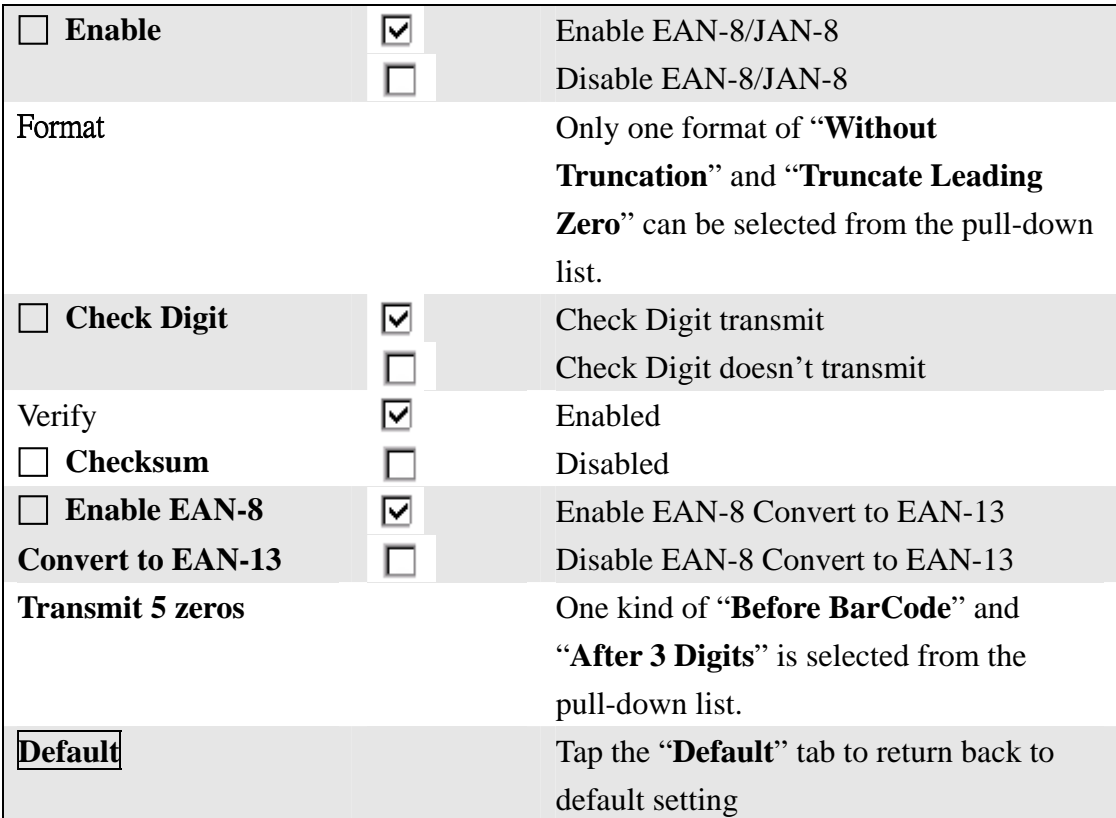

#### **3.2.3.15 Code4**

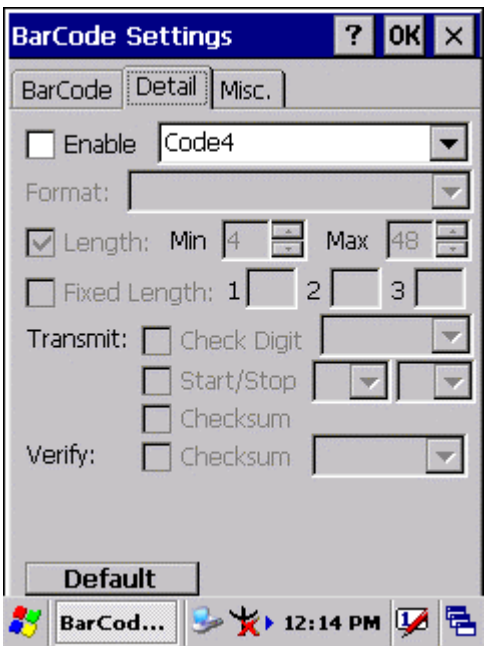

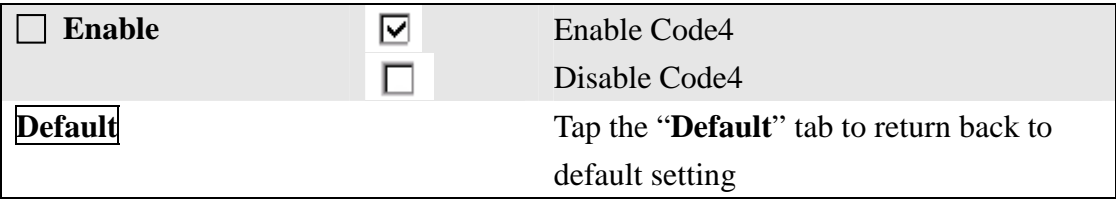

#### **3.2.3.16 ISBN**

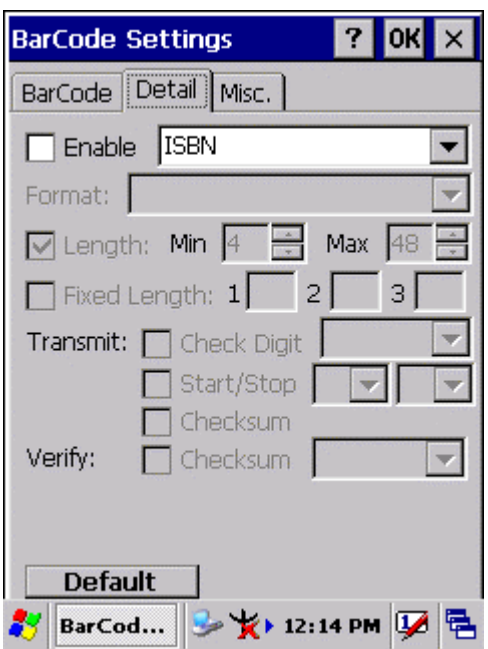

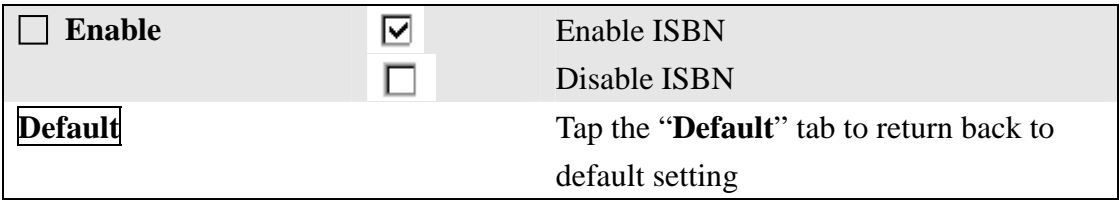

#### **3.2.3.17 Korea Code 3 of 5**

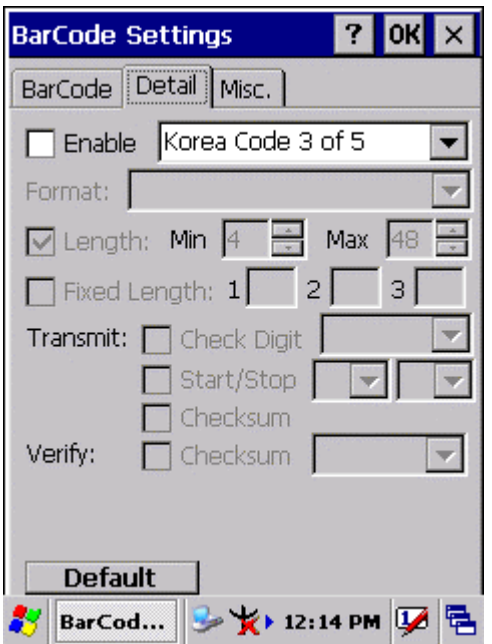

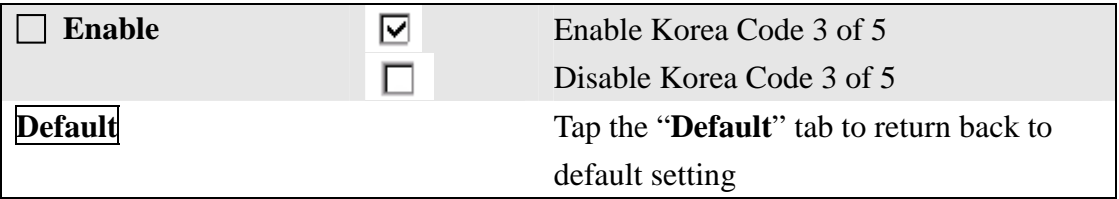

#### **3.2.3.18 GTIN**

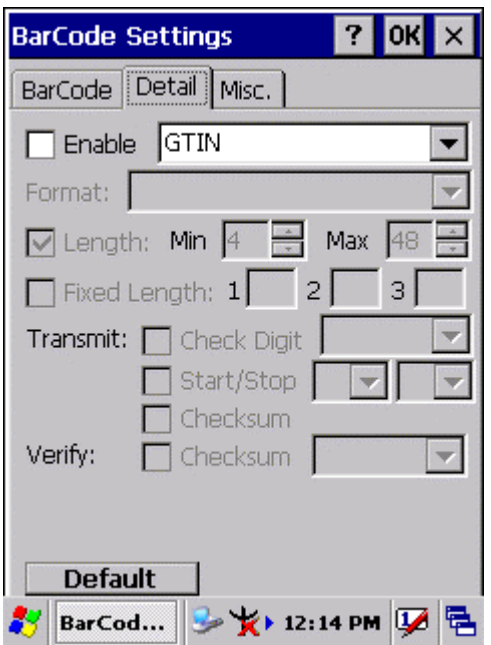

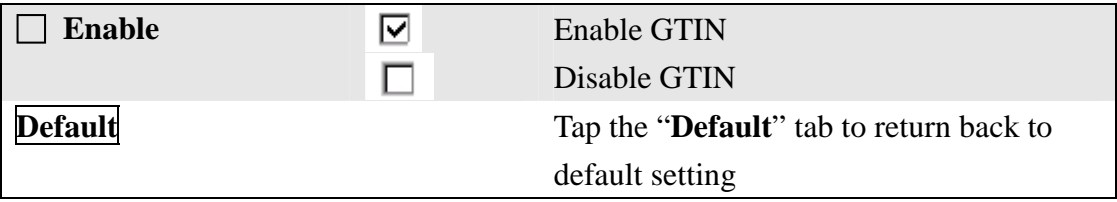

#### **3.2.3.19 UOC-EAN Add on 2/5**

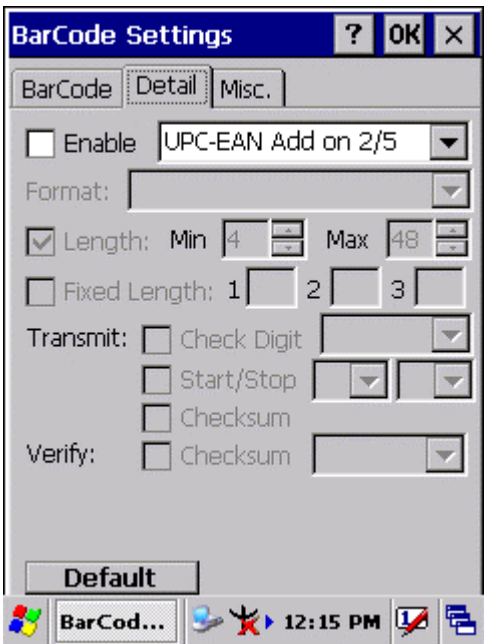

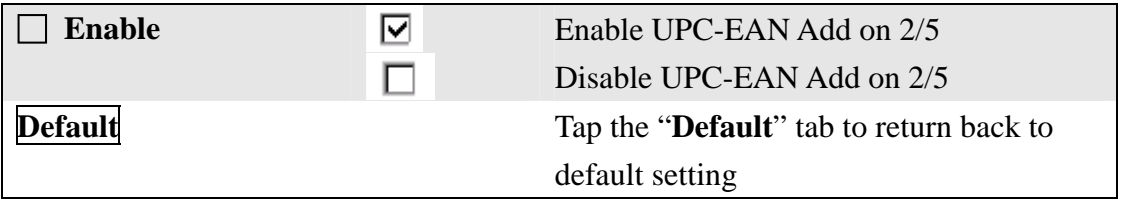

## 3.2.4 Brightness

## **Table 3-3 Brightness**

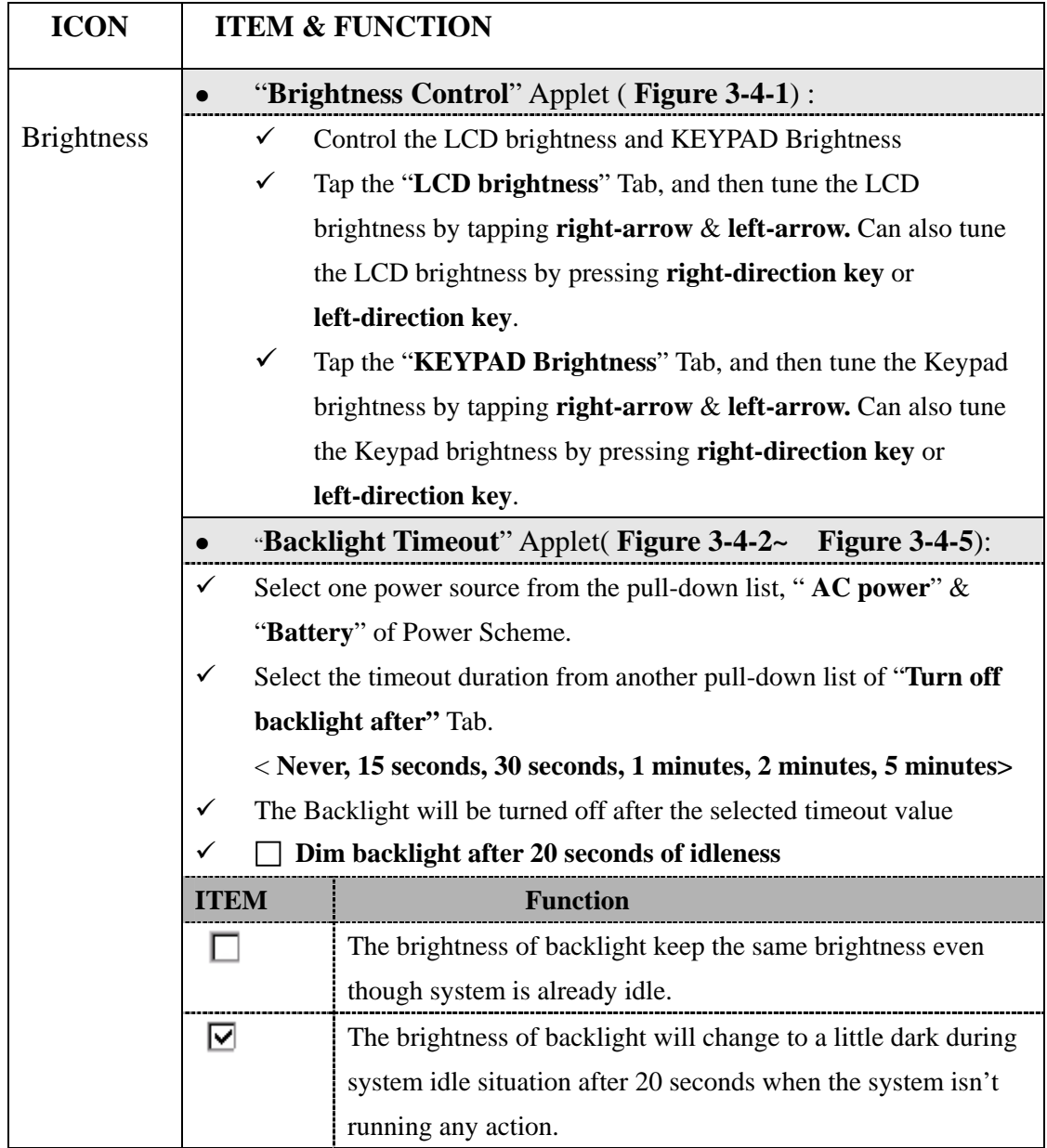

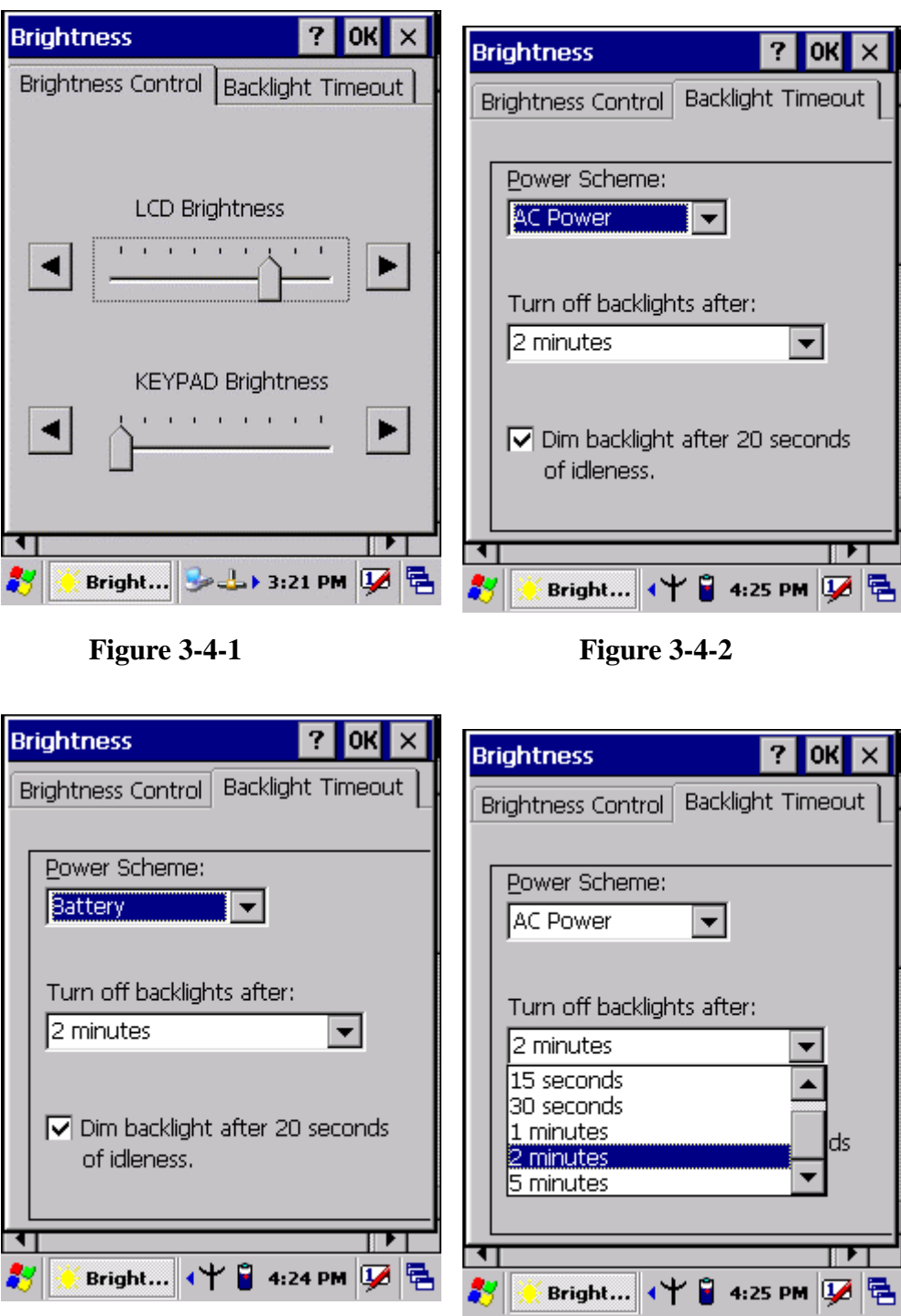

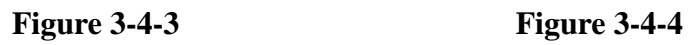

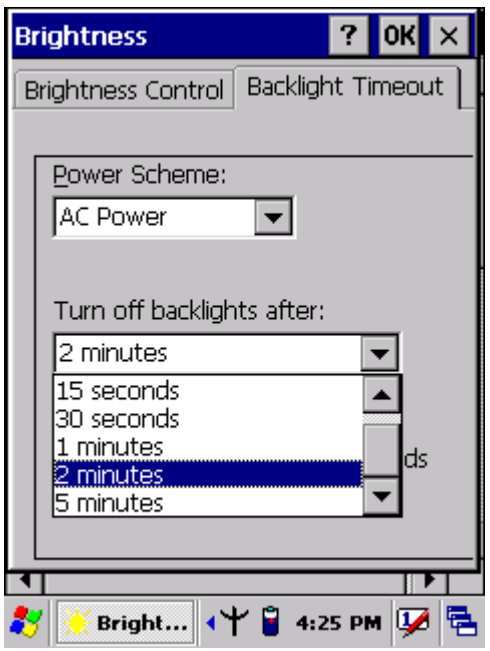

**Figure 3-4-5** 

## 3.2.5 Certificates

Certificates are used by some applications for establishing trust and for secure communications.

 Certificates are signed and issued by certificate authorities and are valid for a prescribed period of time. Windows CE manages multiple certificate stores.

| <b>ICON</b>  | <b>ITEM &amp; FUNCTION</b>                                                                |
|--------------|-------------------------------------------------------------------------------------------|
|              | "Store" Tab ( Figure 3-5-1) :                                                             |
| Certificates | In the Stores tab, select the certificate store you wish to view or<br>$\checkmark$       |
|              | modify from the drop-down list ( <b>Figure 3-5-2</b> ).                                   |
|              | The " <b>Trusted Authorities</b> "store lists the top-level certificates"<br>$\checkmark$ |
|              | for authorities you trust. (Figure $3-5-2$ , Figure $3-5-3$ )                             |
|              | The "My Certificates "store contains your personal certificates,<br>$\checkmark$          |
|              | which you use to identify yourself.                                                       |
|              | Intermediate certificate authorities that help establish a chain of<br>$\checkmark$       |
|              | trust are stored in the "Other Authorities" store.                                        |
|              |                                                                                           |

**Table 3-4 Certificates(A)** 

#### **Table 3-4 Certificates(B)**

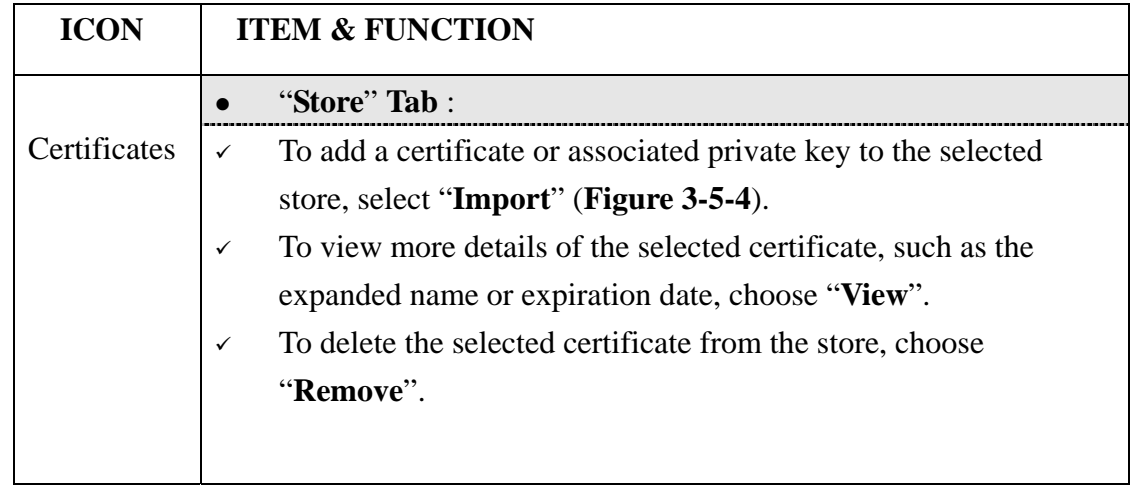

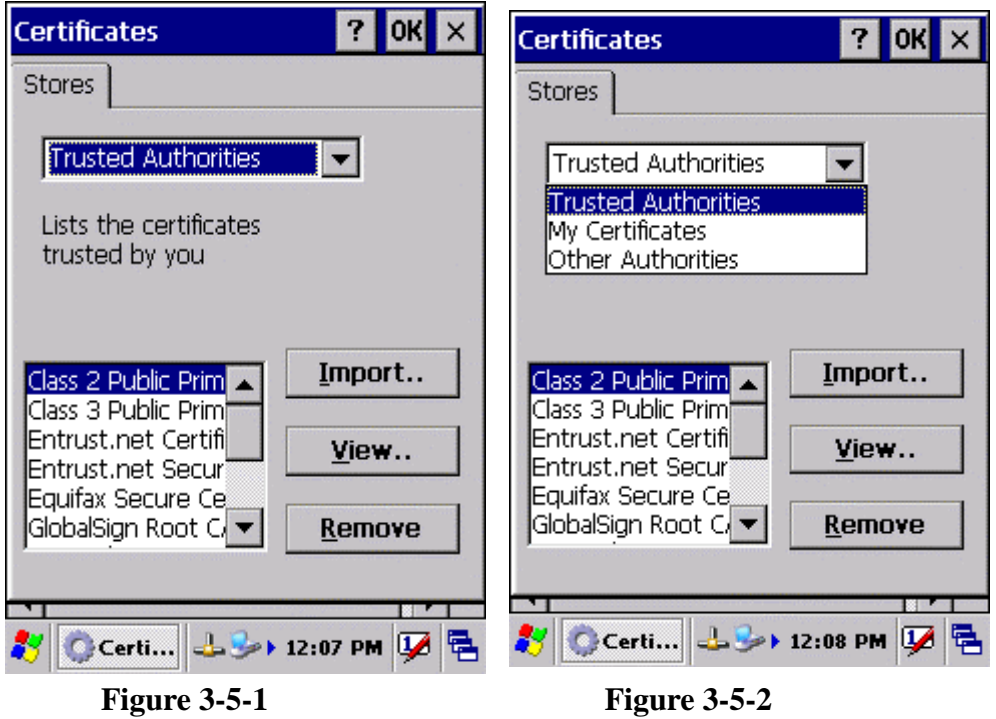

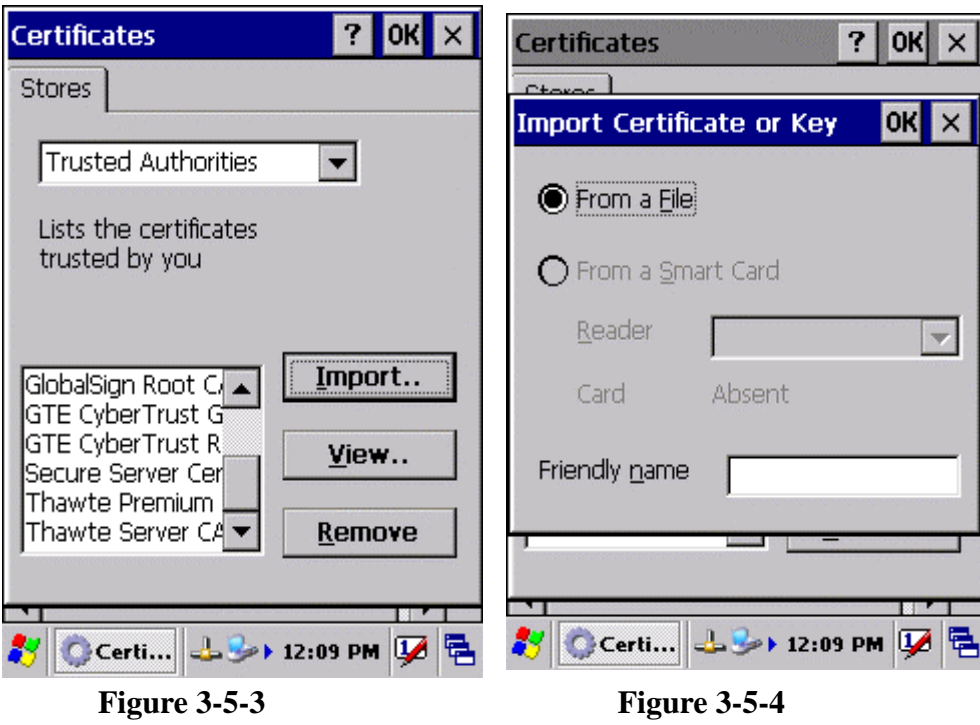

Certificates

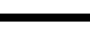

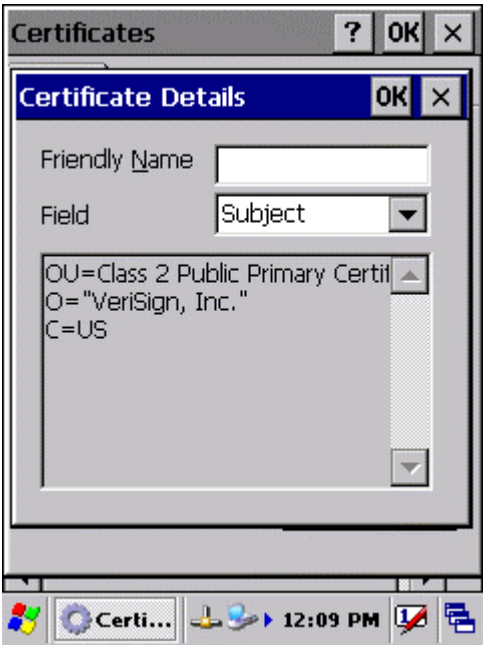

**Figure 3-5-5**
## 3.2.6 CPU Speed

#### **Table 3-5 CPU Speed**

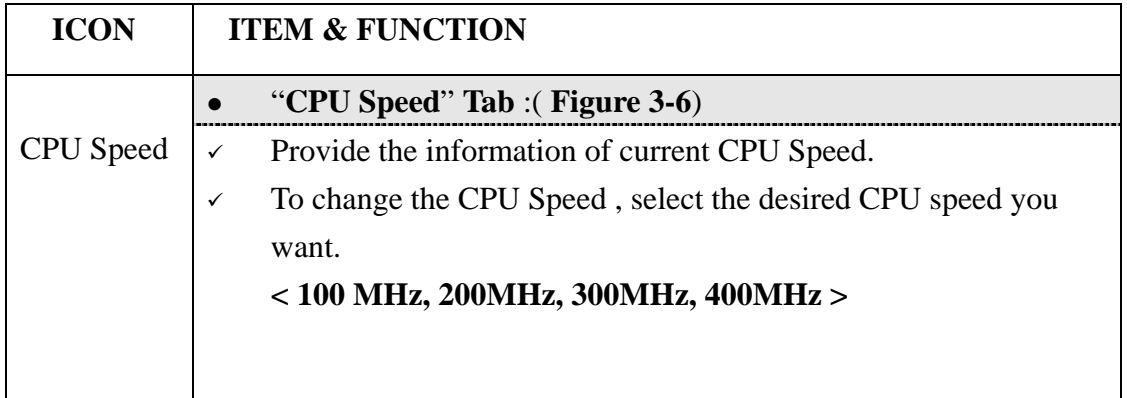

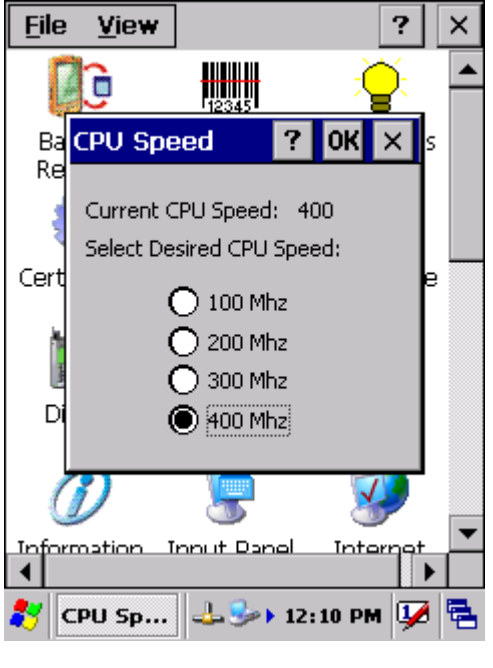

**Figure 3-6** 

#### 3.2.7 Date/Time

#### **Table 3-6 Date/Time**

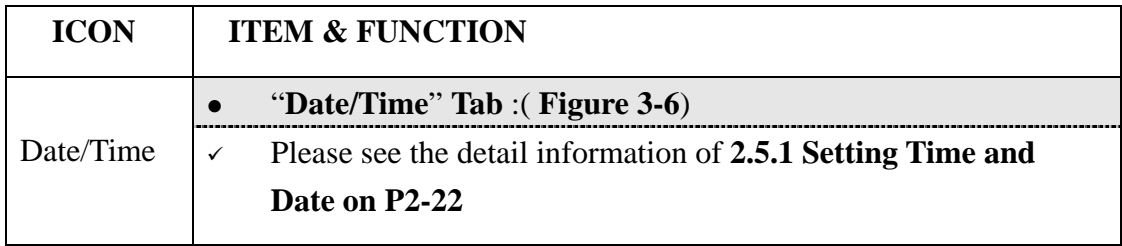

## 3.2.8 Dialing Properties

## **Table 3-7 Dialing properties(A)**

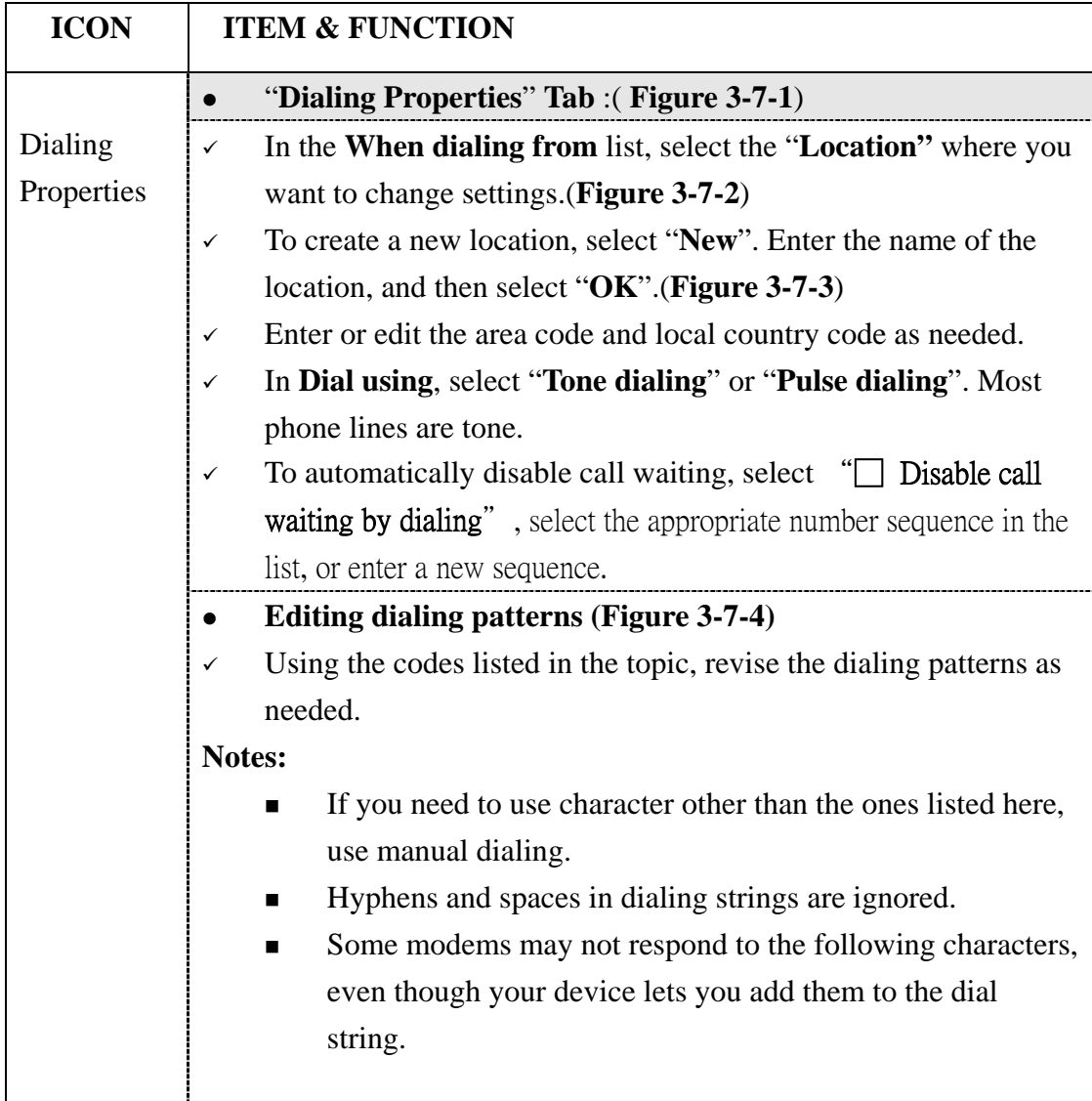

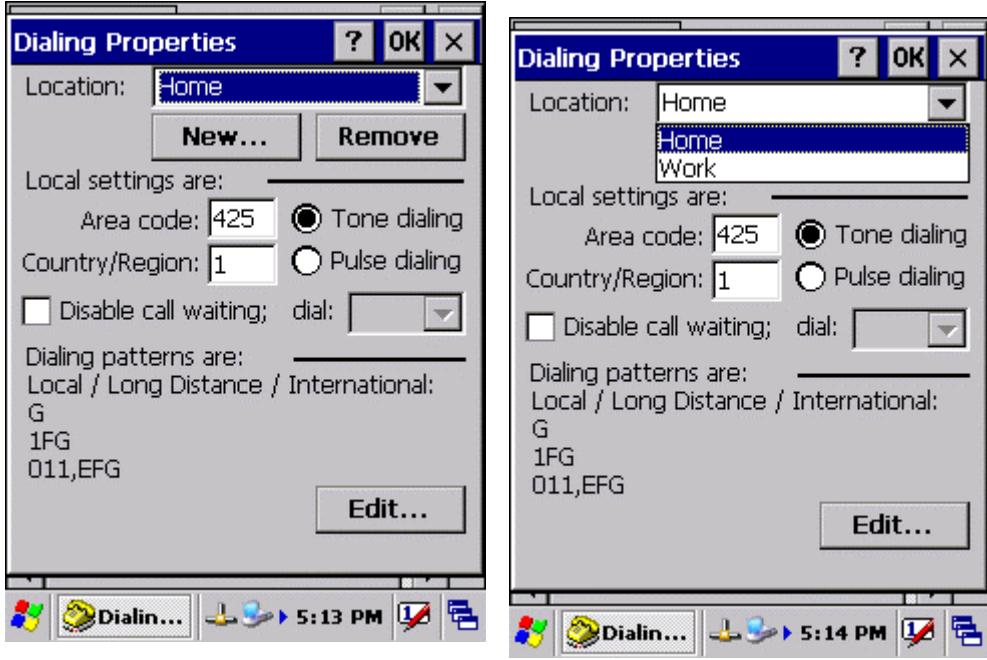

**Figure 3-7-1 Figure 3-7-2** 

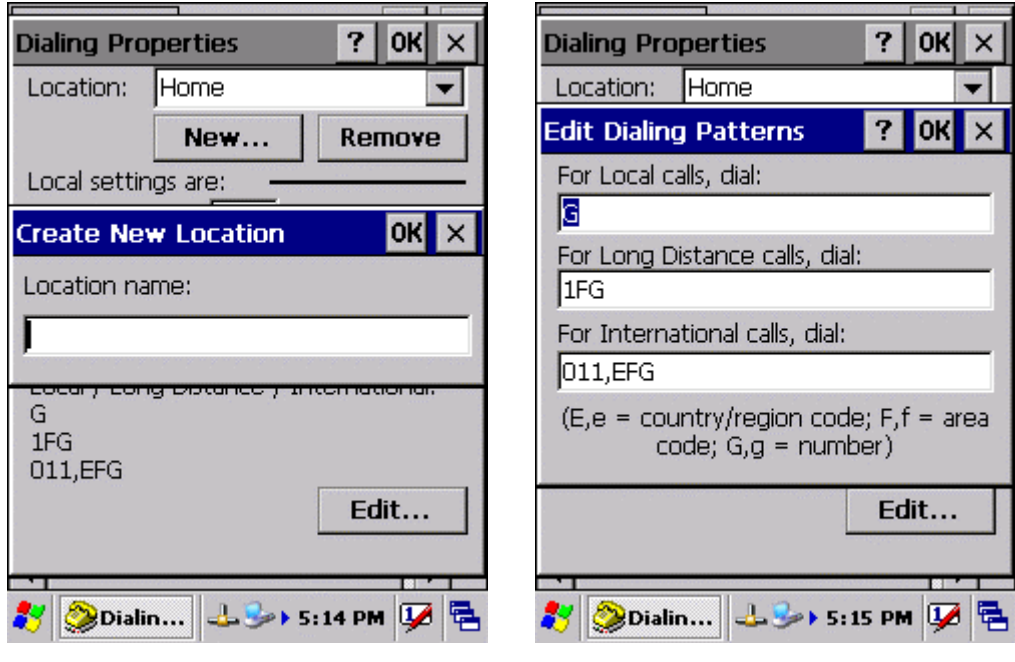

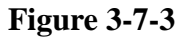

**Figure 3-7-3 Figure 3-7-4** 

## 3.2.9 Display Properties

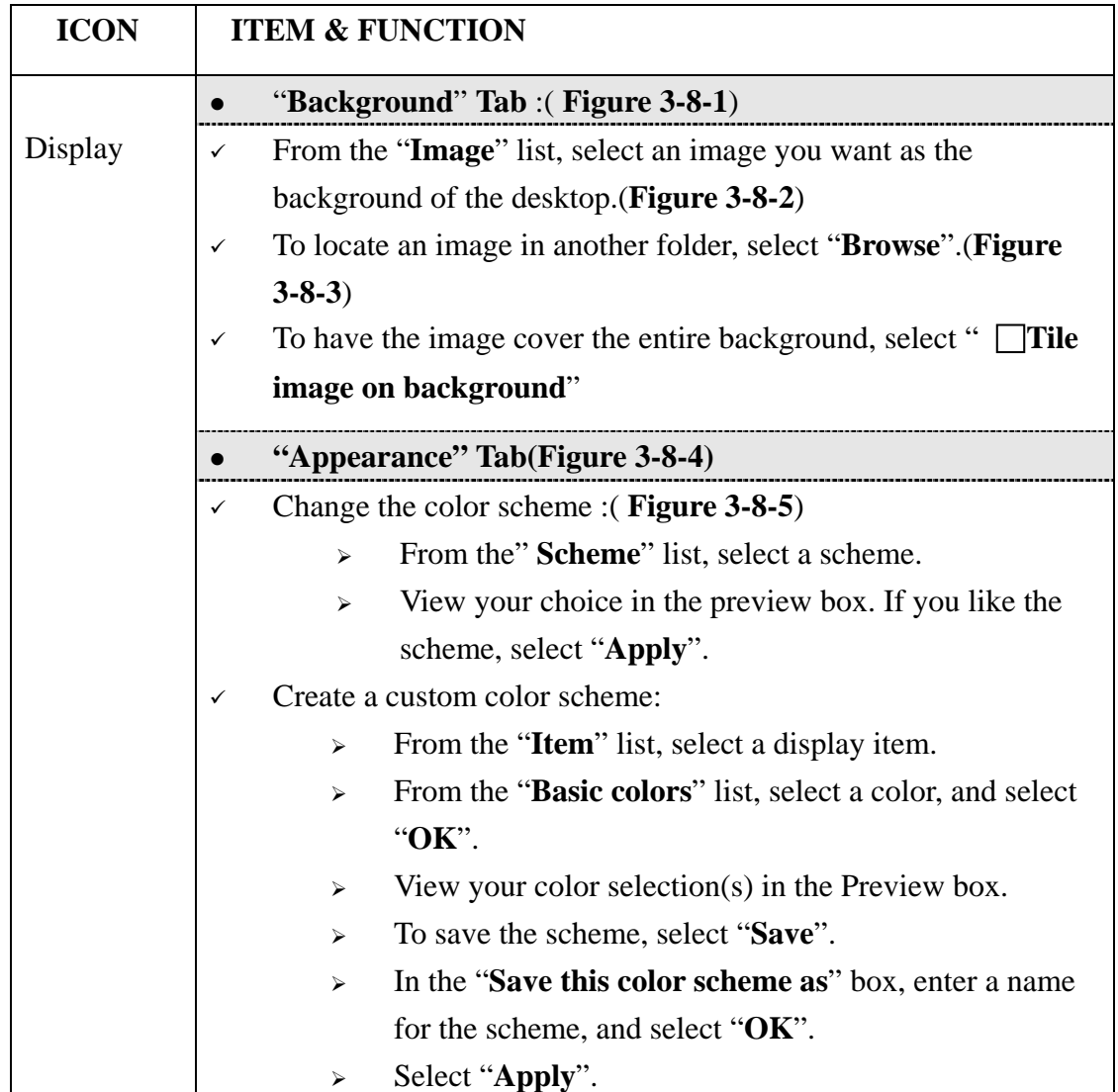

## **Table 3-8 Display properties(A)**

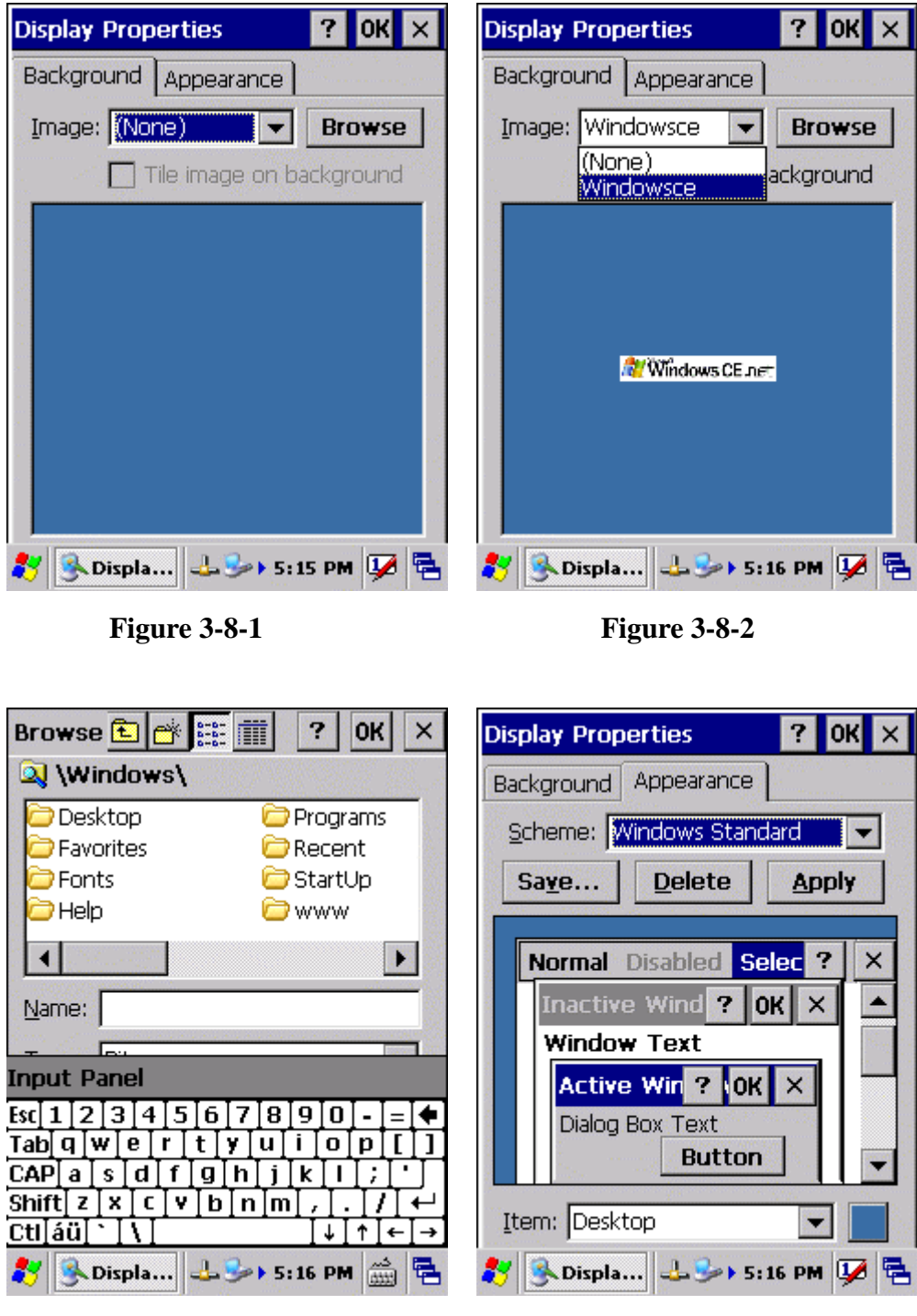

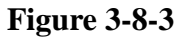

**Figure 3-8-3 Figure 3-8-4** 

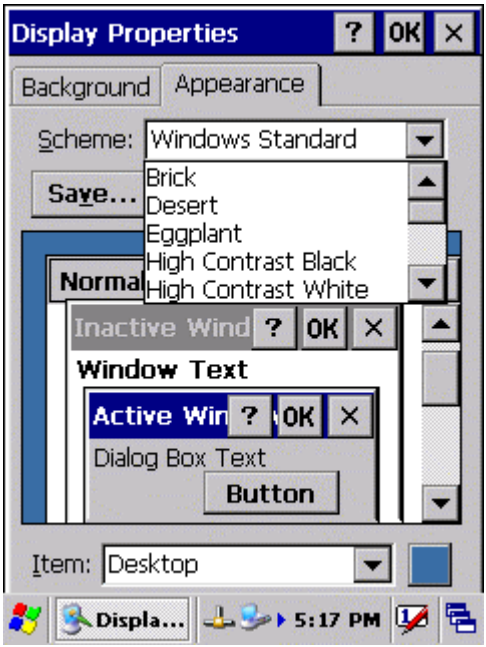

**Figure 3-8-5** 

## 3.2.10 Fkey Settings

#### **Table 3-9 FKey (A)**

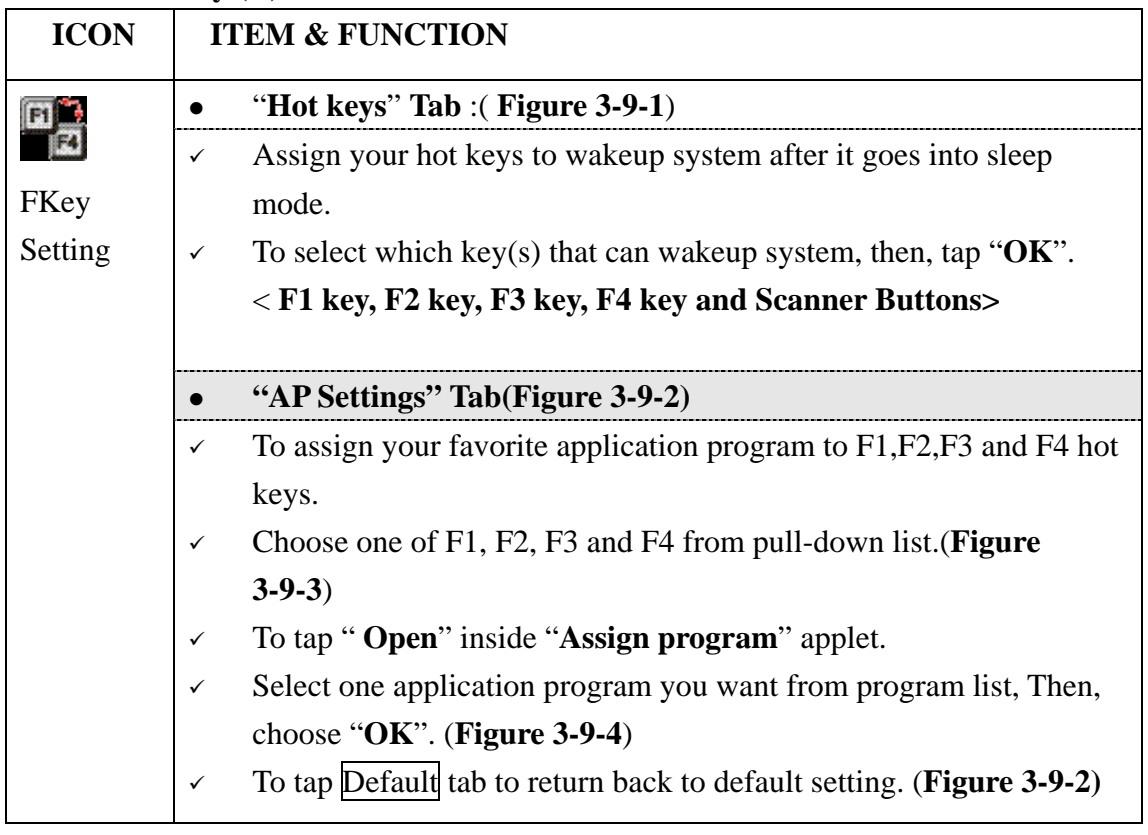

#### **Table 3-9 FKey (B)**

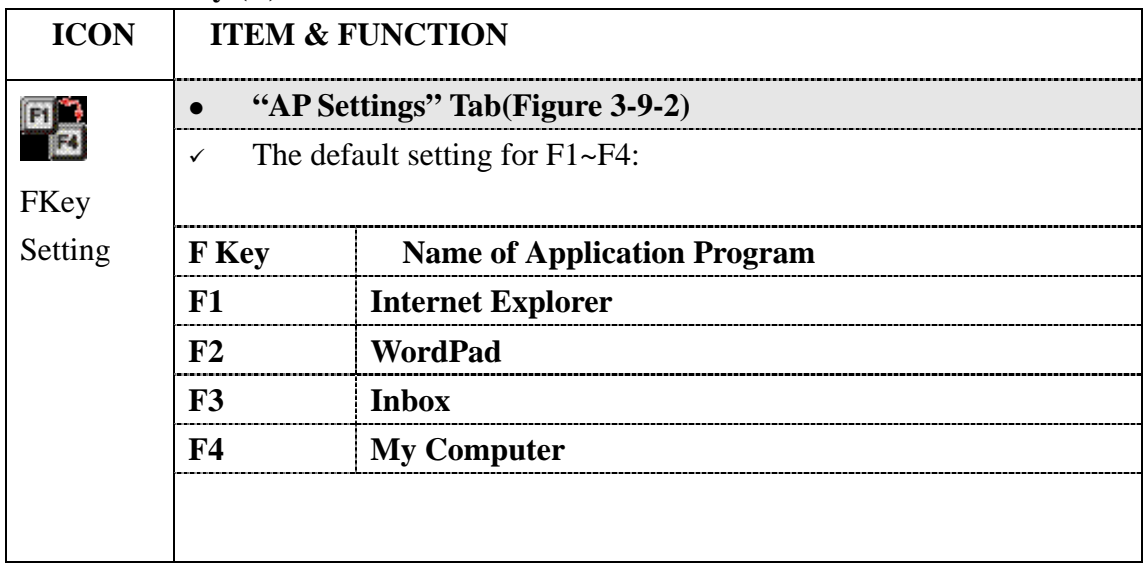

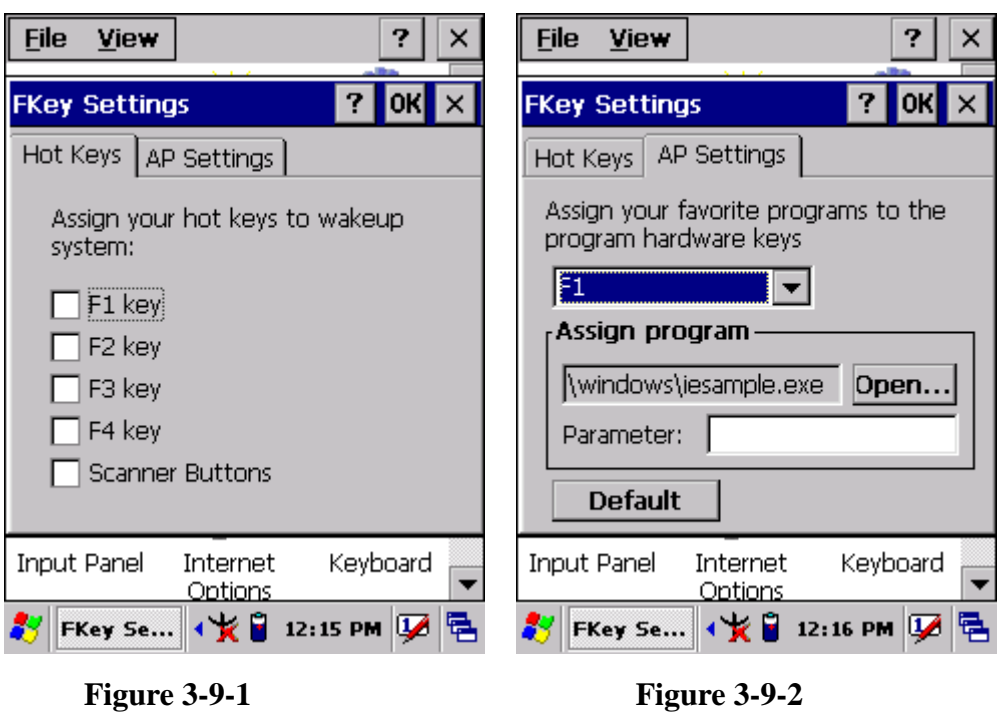

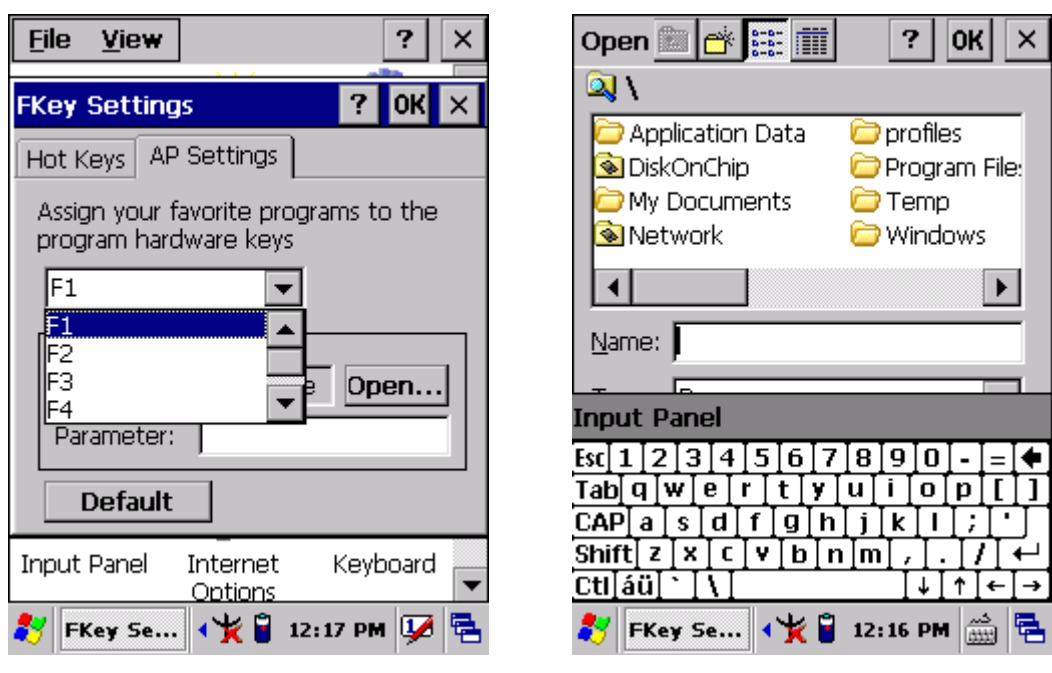

**Figure 3-9-3 Figure 3-9-4** 

#### 3.2.11 Information

#### **Table 3-10 Information**

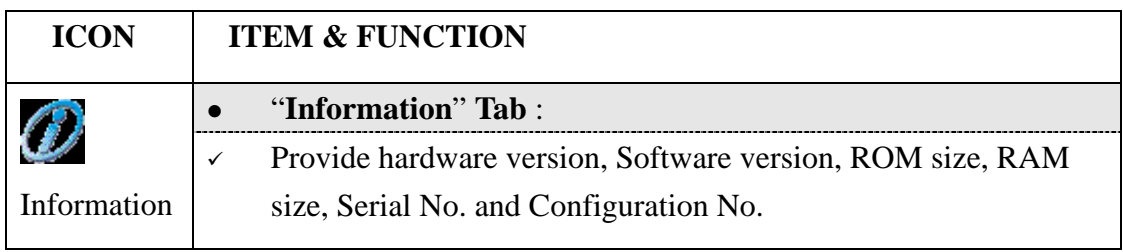

## 3.2.12 Input Panel

#### **Table 3-11 Display properties(A)**

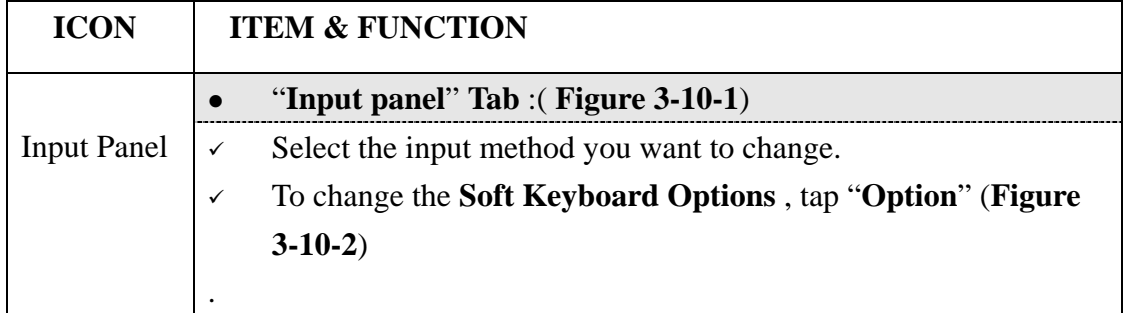

#### **Table 3-11 Display properties(B)**

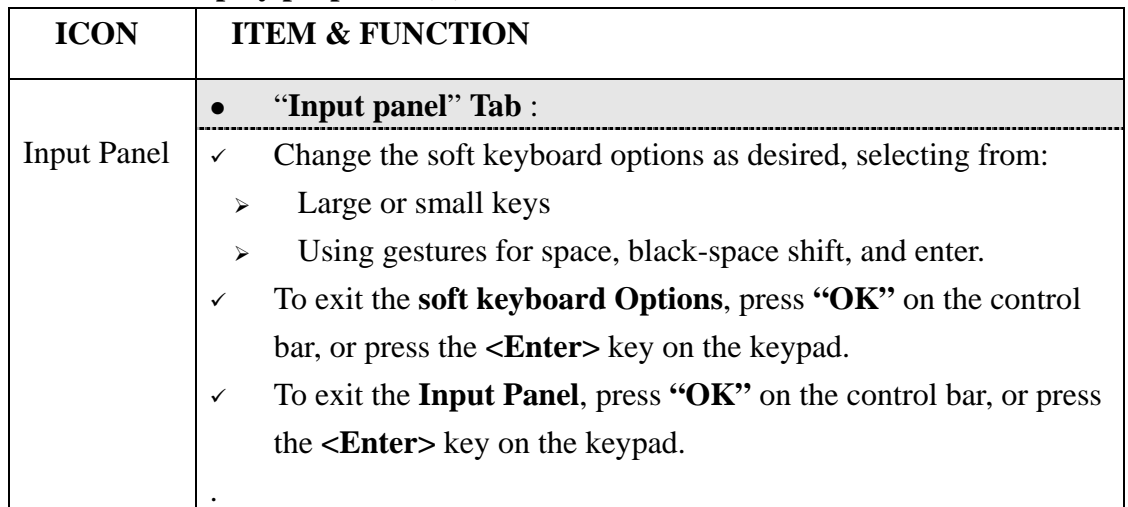

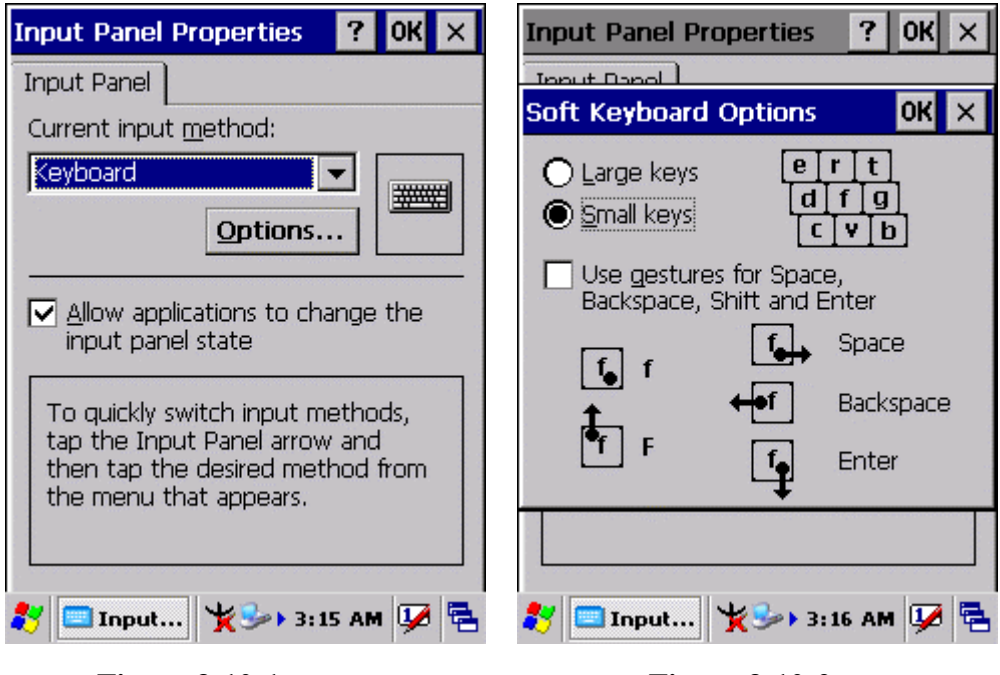

**Figure 3-10-1** Figure 3-10-2

3.2.13 Internet Options

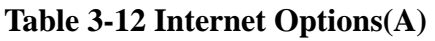

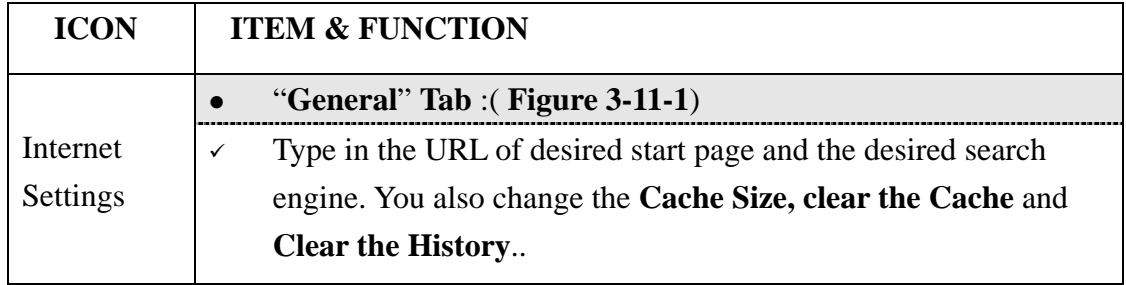

#### **Table 3-12 Internet Options(B)**

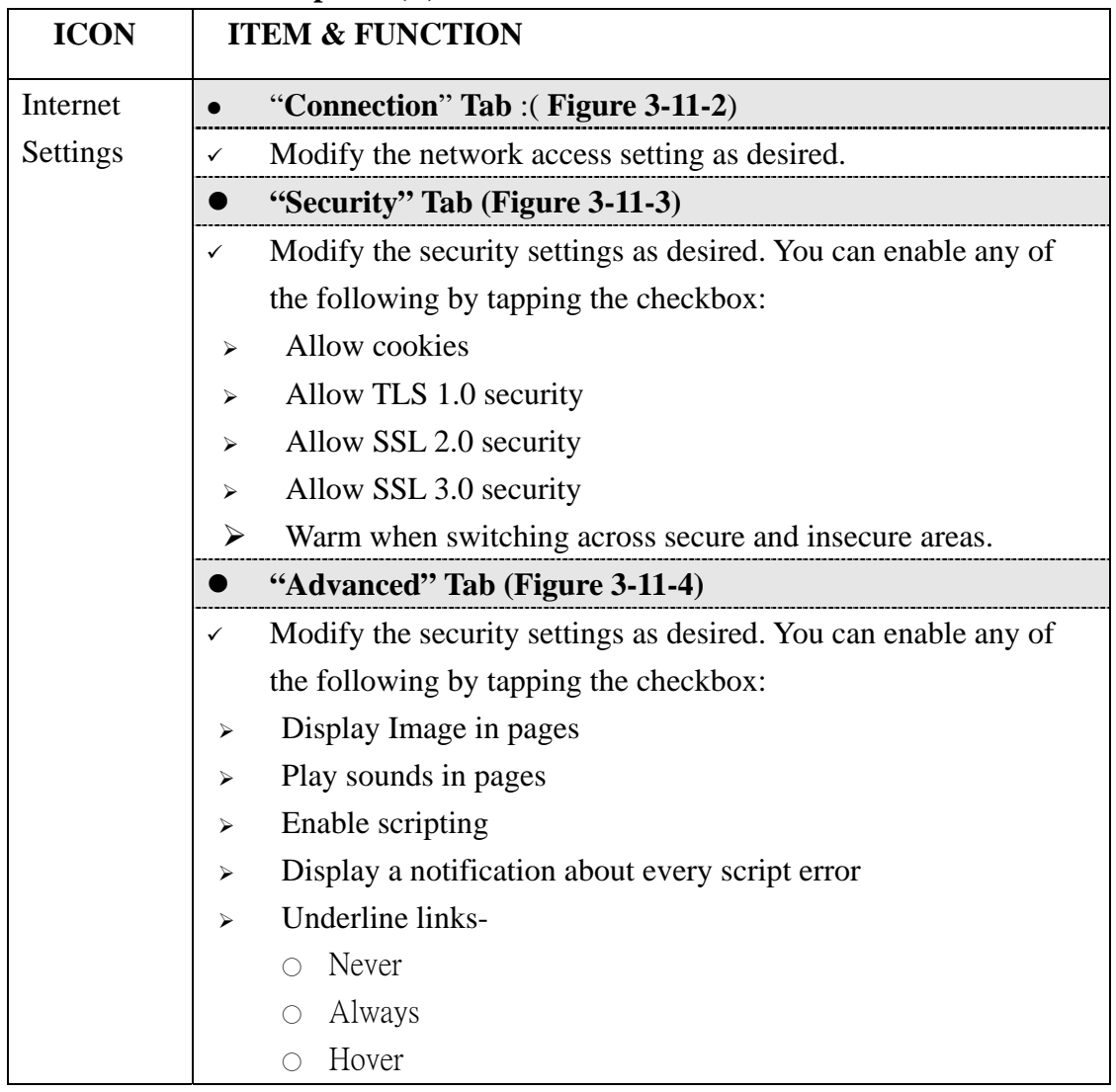

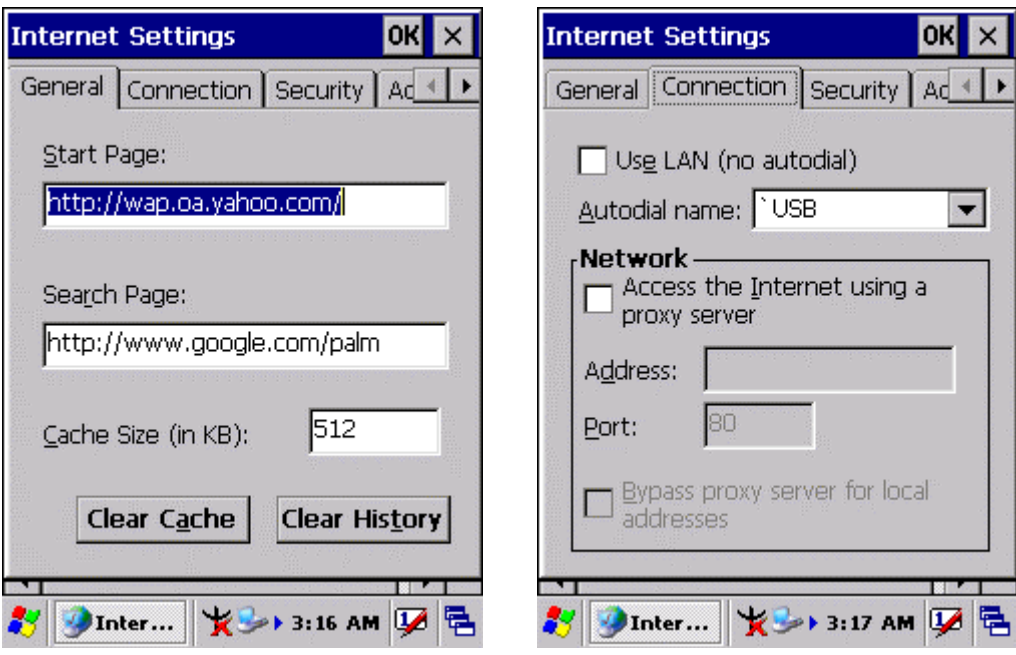

**Figure 3-11-1** Figure 3-11-2

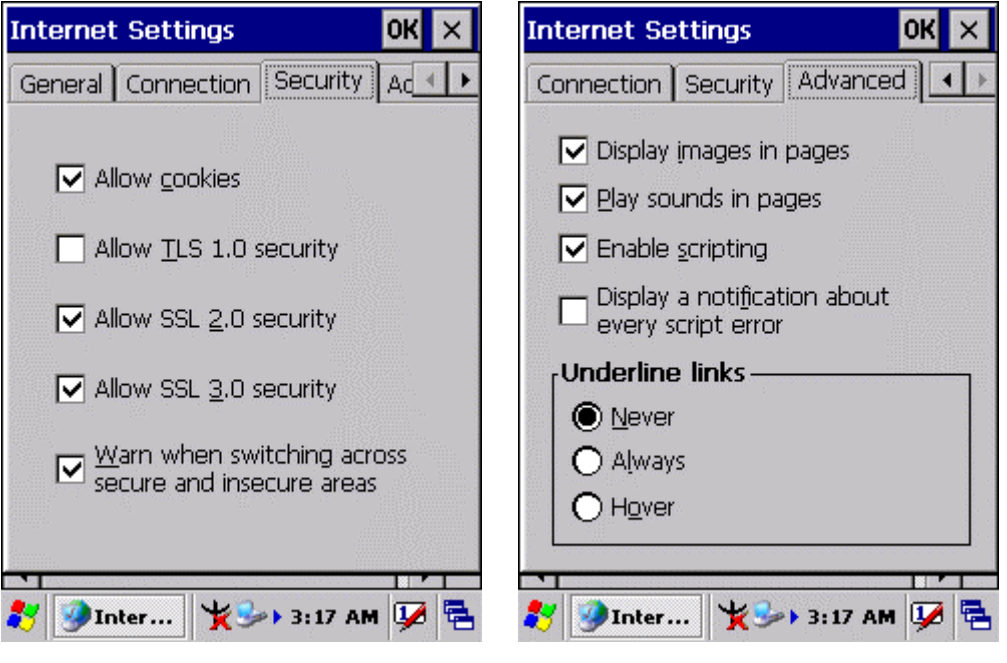

**Figure 3-11-3 Figure 3-11-4** 

## 3.2.14 Keyboard

## **Table 3-13 Keyboard(A)**

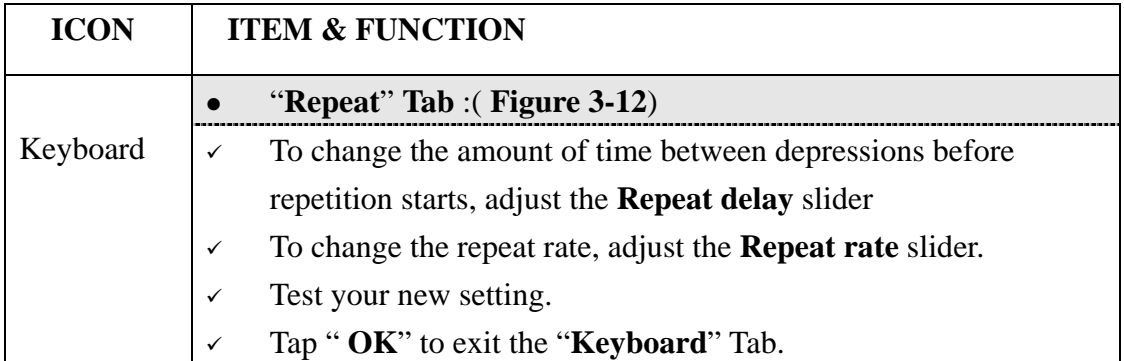

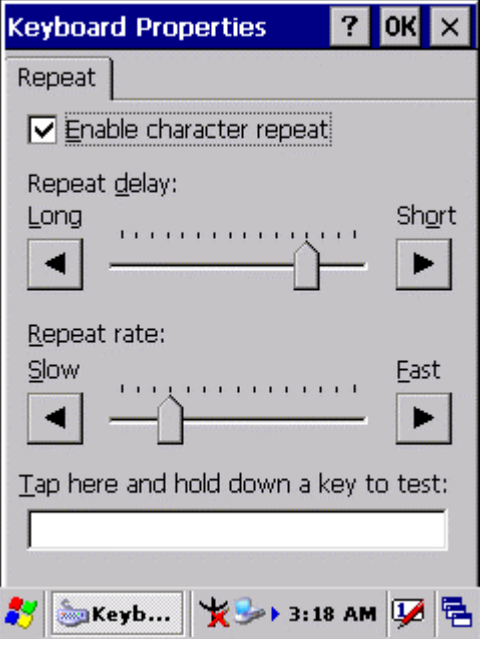

**Figure 3-12** 

#### 3.2.15 Mouse

#### **Table 3-14 Mouse(A)**

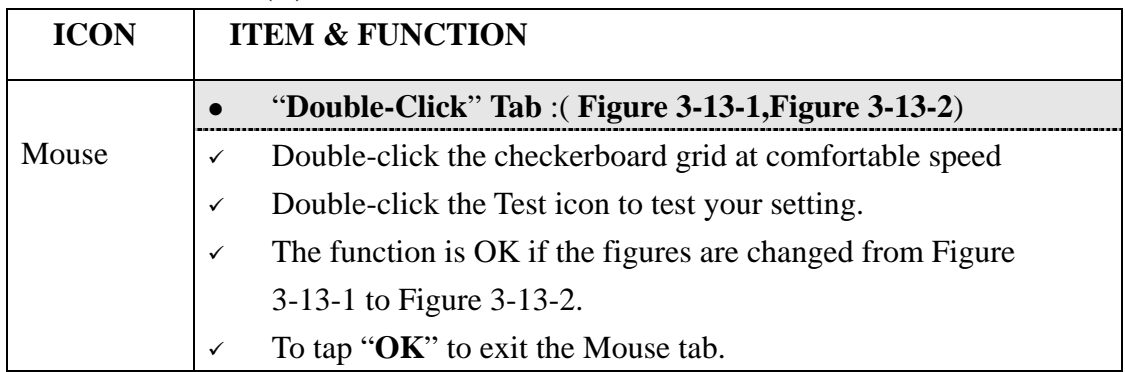

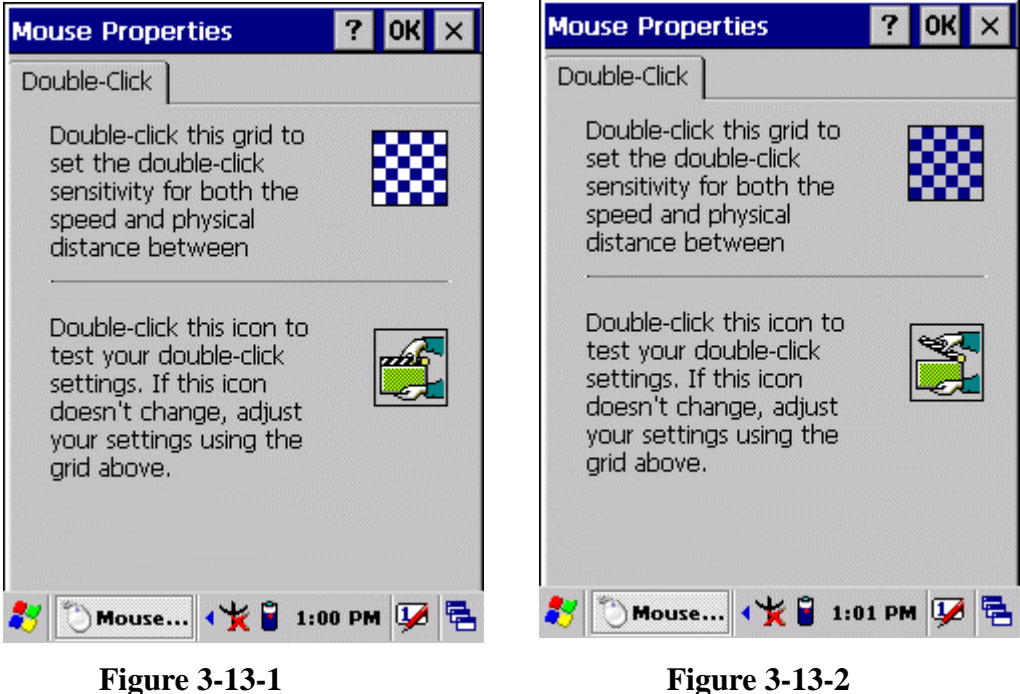

## 3.2.16 Network and Dial-up Connections

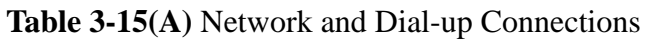

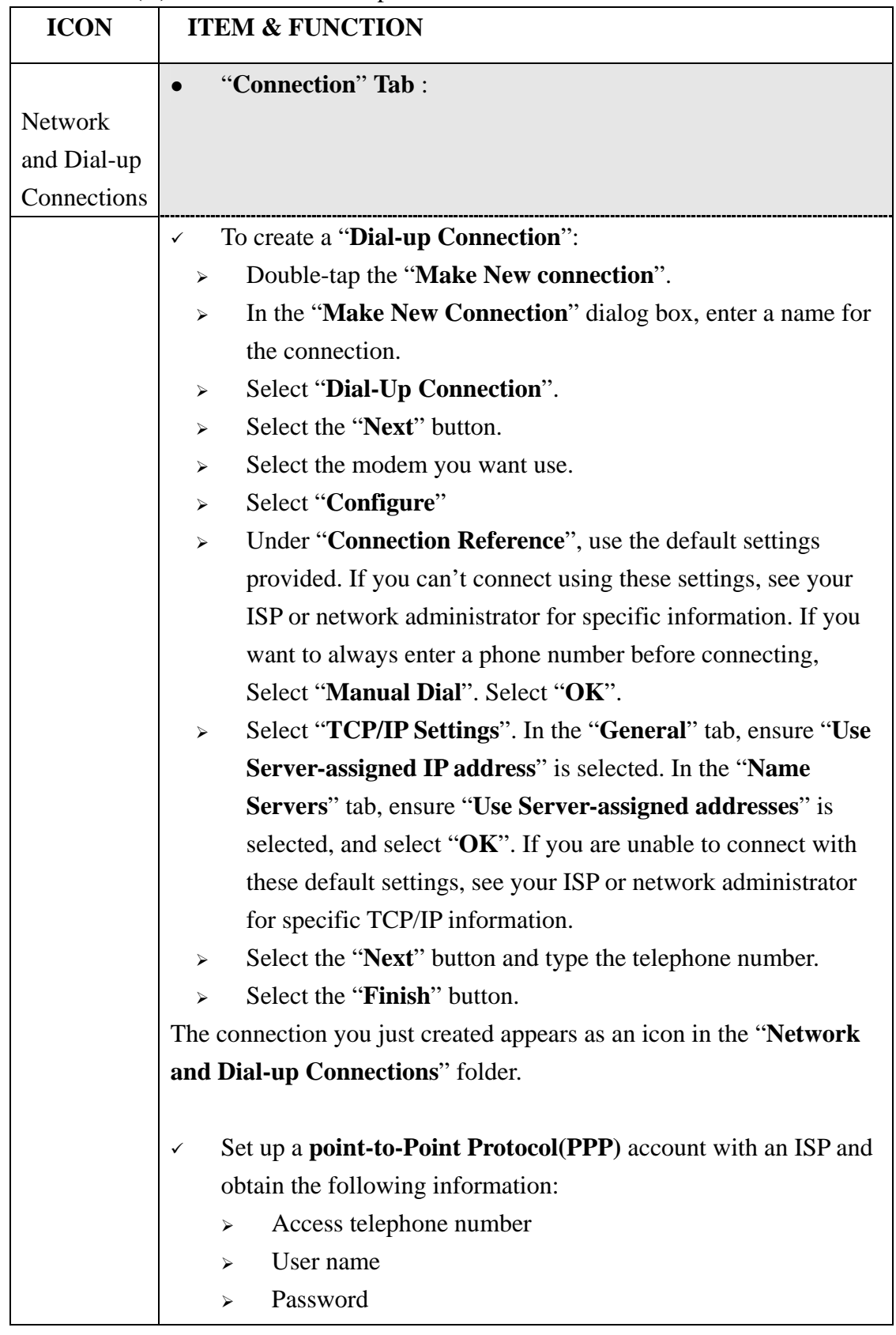

#### **Table 3-15(A)** Network and Dial-up Connections

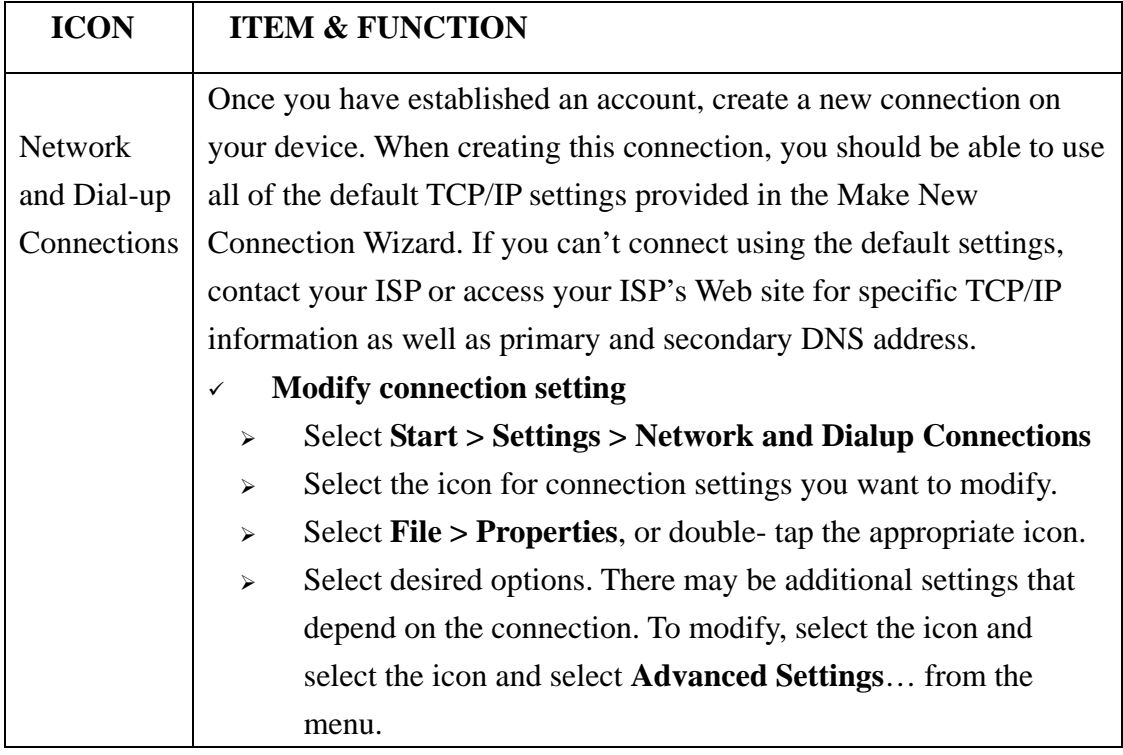

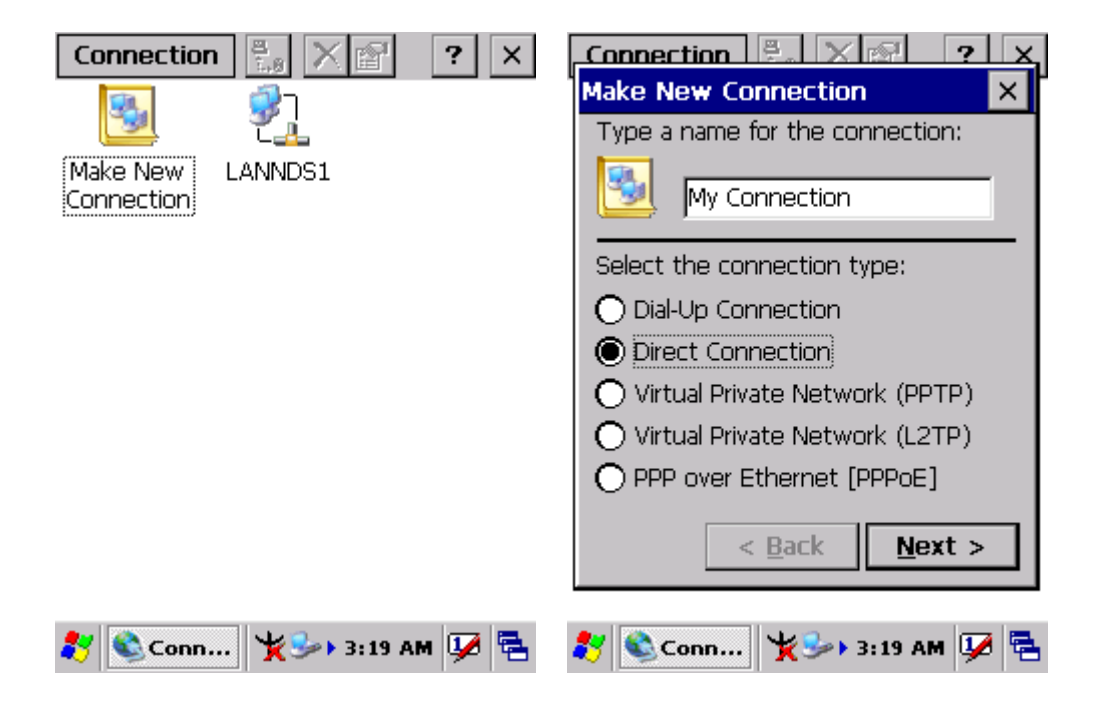

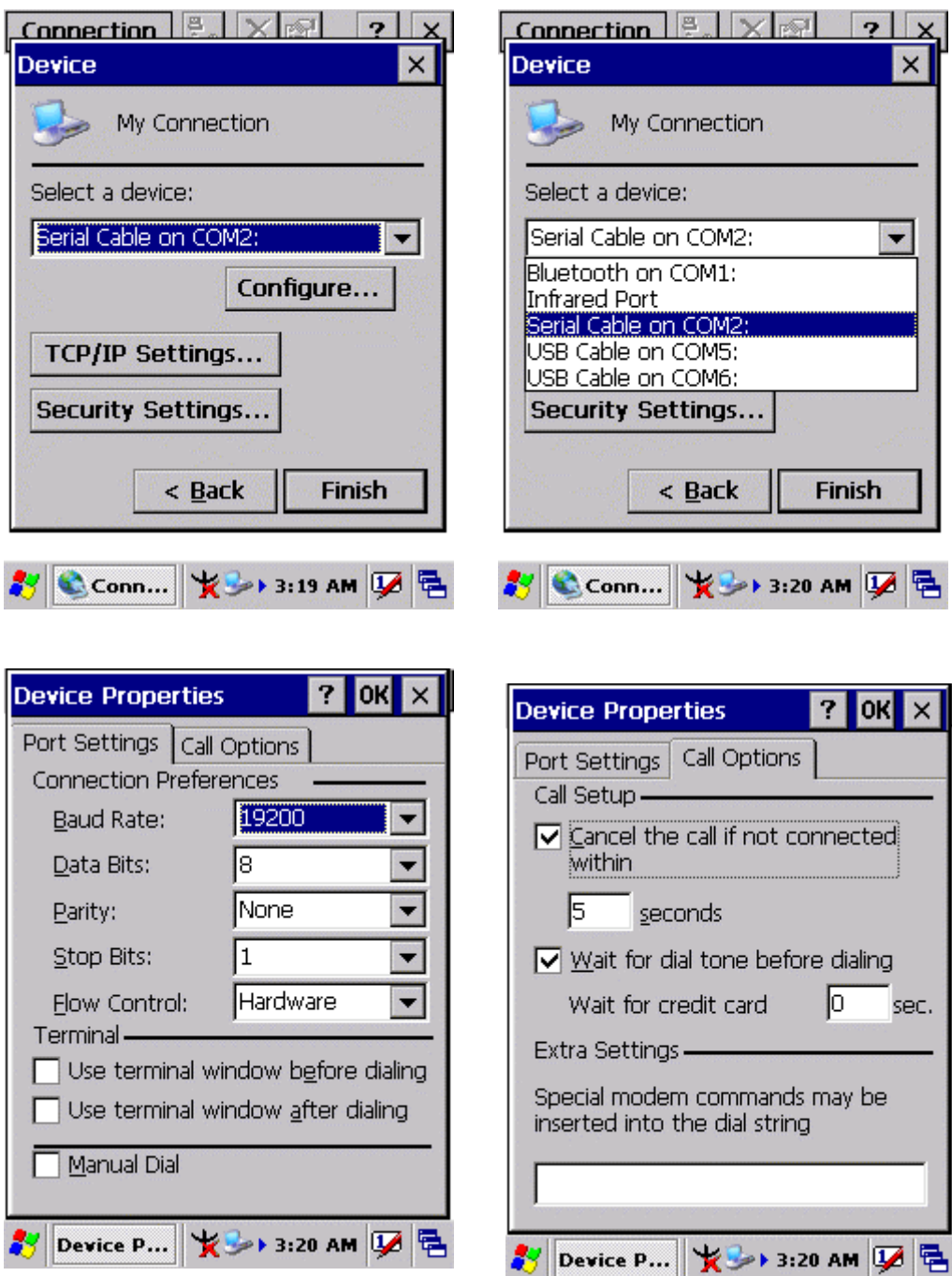

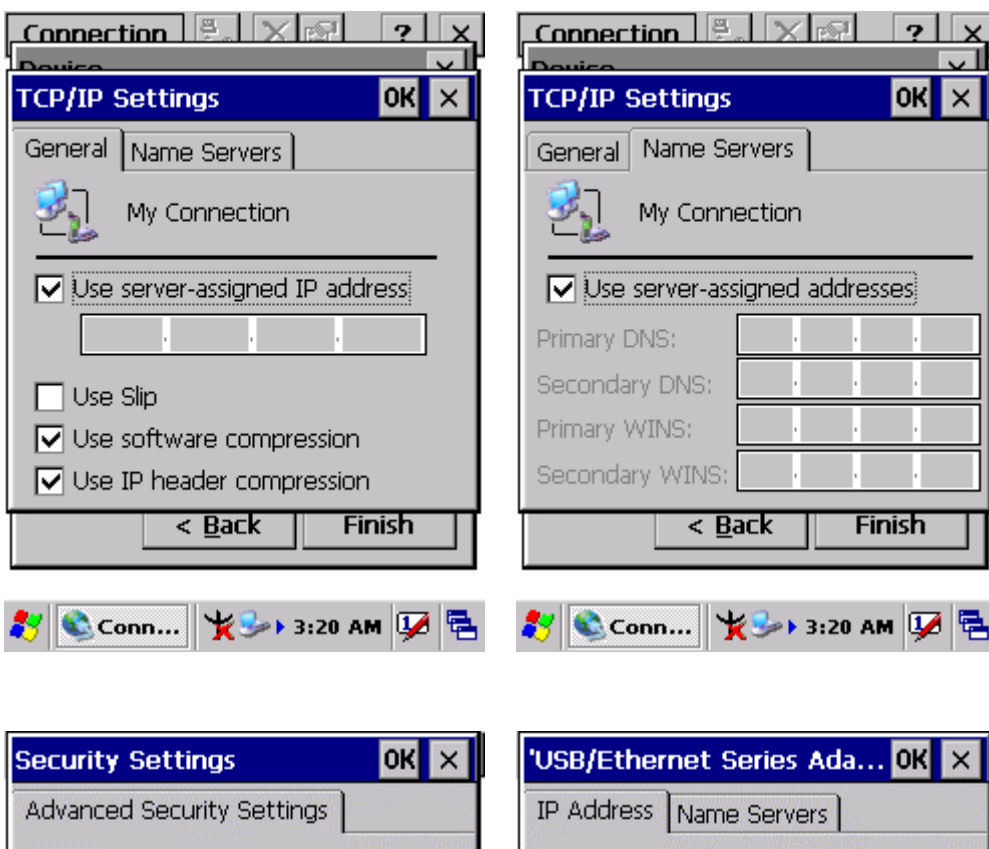

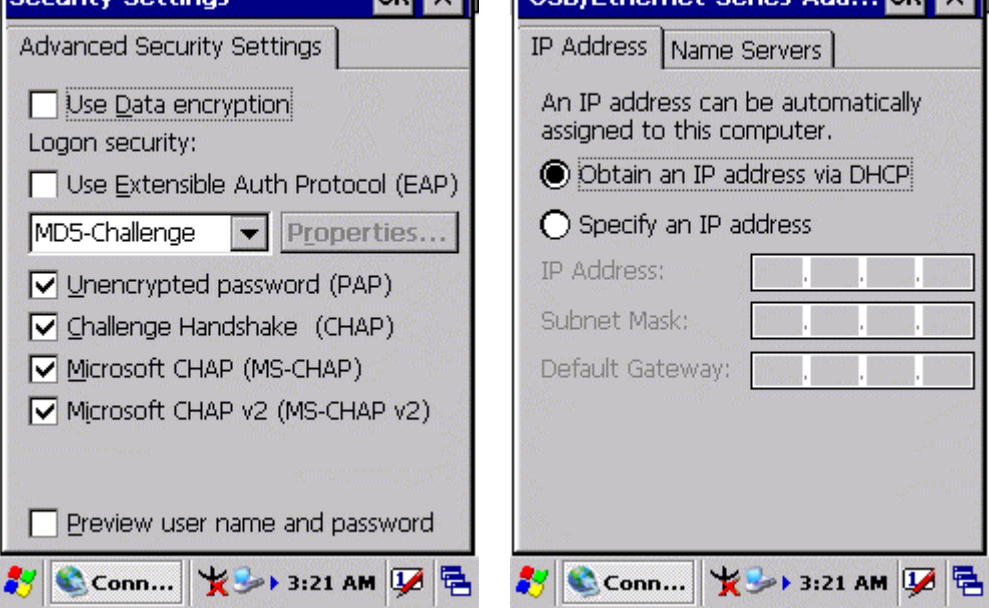

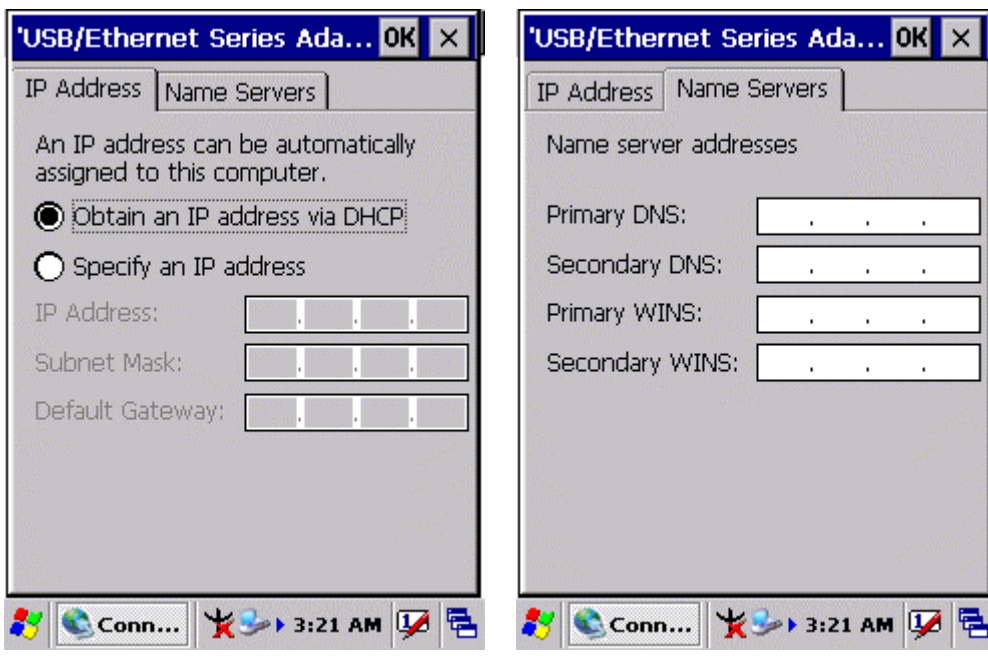

#### 3.2.17 Owner

#### **Table 3-16** Owner

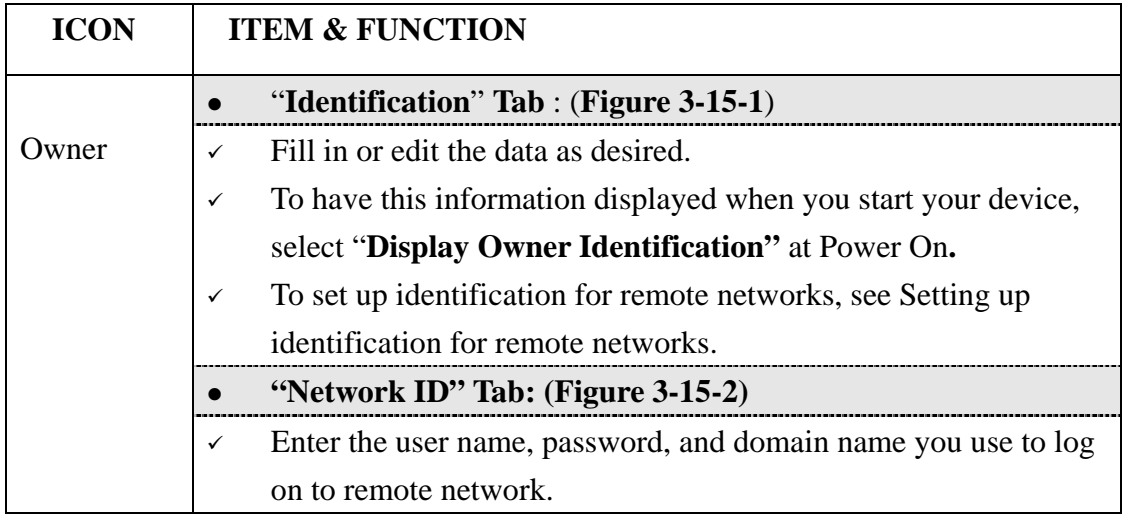

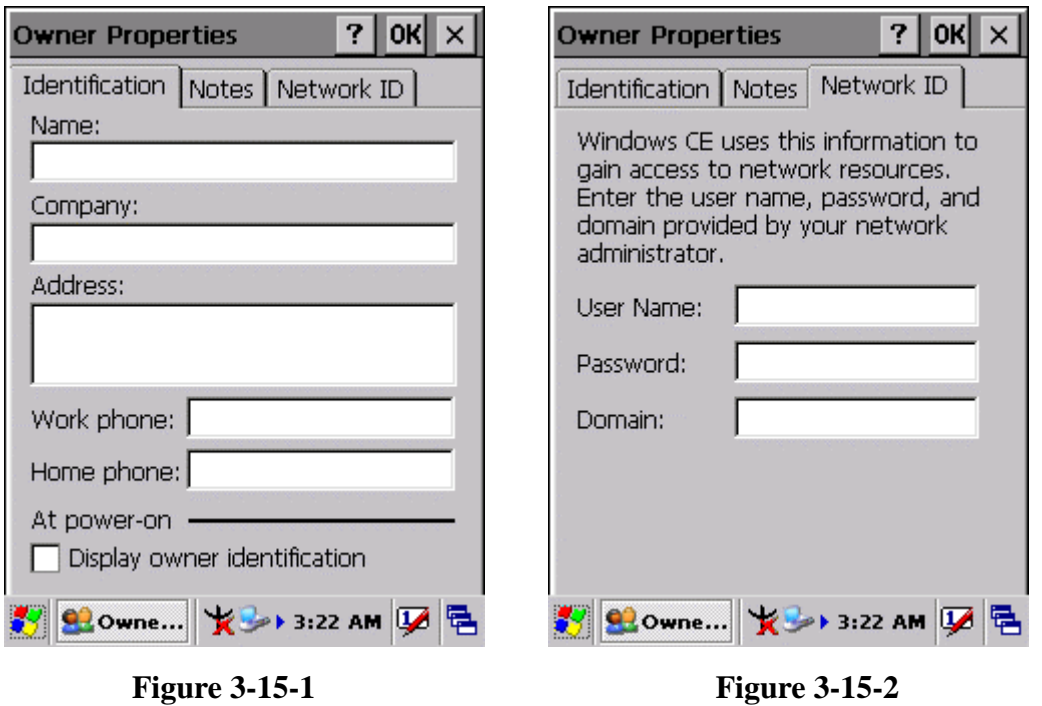

#### 3.2.18 Password

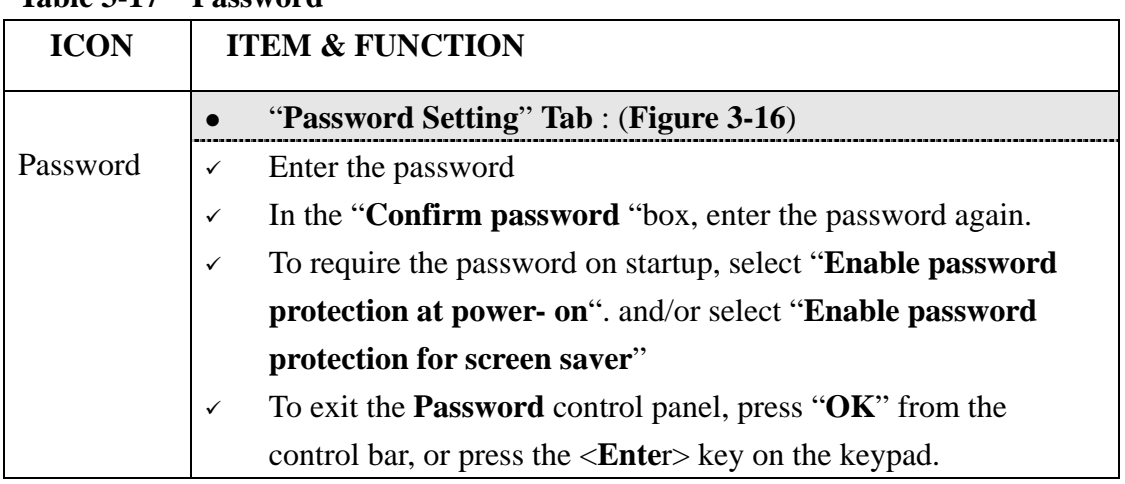

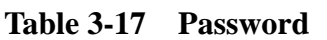

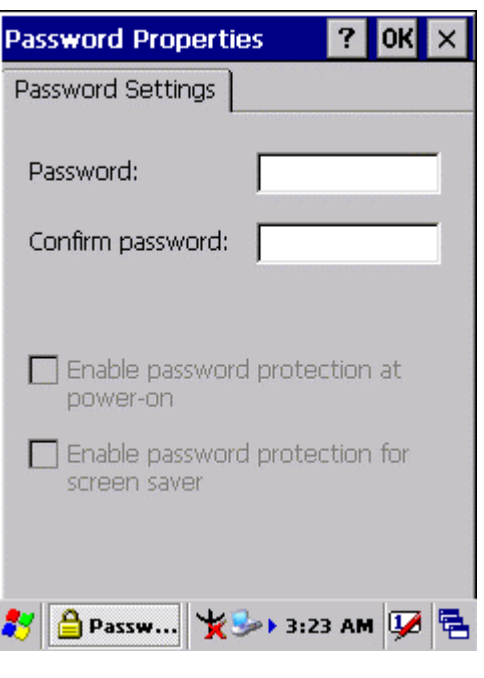

**Figure 3-16** 

#### 3.2.19 PC Connection

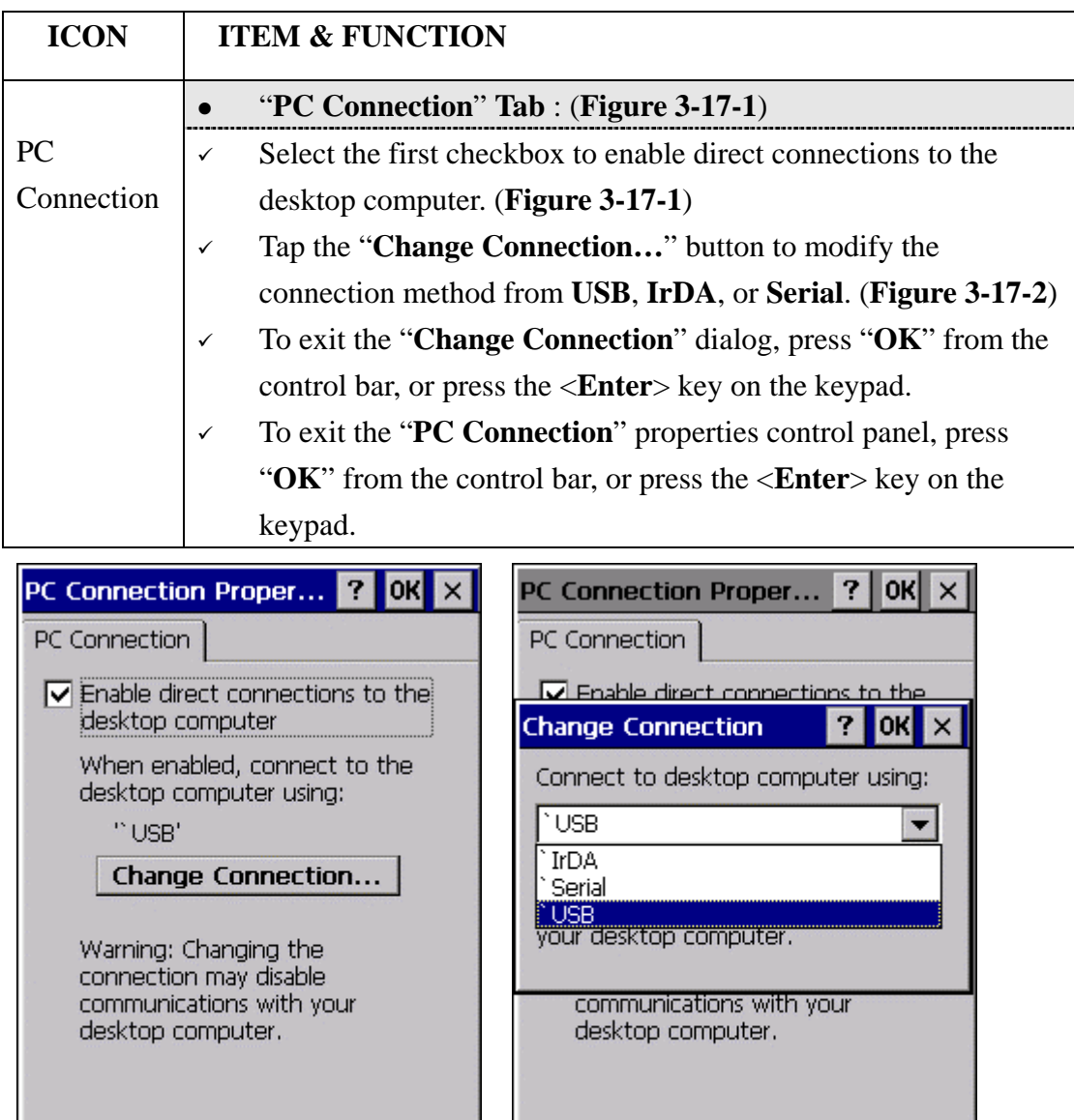

#### **Table 3-18 PC Connection**

**Figure 3-17-1** Figure 3-17-2

39 ①PC C... | YSA 3:23 AM D B

<sup>3</sup>y ①PC C... | ★<del>シ</del>▶ 3:24 AM | [2 | 色

#### 3.2.20 Power

#### **Table 3-19 Power**

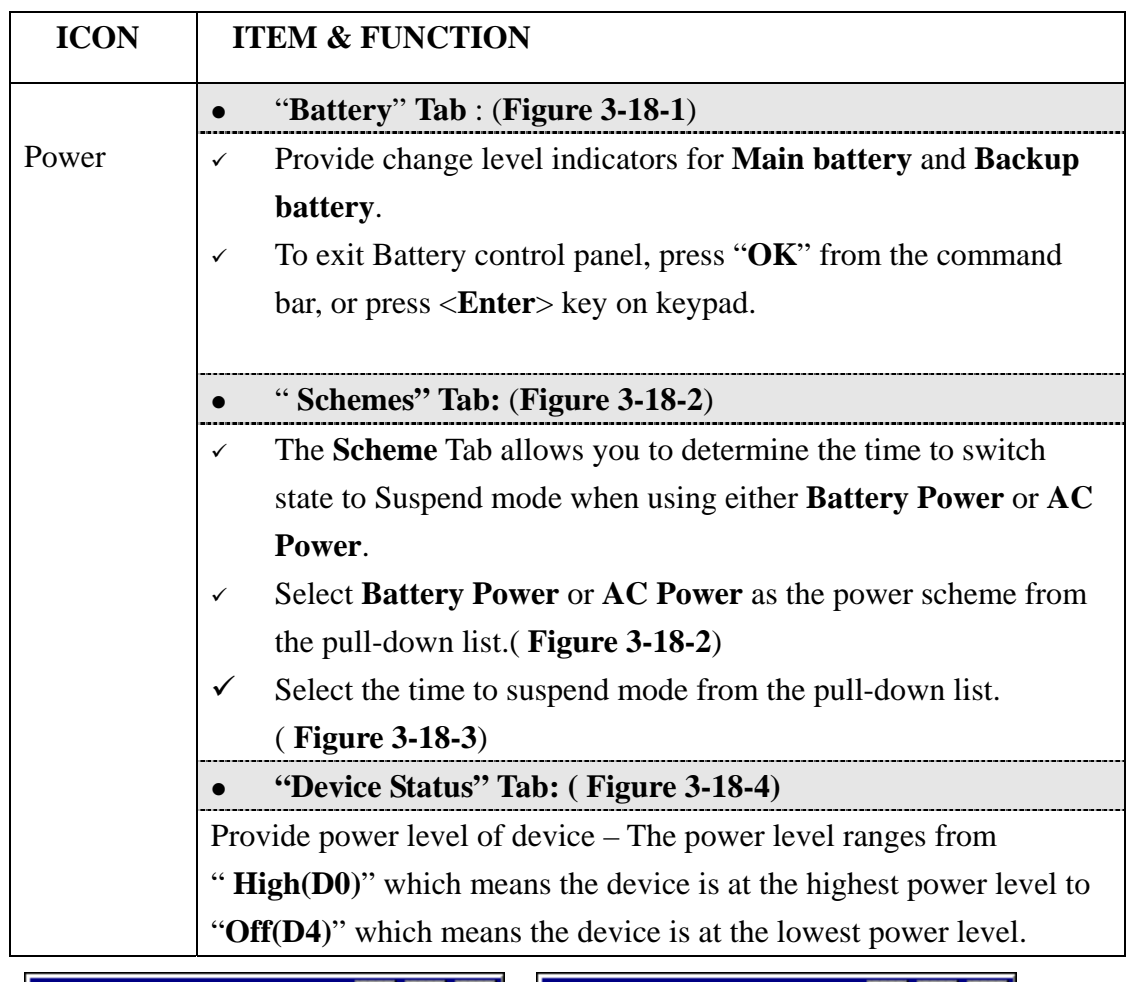

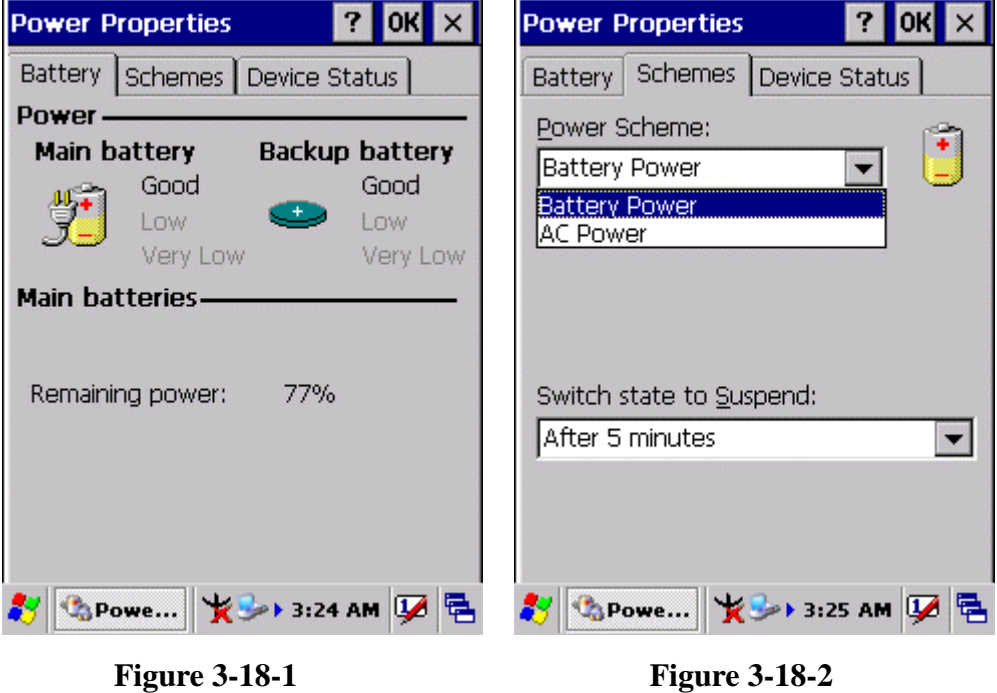

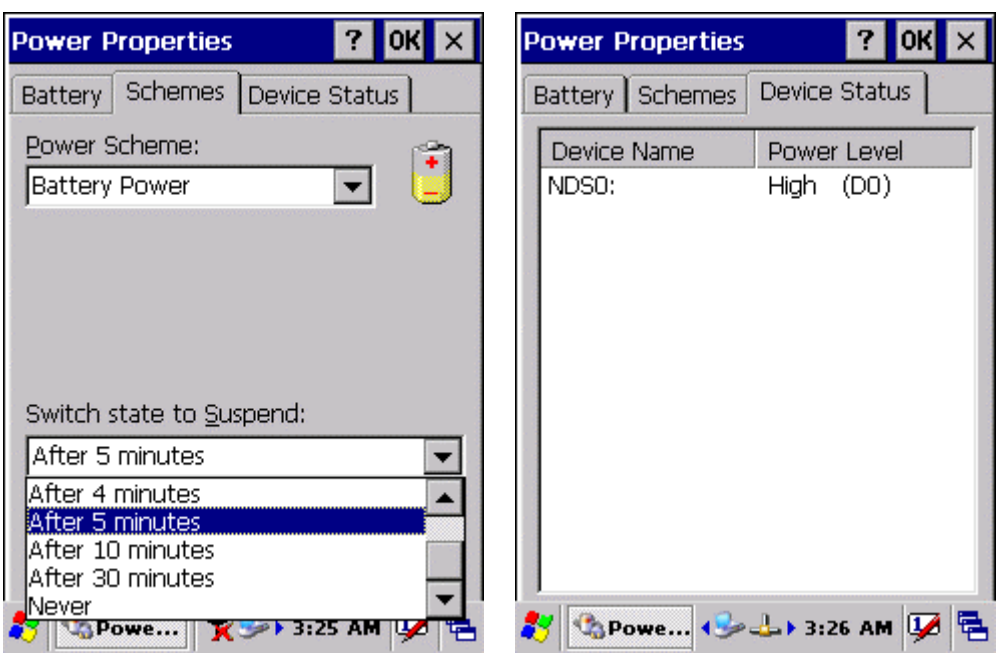

**Figure 3-18-3 Figure 3-18-4** 

# 3.2.21 Regional Settings

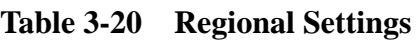

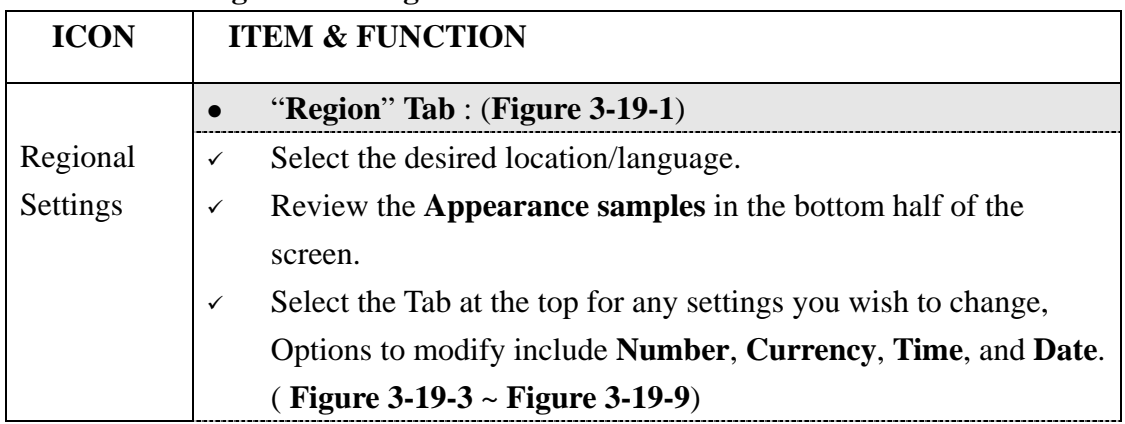

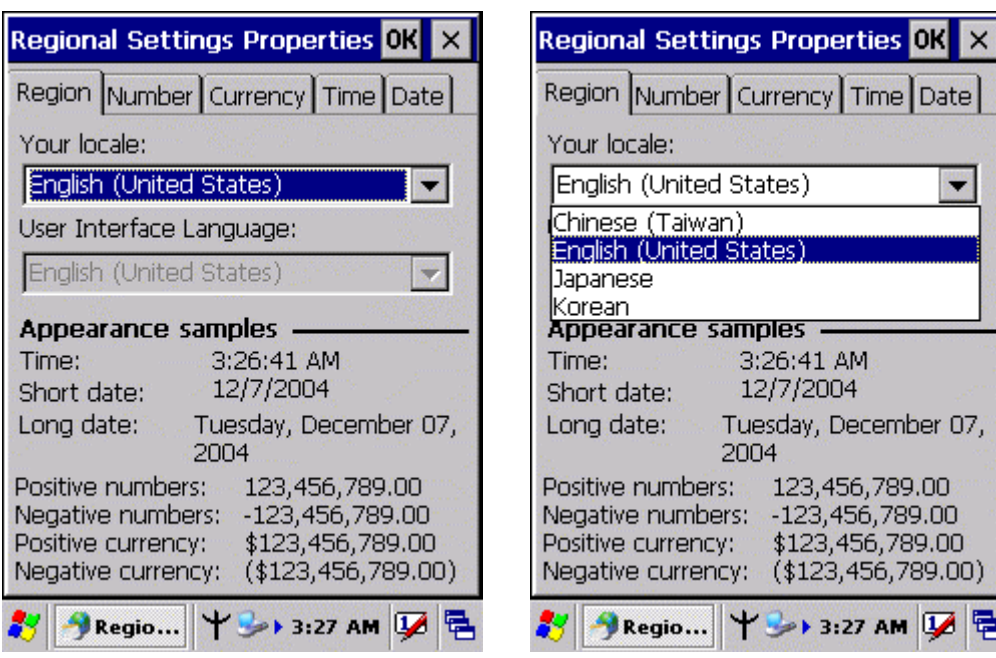

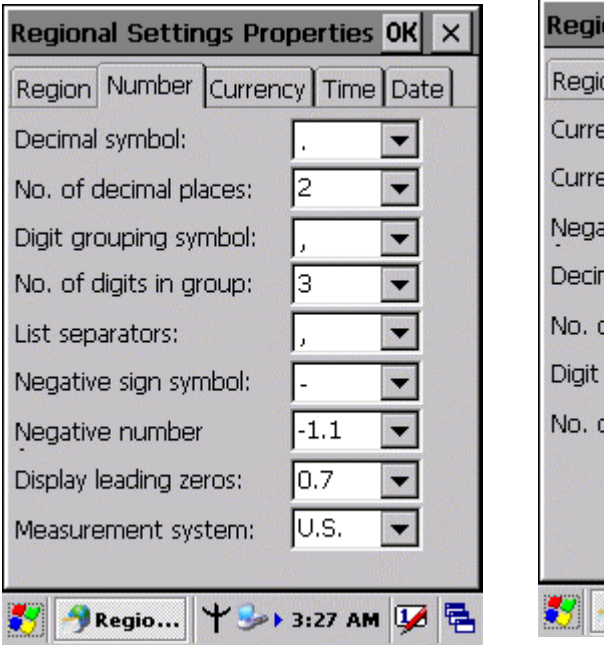

**Figure 3-19-1** Figure 3-19-2

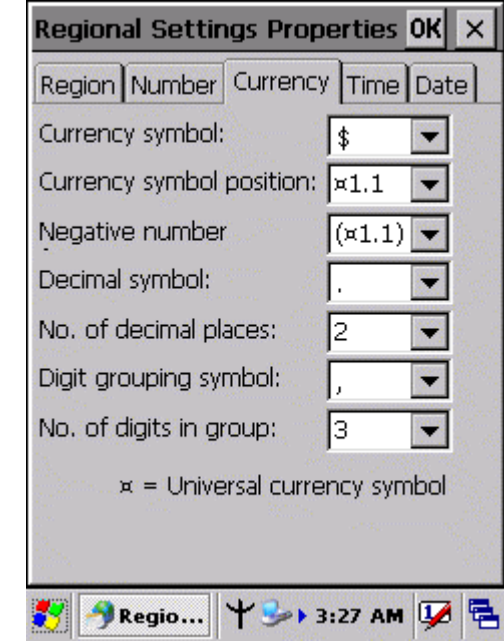

**Figure 3-19-3 Figure 3-19-4** 

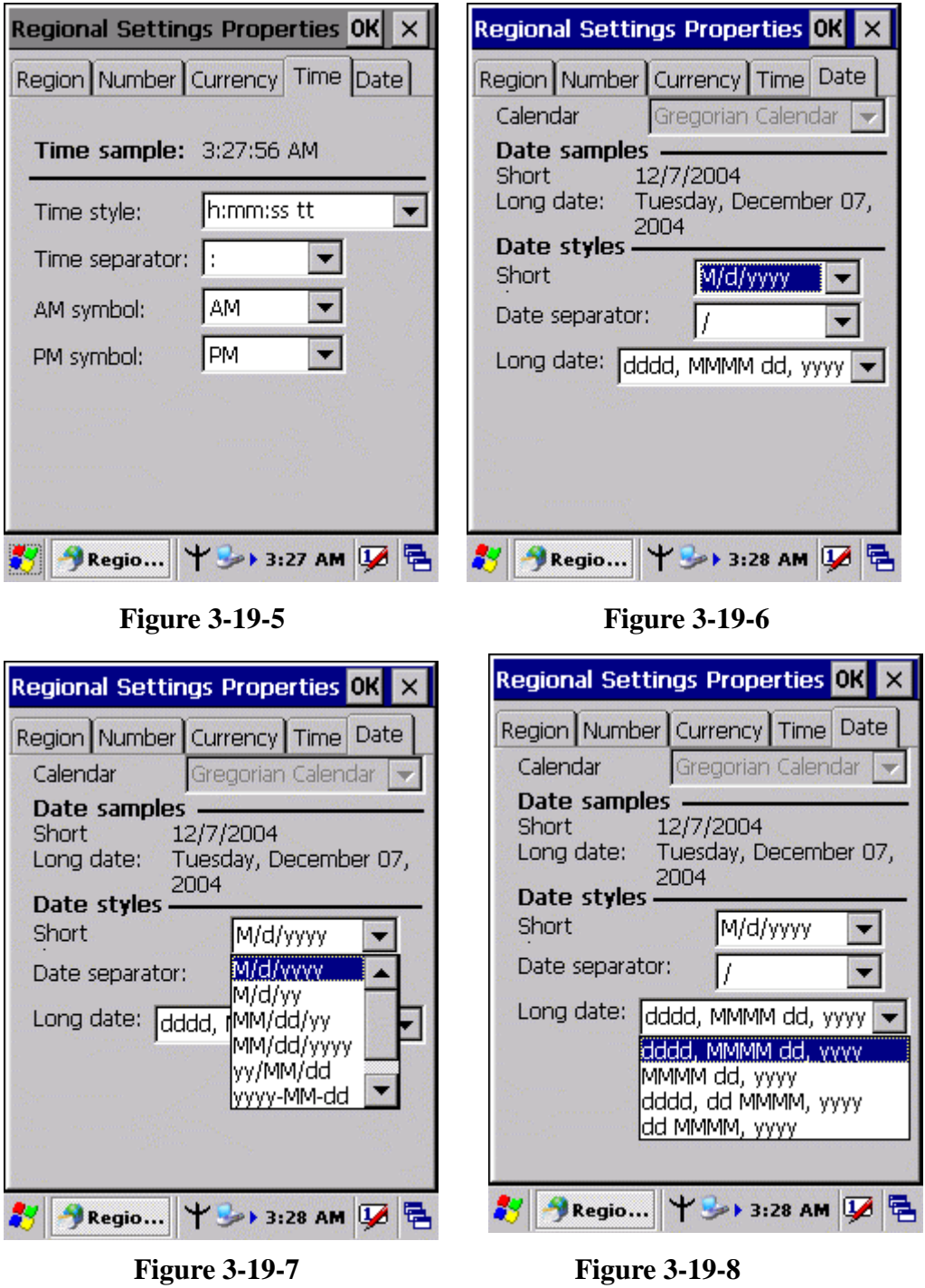

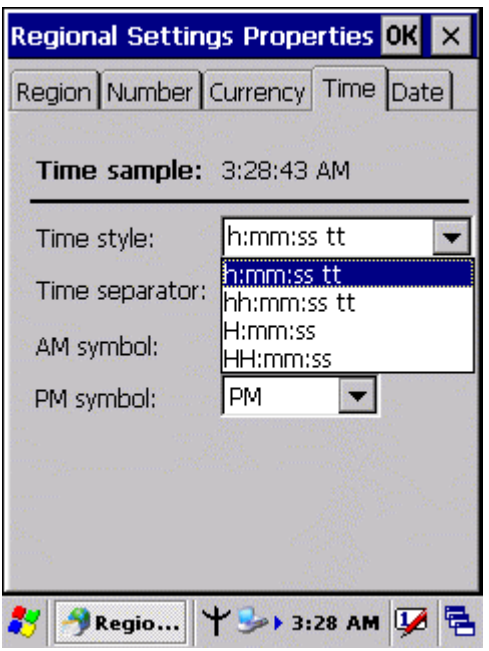

**Figure 3-19-9** 

## 3.2.22 Remove Programs

#### **Table 3-21 Remove Programs**

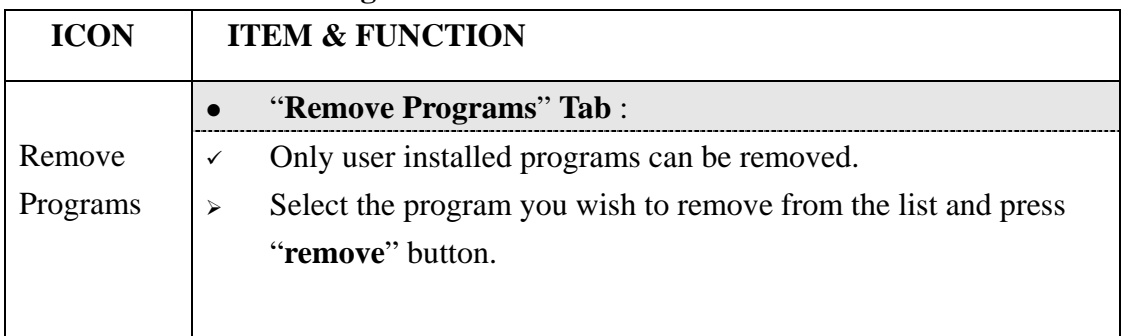

## 3.2.23 Storage Manager

#### **Table 3-22 Storage Manager(A)**

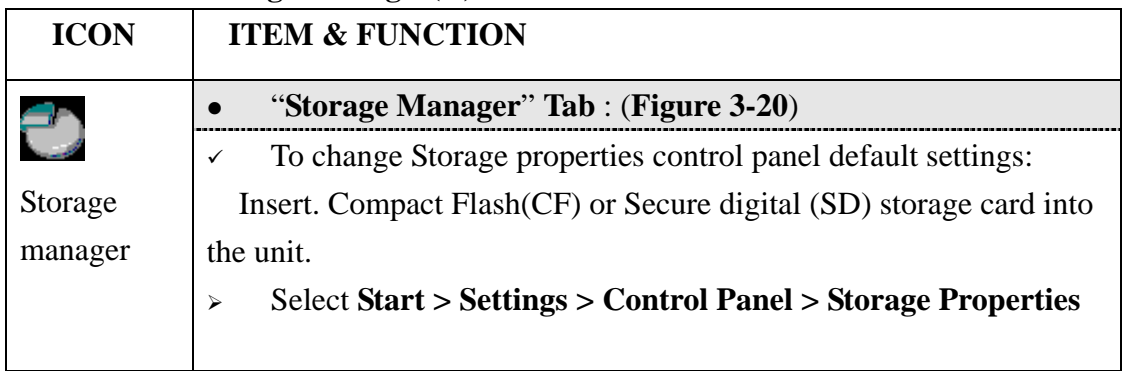

**Table 3-22 Storage Manager(B)**

| <b>ICON</b> | <b>ITEM &amp; FUNCTION</b>                                                           |
|-------------|--------------------------------------------------------------------------------------|
|             | "Storage Manager" Tab : (Figure 3-20)                                                |
|             | From the "Storage Info" pull-down list, select the desired<br>⋗                      |
| Storage     | storage device.                                                                      |
| manager     | You can also <b>format</b> , <b>dismount</b> , and create partitions on storage<br>⋗ |
|             | devices using this control panel.                                                    |
|             | To save and exit the <b>Storage Properties</b> control panel, press<br>⋗             |
|             | " $OK$ " from the control bar, or press the $\leq$ <b>Enter</b> $>$ key on the       |
|             | keypad.                                                                              |
|             | <b>Caution: Dismounting or formatting the DiskOnChip will</b>                        |
|             | erase all files and program stored in Flash Memory                                   |

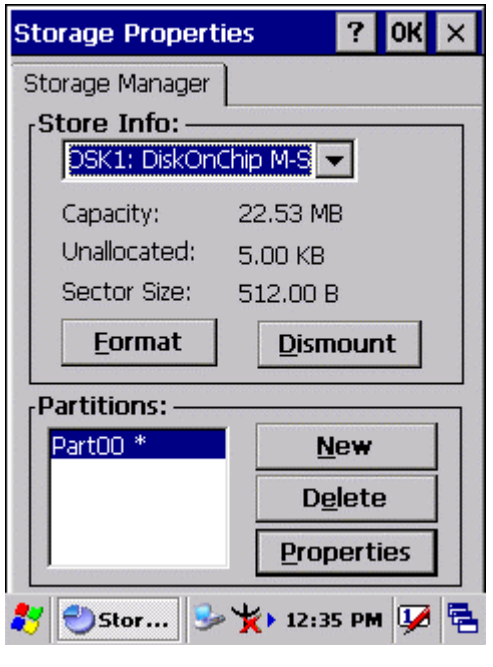

**Figure 3-20** 

#### 3.2.24 Stylus

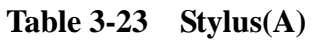

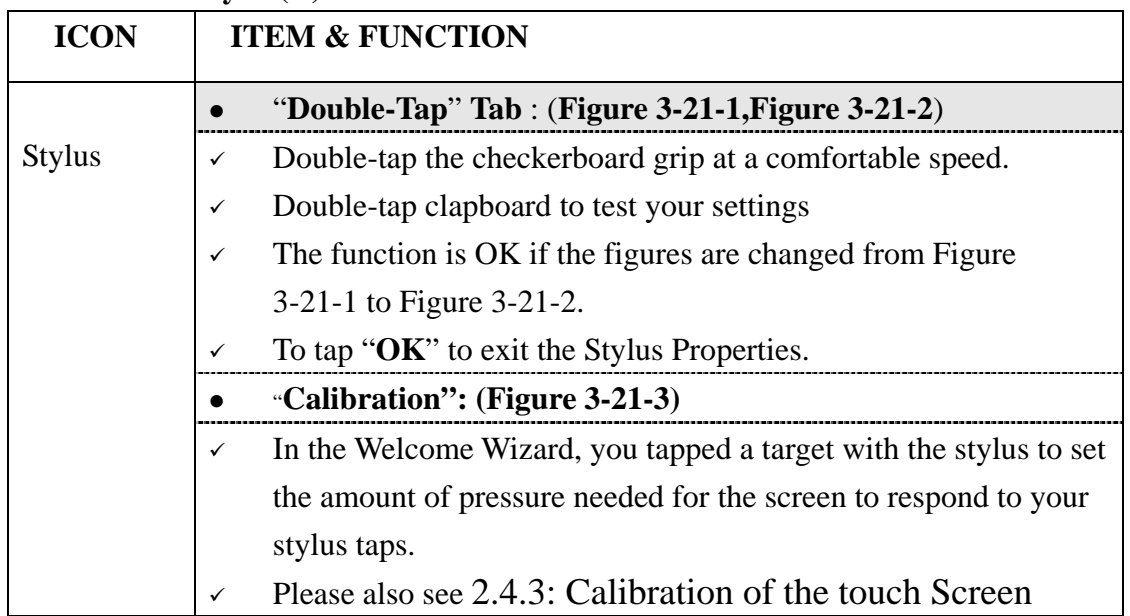

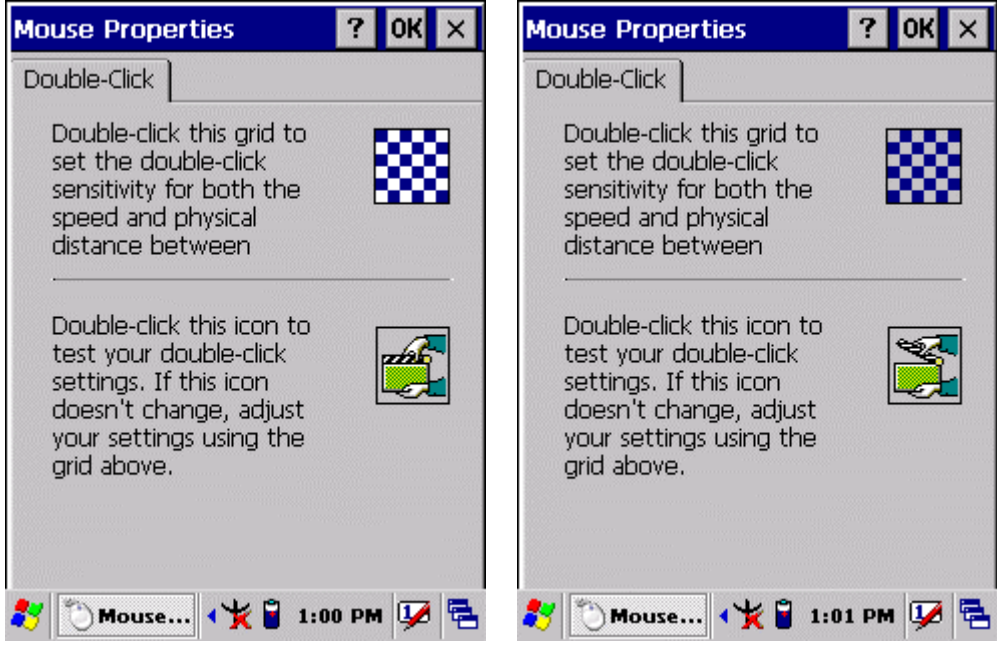

**Figure 3-21-1** Figure 3-21-2

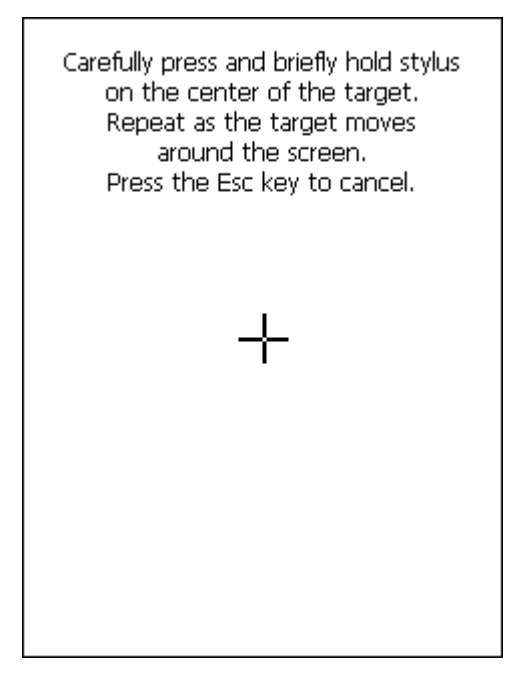

**Figure 3-21-3** 

## 3.2.25 System

#### **Table 3-24 System(A)**

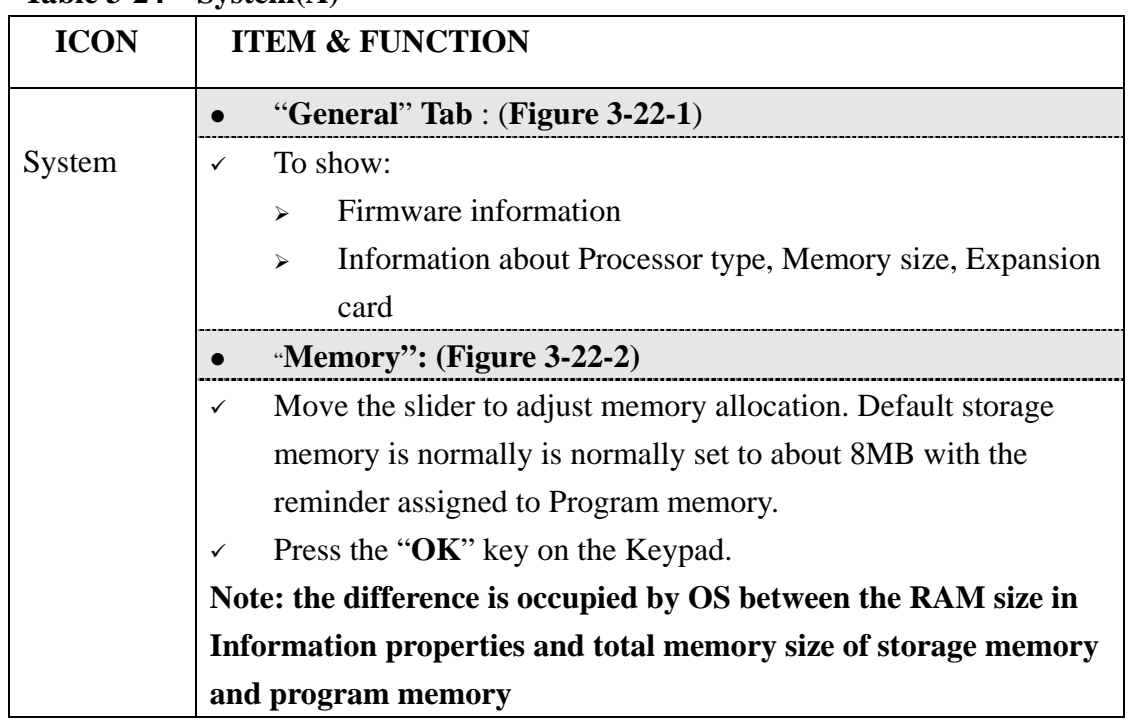

#### **Table 3-24 System(B)**

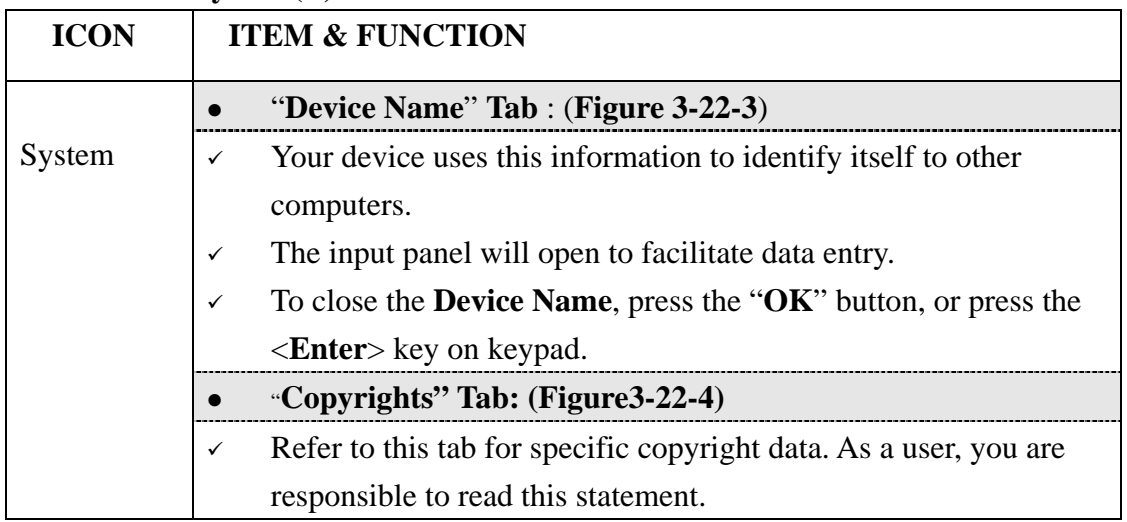

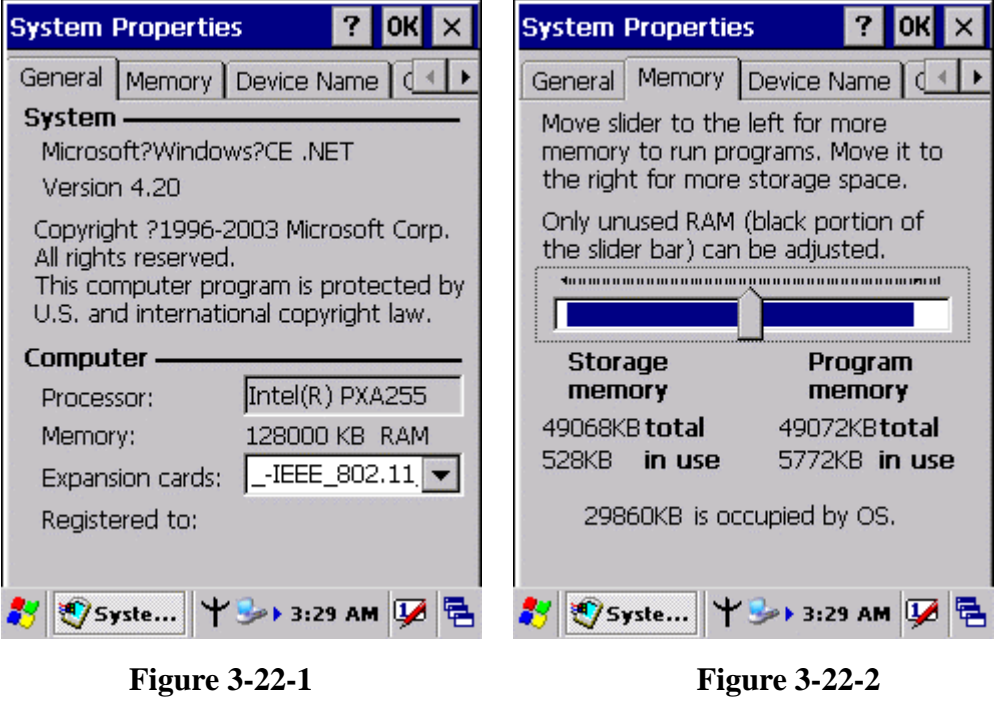

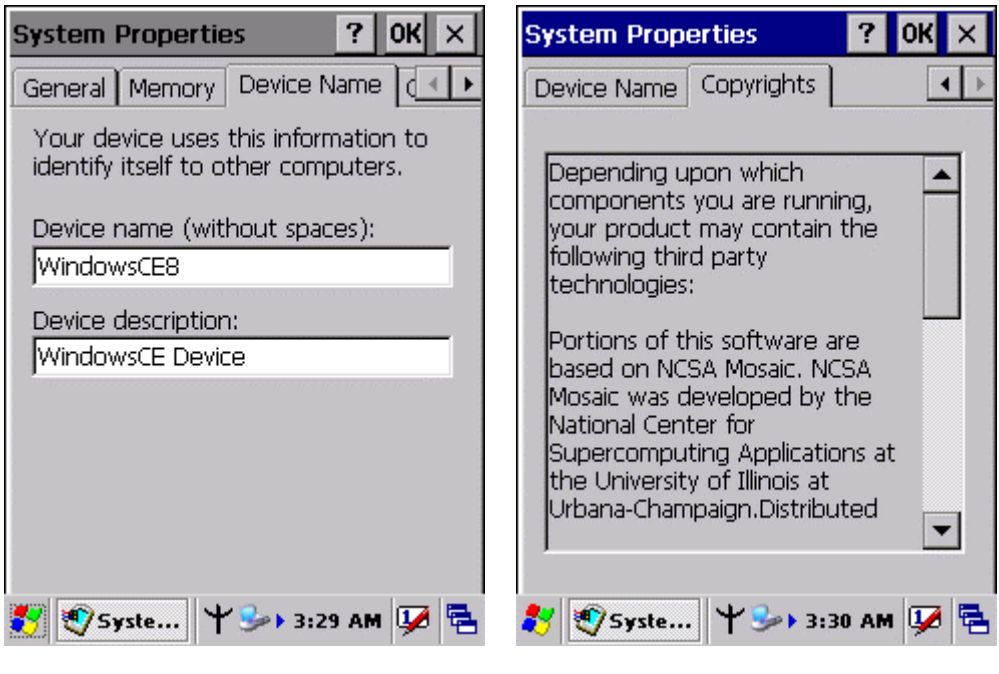

**Figure 3-22-3 Figure 3-22-4** 

3.2.26 Volume & Sounds Properties

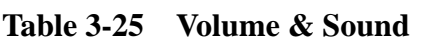

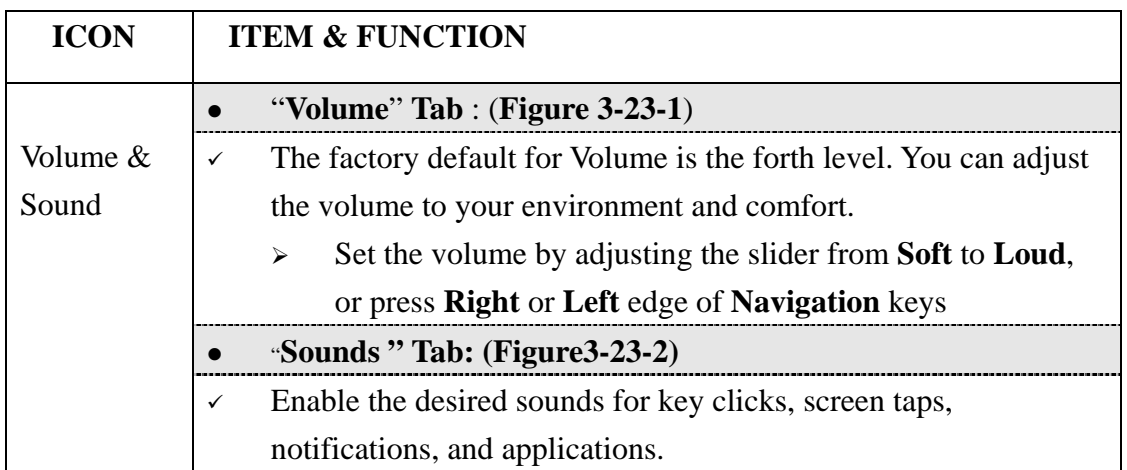

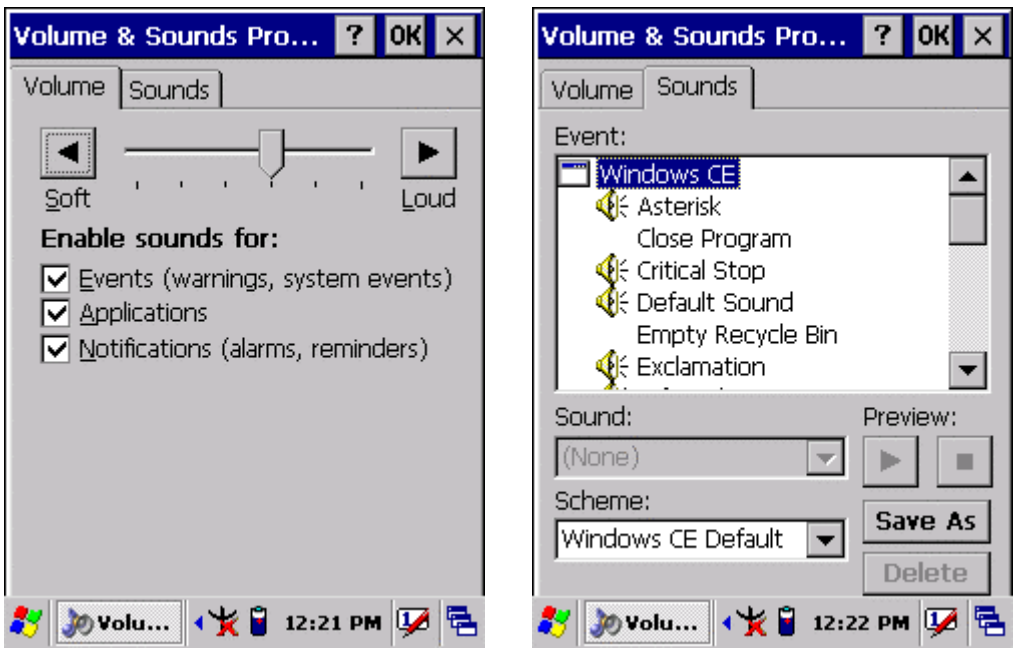

**Figure 3-23-1 Figure 3-22-2** 

## **3.3 Taskbar and Start Menu**

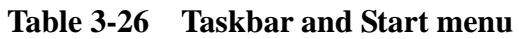

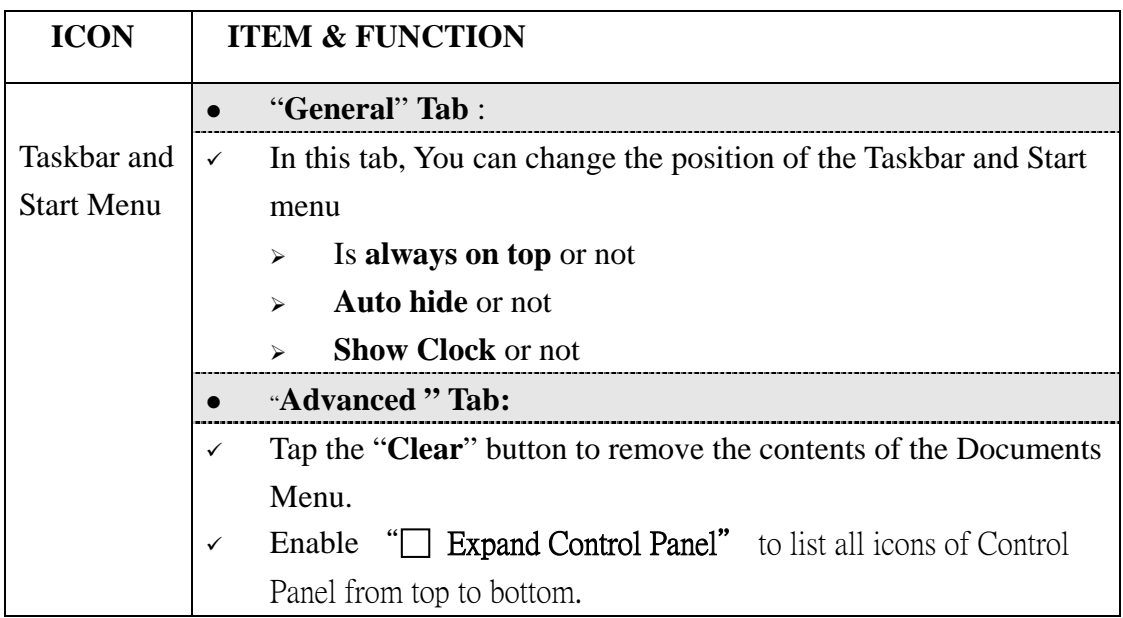

## **Chapter 4**

## **Communication**

## **4.1 Installing & Setting Up Microsoft ActiveSync**

## **4.1.1 Installing Microsoft ActiveSync on the Host PC**

Microsoft ActiveSync is a file transfer tool to synchronize the files on a PC with the files on your PDA.

To install Microsoft ActiveSync, complete the following steps on the PC:

- 1. Go to the Microsoft Windows CE.NET website and download the most current version of ActiveSync: http://www.microsoft.com/mobile/pockeypc/downloads/ .
- 2. Install the most version of Microsoft ActiveSync on the host PC.
- 3. Open ActiveSync.
- 4. Select **File > Communication Settings** from AtiveSync's menu bar.
- 5. Go to "**Using ActiveSync**" on page X.X to continue using ActiveSync.

## **4.1.2 Connecting PDA to Host PC**

- 1. You can use either the USB/Serial(RS232) port of Single Dock or a USB/Serial(RS232) cable to connect the PDA to the Host PC.
- To use the dock, you must first insert the PDA into the slot, making sure that the unit is firmly seated the dock.
- To use the cable, connect the USB/Serial cable to the PDA.
- 2. Connect the USB/Serial dock or cable to the Host PC's serial port or USB port.
- 3. Connect the dock or PDA to the power adapter and power source.

## **4.2 Using ActiveSync**

Use ActiveSync to transfer and synchronize files between the PDA and the Host PC.

## **4.2.1 Setting up a Partnership**

During the Microsoft ActiveSync installation, you were prompted to create a

partnership with your mobile device. When you set up a partnership, you select synchronization and file conversation settings, which are contained in a file on your desktop computer. This file enables your desktop computer to recognize your device. Only devices that have a partnership with a desktop computer can synchronize information between the two computers.

For more information on partnerships, please refer to your Microsoft ActiveSync documentation or help file.

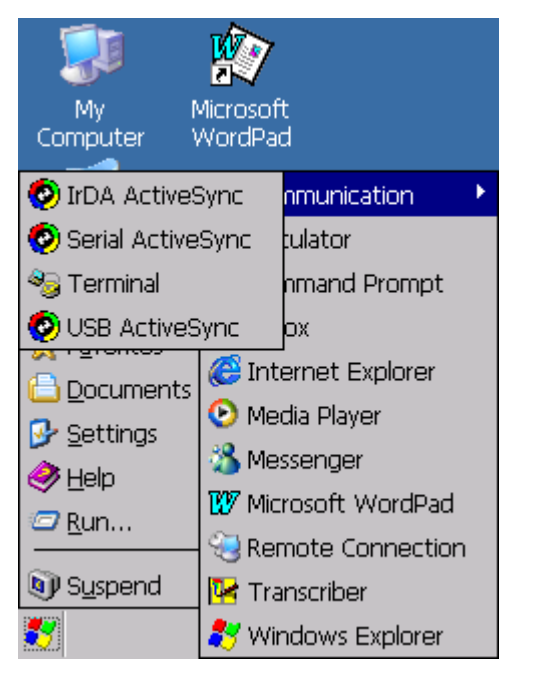

#### **Transferring Files:**

To transfer files, complete the following steps on the host PC:

- <sup>9</sup>Select **Start**> **Programs** >**Communication** >**(IrDA, Serial, or USB) Activesync.**
- $\checkmark$  Double-click on the selected **ActiveSync** icon
- $\checkmark$  After you have established a connection with PDA, tap the "**Explore**" button at the top of the **ActiveSync** window ( or select **Explore** from the File menu).
- Navigate to the target directory on your PDA and copy the desired file by using the **Copy/paste** method or dragging and dropping the desired file(s) into the folder.

## **4.2.2 ActiveSync File Synchronization**

 ActiveSync files synchronization requires an ActiveSync partnership between the PDA and the Host PC. Refer to "Setting up a Partnership", above:

- Select the files in the synchronization configuration for the PDA partnership.
- $\checkmark$  Select **Tools** > **Options** from the ActiveSync command bar to configure the synchronization options.
- $\checkmark$  Place the file to be synchronized in the **Synchronization** folder created you're **My Documents** directory. Defaults to the desktop. During the ActiveSync connection, all files in the **Synchronization** folder will be synchronized to the **\My Documents** directory on the PDA.

#### **4.2 Networking**

Please see the **3.2.17 Owner, Table 3-16 Owner** on page 3-50 for **setting up the network ID**. And see the 2.5.6 **Initiating a Network Connection** to setup the 802.11b Wireless LAN for RF connecting.